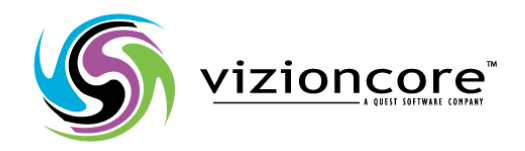

# vRanger Pro™

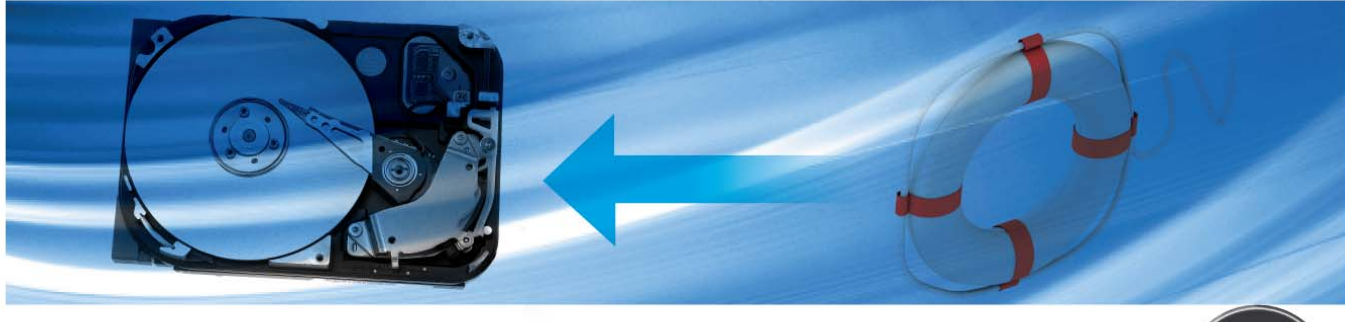

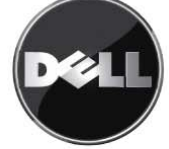

#### **© 2008 Vizioncore, Inc. ALL RIGHTS RESERVED.**

This guide contains proprietary information protected by copyright. The software described in this guide is furnished under a software license or nondisclosure agreement. This software may be used or copied only in accordance with the terms of the applicable agreement. No part of this guide may be reproduced or transmitted in any form or by any means, electronic or mechanical, including photocopying and recording for any purpose other than the purchaser's personal use without the written permission of Vizioncore, Inc.

If you have any questions regarding your potential use of this material, contact:

Vizioncore, Inc. 975 Weiland Road, Suite 200 Buffalo Grove, IL 60089 www.vizioncore.com Email: info@vizioncore.com Refer to our Website for regional and international office information. --

#### **Trademarks**

Vizioncore, the Vizioncore logo, and vRanger Pro are trademarks and registered trademarks of Vizioncore, Inc in the United States of America and other countries. Other trademarks and registered trademarks used in this guide are property of their respective owners.

#### **Disclaimer**

The information in this document is provided in connection with Vizioncore products. No license, express or implied, by estoppel or otherwise, to any intellectual property right is granted by this document or in connection with the sale of Vizioncore products. EXCEPT AS SET FORTH IN VIZIONCORE'S TERMS AND CONDITIONS AS SPECIFIED IN THE LICENSE AGREEMENT FOR THIS PRODUCT, VIZIONCORE ASSUMES NO LIABILITY WHATSOEVER AND DISCLAIMS ANY EXPRESS, IMPLIED OR STATUTORY WARRANTY RELATING TO ITS PRODUCTS INCLUDING, BUT NOT LIMITED TO, THE IMPLIED WARRANTY OF MERCHANTABILITY, FITNESS FOR A PARTICULAR PURPOSE, OR NON-INFRINGEMENT. IN NO EVENT SHALL VIZIONCORE BE LIABLE FOR ANY DIRECT, INDIRECT, CONSEQUENTIAL, PUNITIVE, SPECIAL OR INCIDENTAL DAMAGES (INCLUDING, WITHOUT LIMITATION, DAMAGES FOR LOSS OF PROFITS, BUSINESS INTERRUPTION OR LOSS OF INFORMATION) ARISING OUT OF THE USE OR INABILITY TO USE THIS DOCUMENT, EVEN IF VIZIONCORE HAS BEEN ADVISED OF THE POSSIBILITY OF SUCH DAMAGES. Vizioncore makes no representations or warranties with respect to the accuracy or completeness of the contents of this document and reserves the right to make changes to specifications and product descriptions at any time without notice. Vizioncore does not make any commitment to update the information contained in this document.

**vRanger Pro User Manual**  01/07/09 Version 3.2.8

# Document Revision History

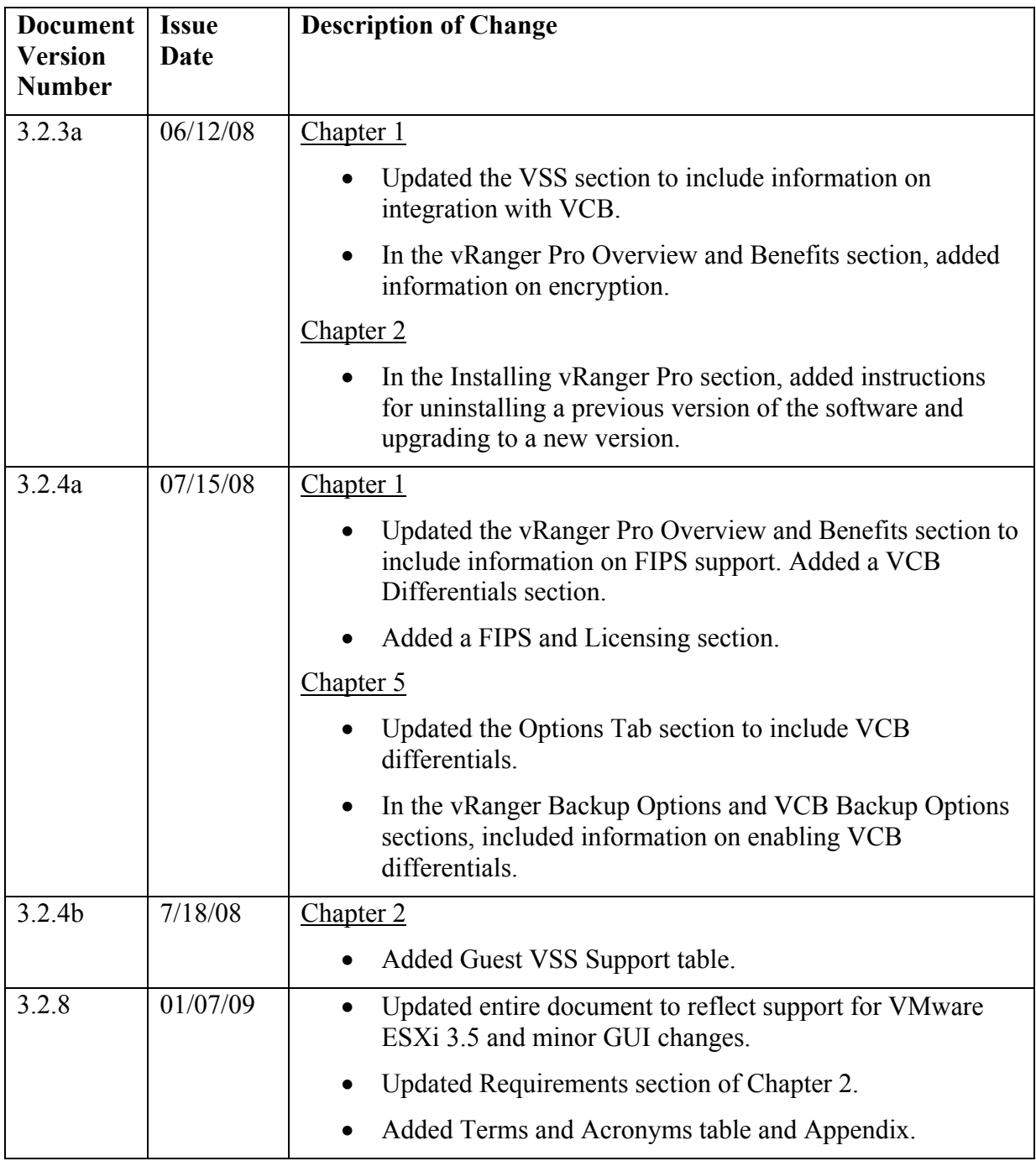

## **Table of Contents**

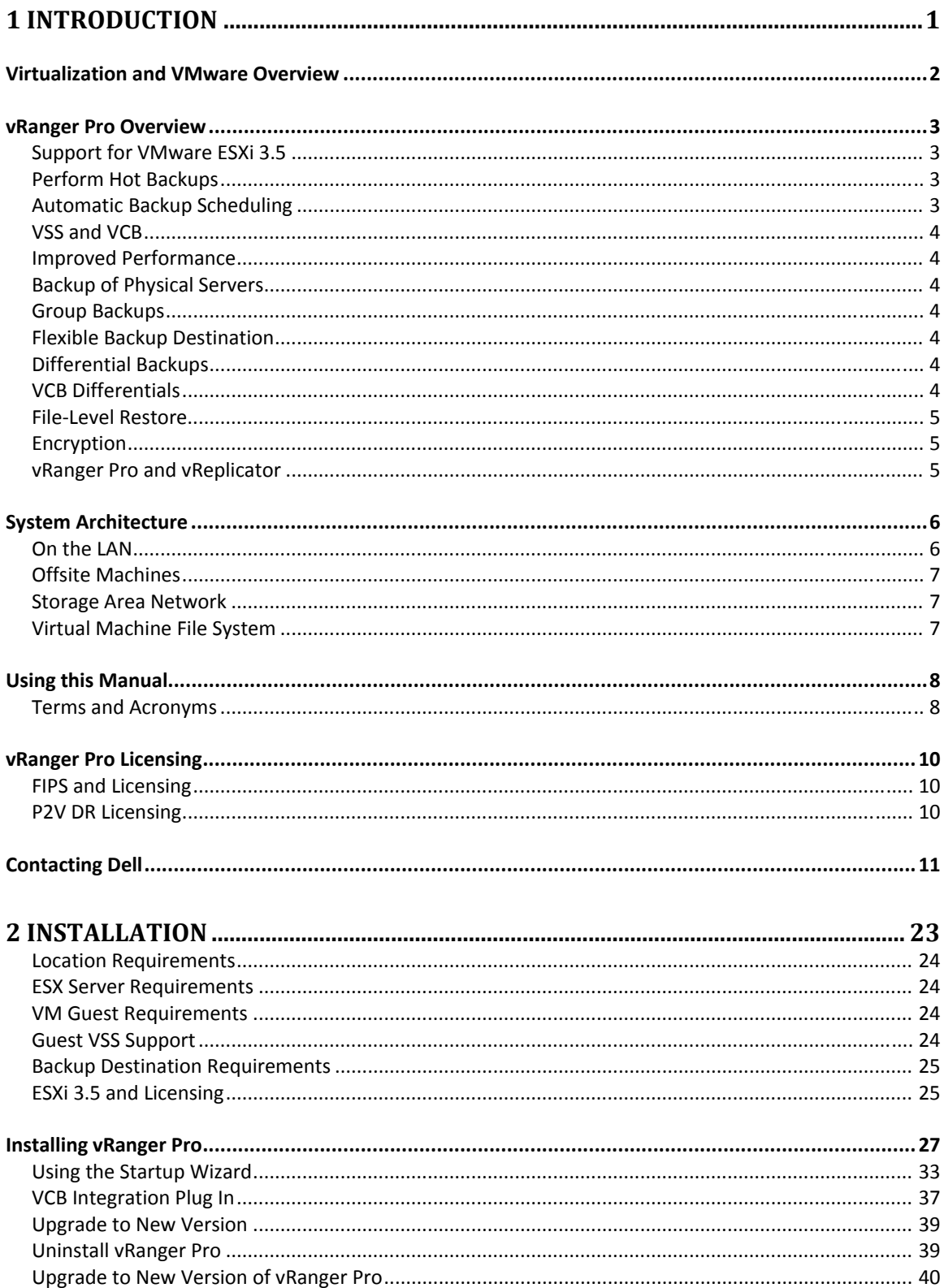

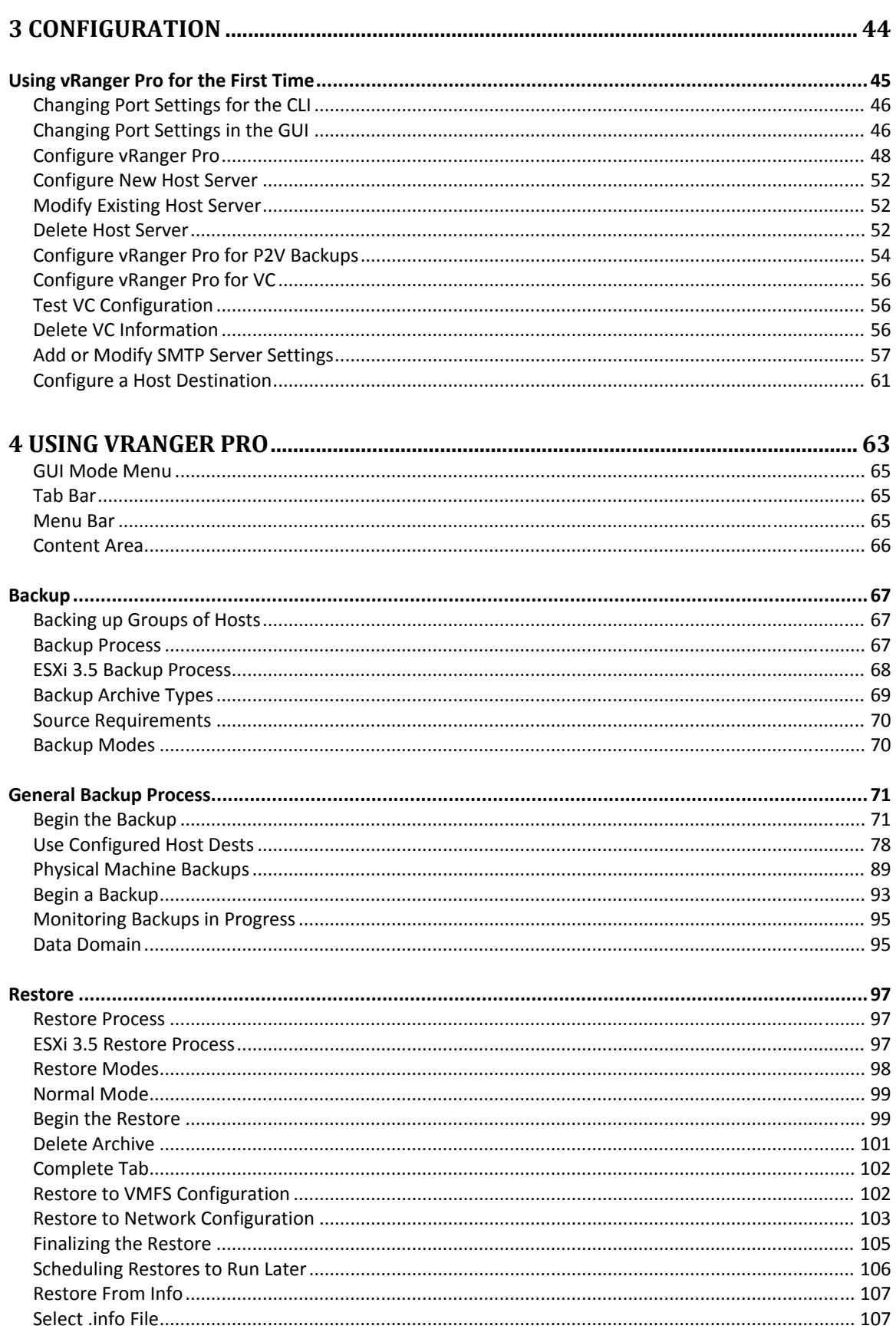

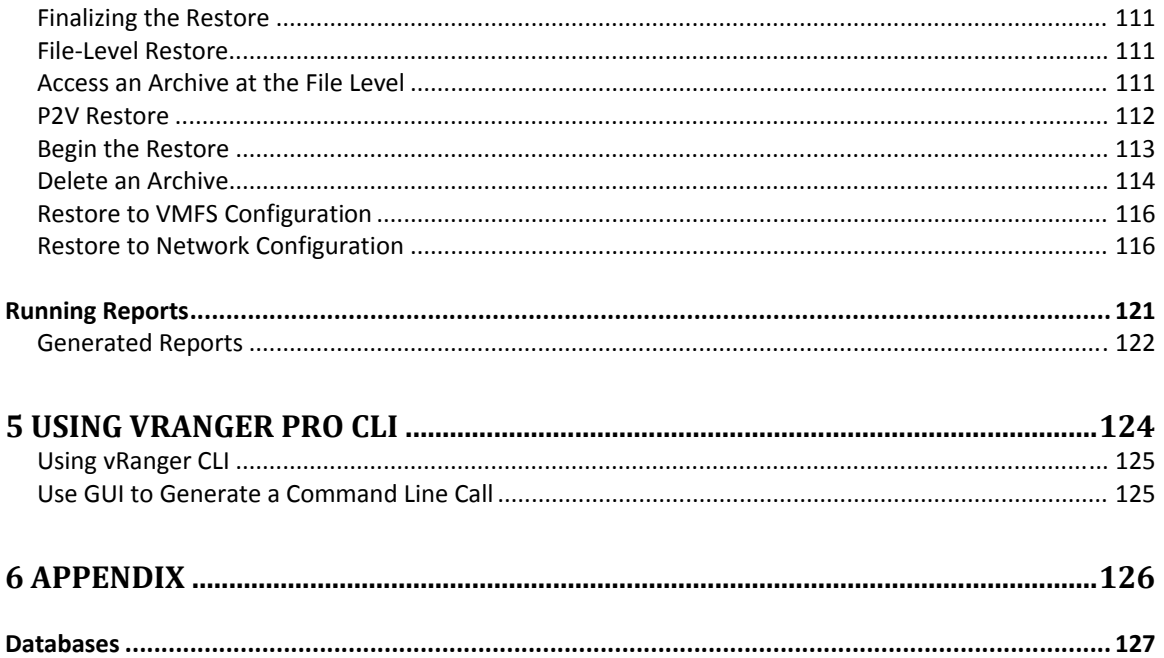

# 1 Introduction

vRanger Pro™ is a powerful tool that performs automated backups of VMware® ESXtype virtual machines (VMs) as well as P2V enabled backups of physical machines. vRanger Pro also manages the catalog of backup archives, and gives you the ability to quickly restore any VM from its backup.

## Virtualization and VMware Overview

As companies and industries grow, their technology needs change. These changes are often implemented within complex systems running business-critical applications. Usually there is an increased demand for shared hardware and software resources. To manage this demand, many companies establish virtual environments. Doing so can increase an organization's agility and efficiency while lowering its costs.

Most companies have a number of specialized physical servers and workstations that are underutilized. Virtualizing such an environment increases and balances utilization by consolidating the physical machines into a single physical host that runs multiple VMs. The VMs share the resources—processor, memory, network cards, and disks—of the physical host. The work that the physical machines did previously continues, but with greater efficiency. The host runs a layer of virtualization software that manages the environment. Each VM's OS—usually Windows or Linux—functions as if the hardware were physical. Guest software can see only *x* processor, *y* memory, and so forth.

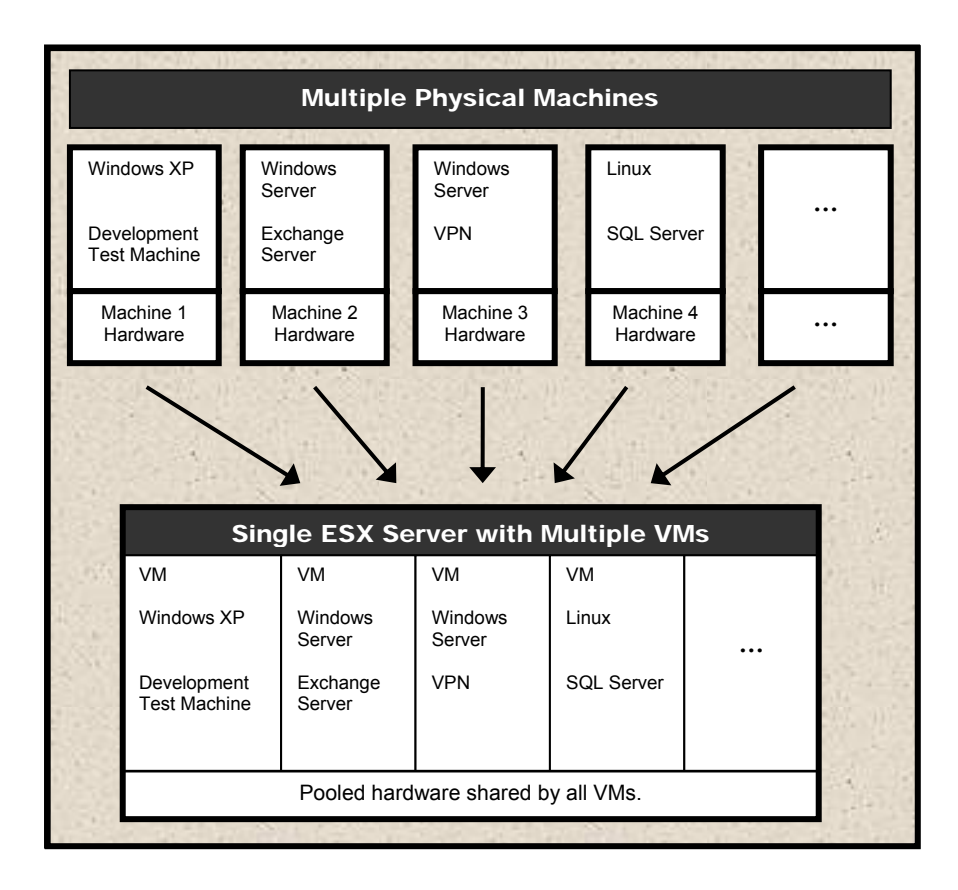

The transition from physical to virtual is seamless. A virtual infrastructure affords maximum flexibility, allowing you to treat VMs as if they were physical hardware and software. VMs can be moved easily between hosts. They can be run in isolation or in groups. Their workloads can be reconfigured as demand requires. This flexibility is supported by management tools.

VMware VirtualCenter (VC) and ESX Server are, respectively, the management server and software components that lend order in a virtual environment. VC orchestrates the configuring and provisioning. VC's database stores all of the information shared between the physical hosts and the VMs. Without compromising security, VC makes it possible to connect to a host remotely from a standard Windows computer.

As its own host OS, ESX Server allows you to establish VMs, configure and manage their shared resources, and make ongoing adjustments to increase performance. Each VM is configured with its own virtual hardware—for example, central processing unit (CPU), random access memory (RAM), and universal serial bus (USB) ports. The work of the VM's physical counterpart is run in its native OS. Because VMs require neither redundant hardware nor physical space, virtualization can mean significant cost savings.

## vRanger Pro Overview

vRanger Pro is a Windows-based software tool that allows you to perform automated backups of VMs. It can also restore backed up VMs if there is a disk failure or if you want to revert to a previous version of a particular VM. vRanger Pro's unique features give you additional flexibility and improve the performance of the backup and restore processes.

## *Support for VMware ESXi 3.5*

vRanger Pro offers full support for ESXi 3.5. This allows for additional functionality, platform security, a smaller footprint, and no scripting requirement. You can back up over fiber or a network. Currently, vRanger Pro only supports the licensed version of ESXi 3.5. For additional information, see the Chapter 2, *Installation.*

## *Perform Hot Backups*

vRanger Pro can perform backups of VMs on-the-fly while they are running, without interrupting performance. Many other tools require you to shut down a VM to back it up.

## *Automatic Backup Scheduling*

You can use vRanger Pro to make a single backup of a VM, or schedule a VM to be backed up periodically (e.g., every day, week, or month). These backups will be performed automatically at the scheduled time. You can also specify how long backups should be retained. Old backups will be removed automatically.

## *VSS and VCB*

vRanger Pro includes a driver that utilizes Microsoft's Volume Shadow Copy Service (VSS) to alternately freeze and thaw application writes. VSS enables quiescing—or pausing—of supported databases to provide a transactionally consistent backup image. VSS works with VMware Consolidated Backup (VCB).

### *Improved Performance*

Using core .NET technologies, vRanger Pro improves application performance. A proprietary driver that increases write speed to VMFS means dramatically improved restore speeds. NoZip restores allow full integration with data deduplication solutions such as Data Domain. This can greatly reduce the amount of storage space required for backups.

## *Backup of Physical Servers*

Using a proven P2V engine, vRanger Pro allows you to schedule protection of all physical servers. In spite of the capabilities of VMware ESX, there are reasons to not virtualize certain servers in an otherwise virtual enterprise. vRanger Pro now extends the DR benefits of a virtualized environment to these physical machines.

## *Group Backups*

If you have VC, you can use vRanger Pro to schedule backups for a single VM, or for groups of them, based on VC attributes. (Custom attributes are only available when VC 1 is configured.) vRanger Pro supports the selection of separate datastores when restoring VMs with multiple Virtual Machine Disk Formats (VMDKs), allowing you to maintain best practices in the event a recovery is needed.

## *Flexible Backup Destination*

You can back up VMs to Windows or Linux machines, or even to other ESX Servers.

## *Differential Backups*

You can configure vRanger Pro to perform differential backups to record only the changes since the last full backup. This saves both time and disk space that otherwise would be required to copy an entire VM.

## *VCB Differentials*

vRanger Pro's differential backup capability has been extended to include the VCB framework. vRanger Pro can now access Virtual Machine File System (VMFS) data stores on the Storage Area Network (SAN). As with differentials done through the IP network, VCB differential files include only data blocks that have changed since the last full backup.

## *File-Level Restore*

vRanger Pro lets you recover and restore an individual file from a backup rather than having to revert to a previous version.

## *Encryption*

vRanger Pro uses an encryption technology called Triple DES to provide security for VM hosts, physical machines, user names, passwords, and email settings. Triple DES is Federal Information Policy Standard (FIPS) compliant. You enable FIPS encryption through Control Panel→Local Security Settings. All configuration settings are encrypted automatically. The archive file is not encrypted. The Encrypt Data Transfer option on the Backup Options screen uses Secure Shell Access (SSH) encryption. If you select this option, vRanger Pro will use secure data transfer with encryption.

## *vRanger Pro and vReplicator*

Through the use of an intelligent file locking mechanism, vRanger Pro and vReplicator work together error-free.

## System Architecture

There are many different ways to set up your ESX Server. This section contains a sample system architecture. Some of the options in vRanger Pro apply only to certain situations. This example covers the majority of those situations.

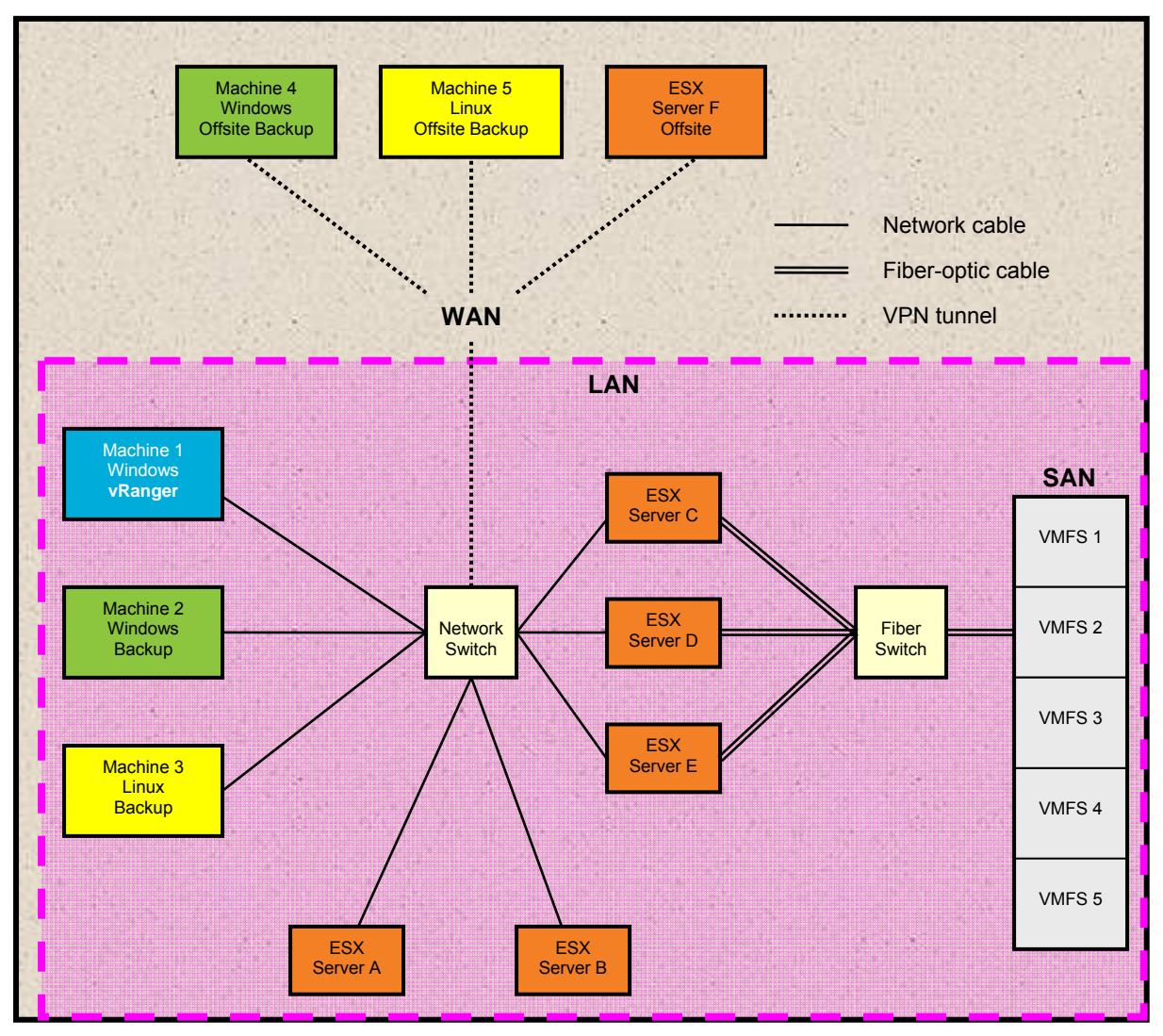

## *On the LAN*

Contains three workstations and five ESX Servers:

- **Machine 1** runs MS Windows. vRanger Pro is running on this machine.
- **Machine 2** runs MSWindows. This is used as a backup location.
- **Machine 3** runs Linux. This is used as a backup location.
- **ESX Servers A and B** are ESX Servers. They may be used as sources and backup locations.

• **ESX Servers C, D, and E** are ESX Servers with local hard drives from which ESX Server is running. They are attached to a SAN via fiber-optic cable, with five VMFS volumes. They may be used as sources and backup locations.

## *Offsite Machines*

Contains two workstations and one ESX Server; connected to the Local Area Network (LAN) via VPN tunnels.

**Machine 4** runs MS Windows. This is used as a remote backup location.

**Machine 5** runs Linux. This is used as a remote backup location.

**ESX Server F** is an ESX Server. It may be used as a remote source and remote backup location.

## *Storage Area Network*

A SAN is sometimes used to consolidate data from multiple physical server machines into one location. When used with ESX Servers, the individual server machines do not contain hard drives but are connected (usually by fiber-optic cable) to an array of hard disks. This gives each server access to all of the data on a SAN, facilitating fast data transfers between machines that are connected to the SAN.

When used with vRanger Pro, SANs also make it possible to perform faster backups (LAN-free) by confining the scope of the data transfer to the fiber-optic network.

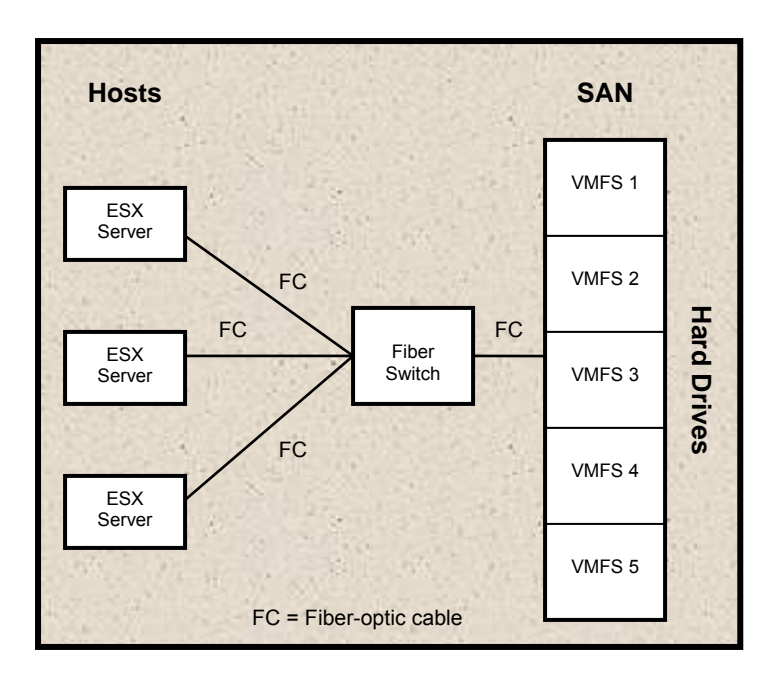

## *Virtual Machine File System*

VMware VMFS is a storage system for VM files on physical hard disks and partitions. VMFS has several features that lend themselves to clustering—with SANs, for example.

## Using this Manual

## *Terms and Acronyms*

This is a list of terms and acronyms that are used in this manual.

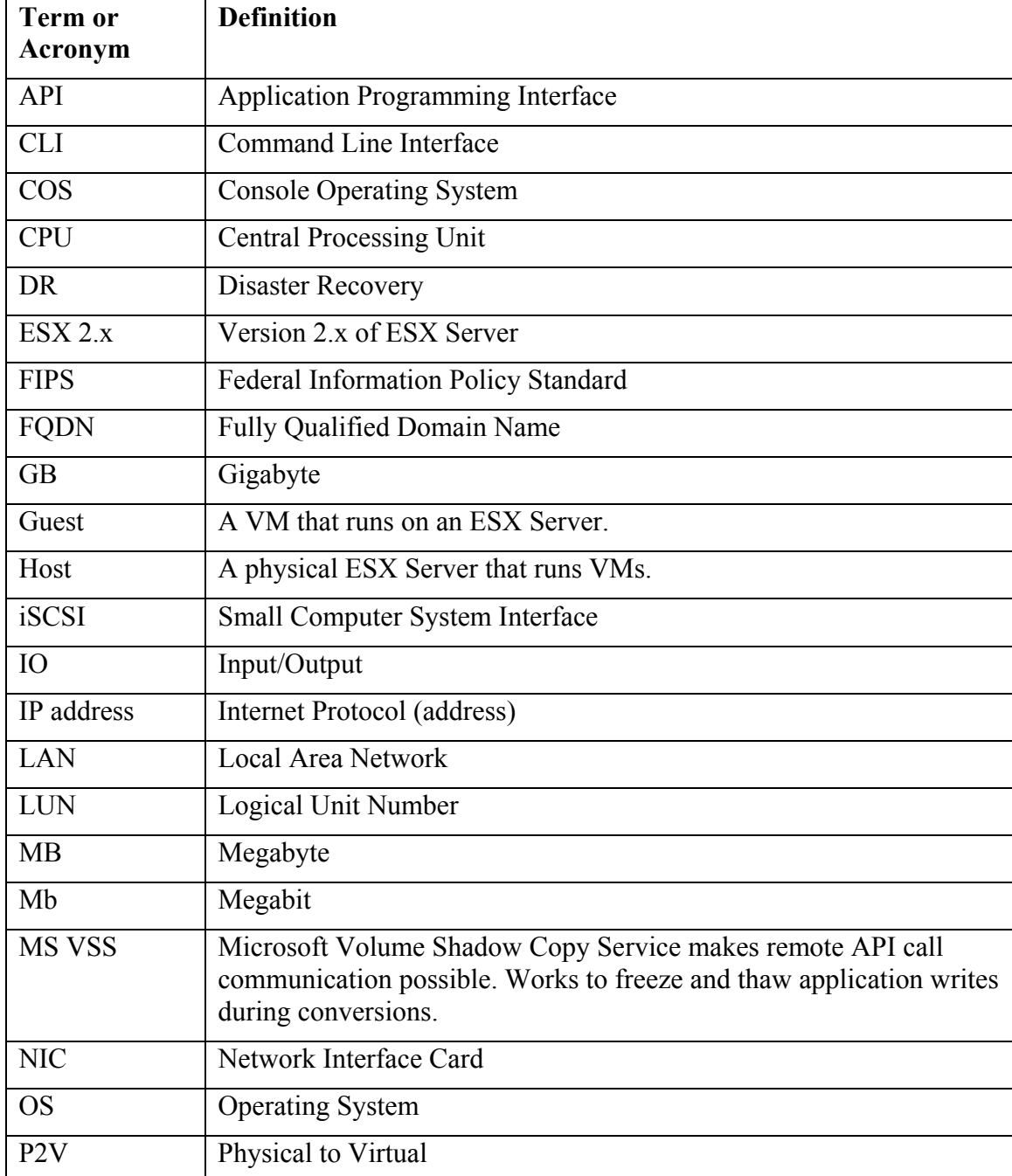

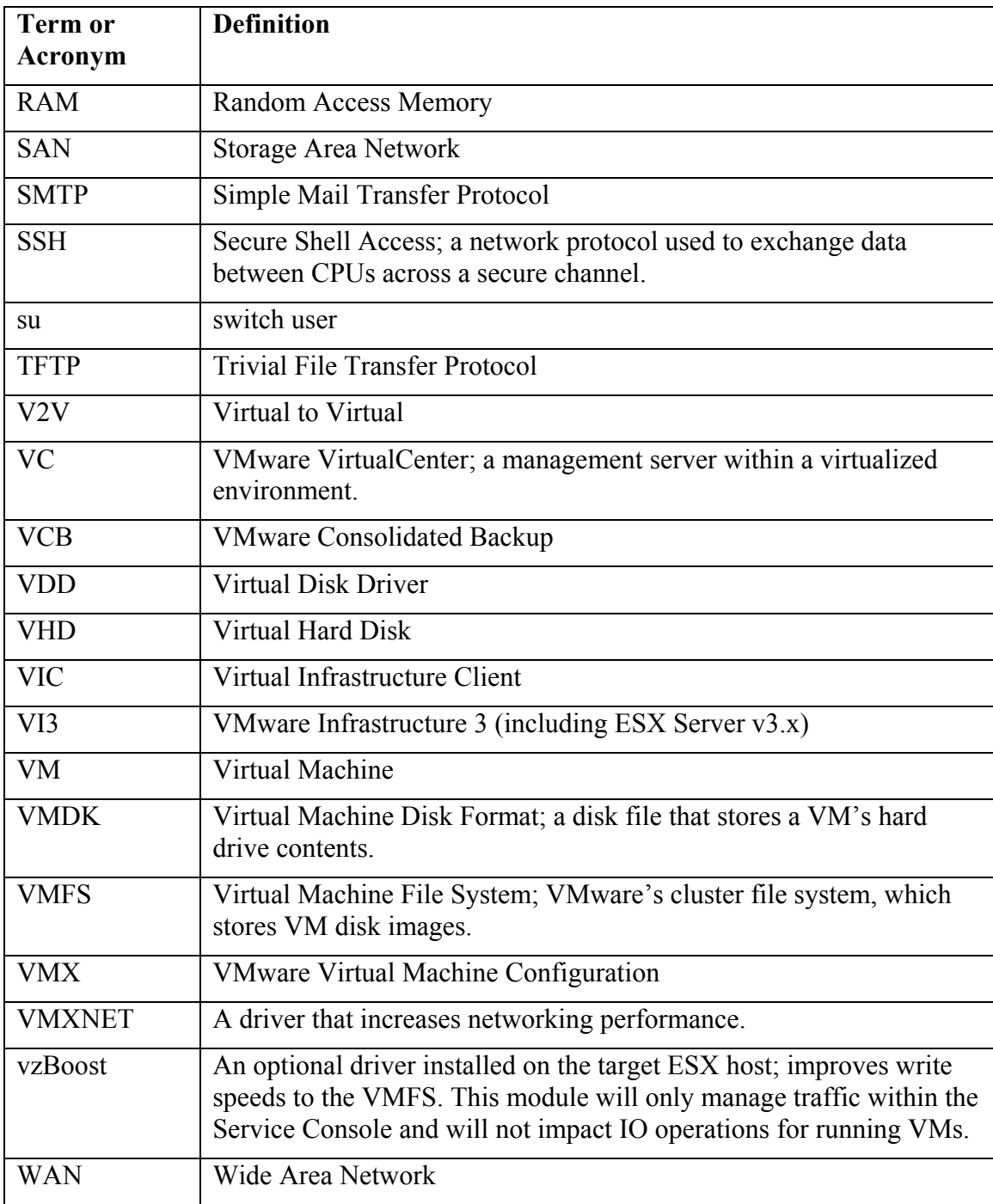

**Notes:** Within the application, click this icon to access additional information about the adjacent topic. Click the  $\leftarrow$  Navigation  $\rightarrow$  icon to move between tabs in Backup and Restore mode. You can also click directly on the tabs.

## vRanger Pro Licensing

A license for vRanger Pro controls the number of source CPUs you can configure to be backed up. For instance, if you purchase a 50-CPU license, you can back up VMs running on a list of ESX Servers, so long as the total number of CPUs in those servers does not exceed 50. For licensing purposes, vRanger Pro counts dual-core processors as a single CPU—so one ESX Server with two dual-core processors would use two CPUs of your license.

If you do not have a permanent license, an evaluation license is automatically generated for you. Every time you use vRanger Pro to perform a backup using the evaluation license, your internet browser will open to the Vizioncore website. After you install a permanent license, the evaluation message will no longer display.

## *FIPS and Licensing*

For FIPS encryption to work properly in vRanger Pro, you will need a FIPS registry key compliance license file. When you request a license, make certain that you secure a license file as well. If you already have a license for vRanger Pro, you can exchange it for one that allows you to enable the FIPS registry key.

## *P2V DR Licensing*

P2V backups are licensed differently than conventional backups. Rather than the typical per CPU license, a physical machine backup is licensed by configured server. For example, to protect three physical servers with vRanger Pro's P2V DR functionality, the enterprise will require three P2V licenses, regardless of the number of CPUs on those physical servers.

See the Vizioncore website for general information on licensing. Contact Customer Support for instructions on purchasing or upgrading a vRanger Pro license.

## Contacting Dell

**Note:** If you do not have an active Internet connection, you can find contact information on your purchase invoice, packing slip, bill, or Dell product catalog.

Dell provides several online and telephone-based support and service options. Availability varies by country and product, and some services may not be available in your area. To contact Dell for sales, technical support, or customer service issues:

- 1. Visit http://support.dell.com.
- 2. Verify your country or region in the **Choose A Country/Region** drop-down menu at the bottom of the page.
- 3. Click **Contact Us** on the left side of the page.**Note:** Toll-free numbers are for use within the country for which they are listed.
- 4. Select the appropriate service or support link based on your need.
- 5. Choose the method of contacting Dell that is convenient for you.

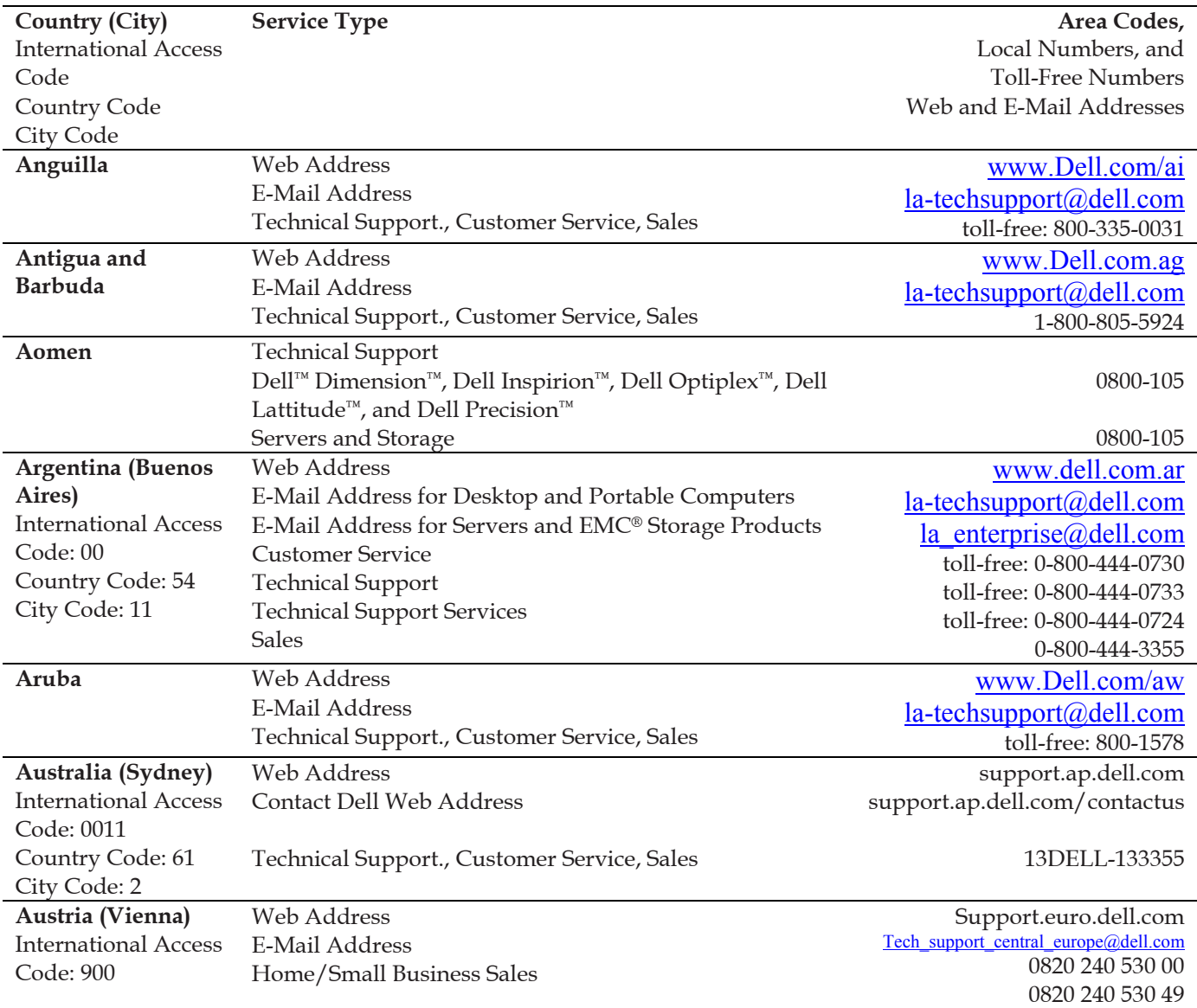

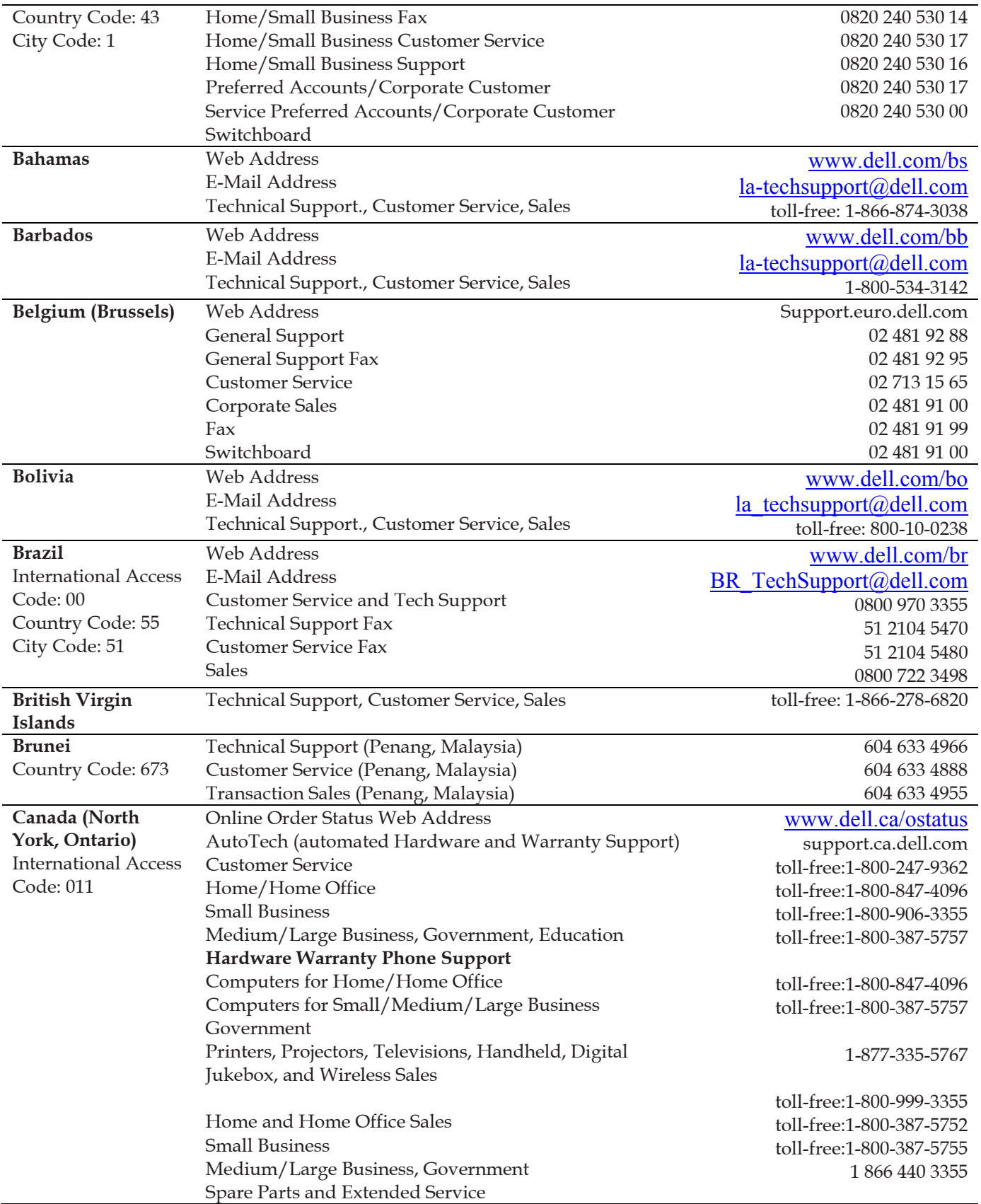

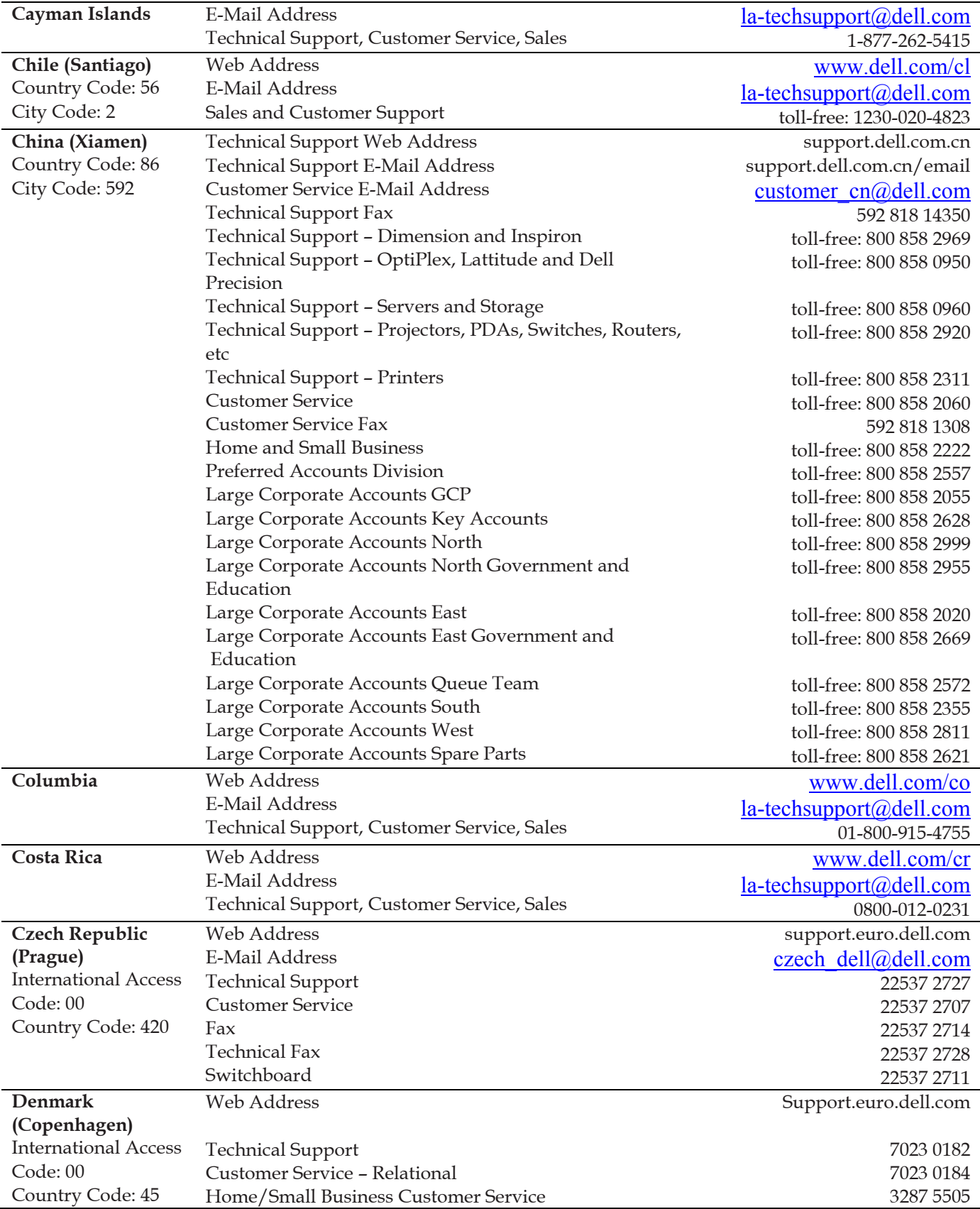

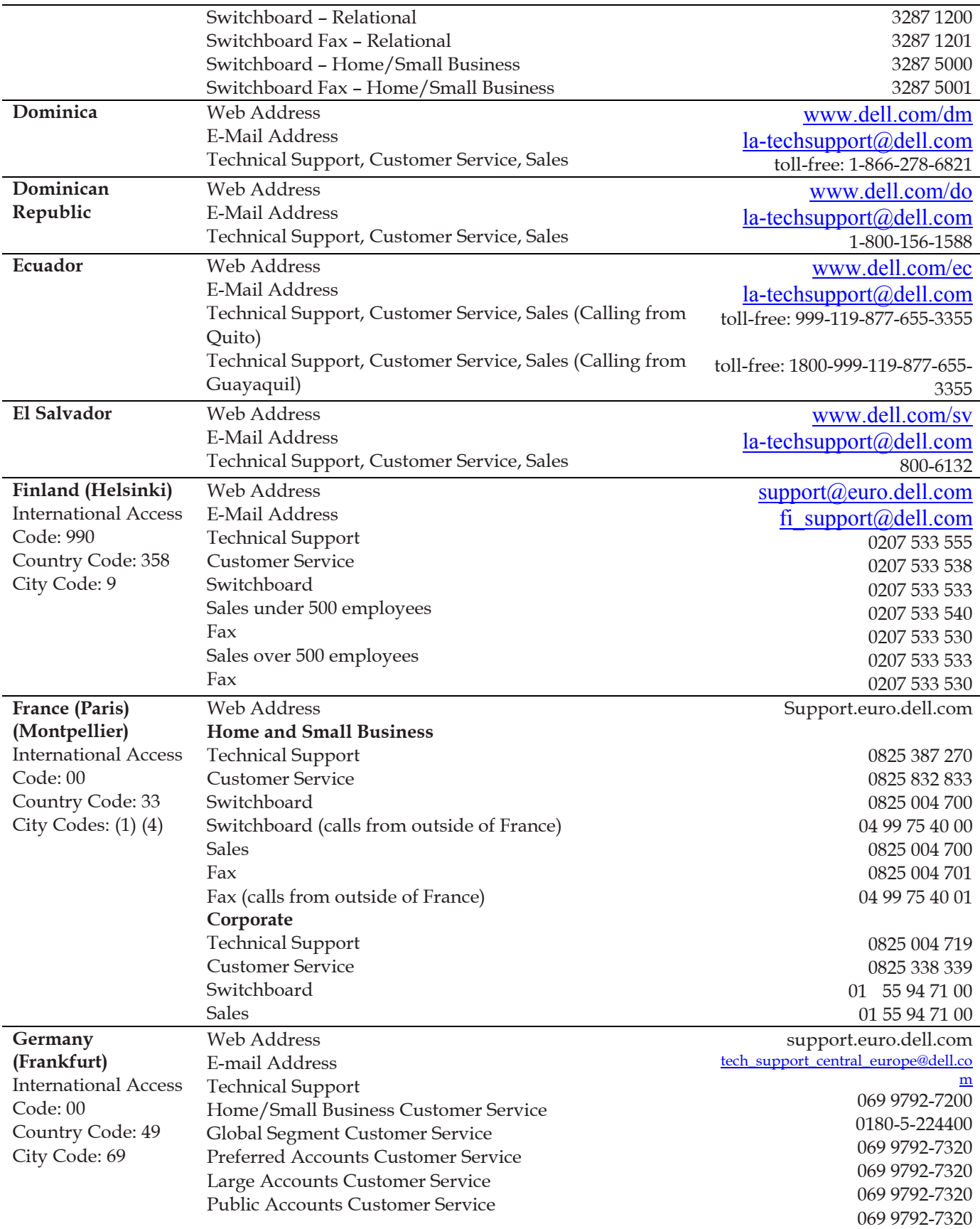

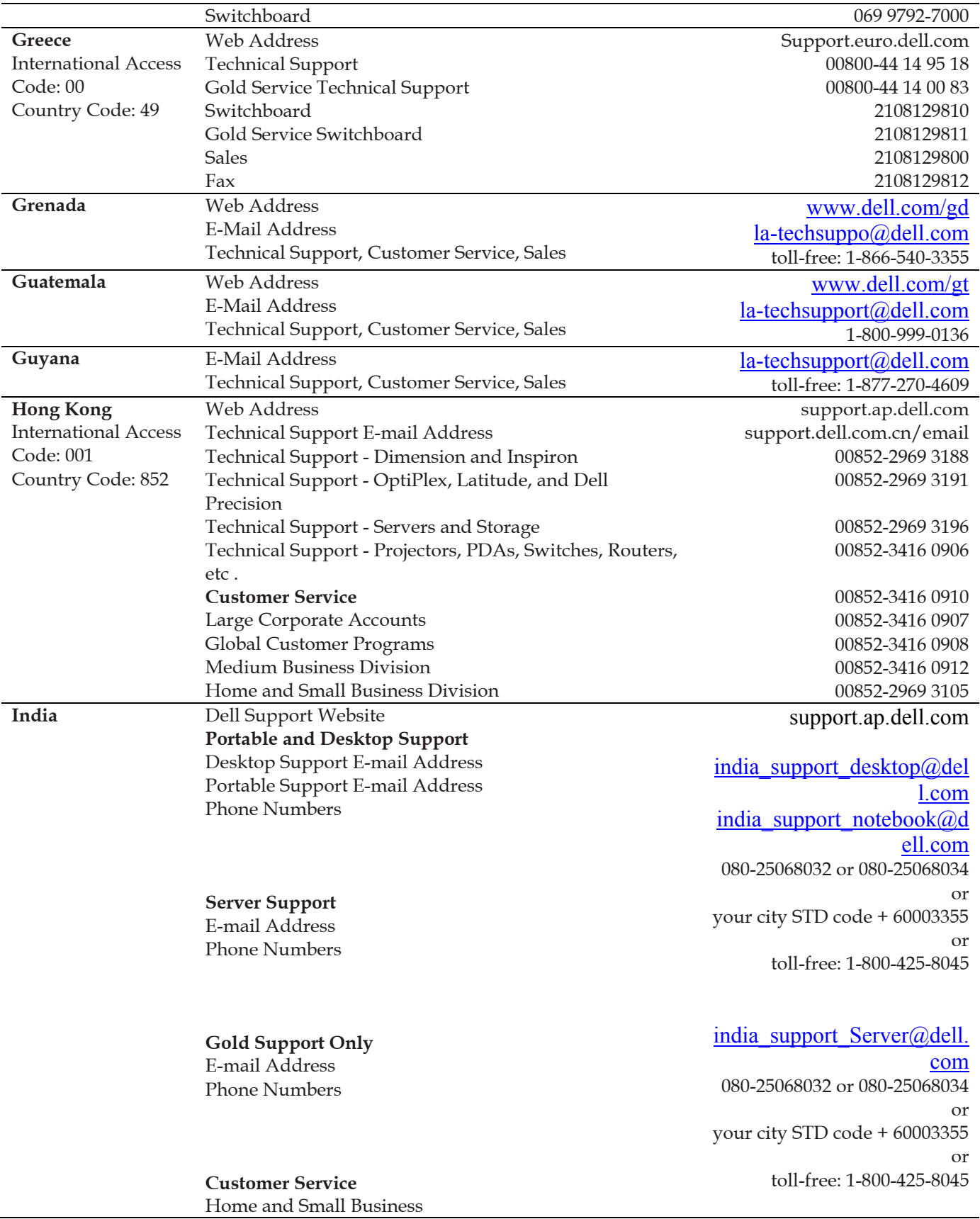

Large Corporate Accounts

**Sales** 

Large Corporate Accounts Home and Small Business

#### eec\_ap@dell.com

080-25068033 or your city STD code + 60003355 or toll-free: 1-800-425-9045

#### India\_care\_HSB@dell.com toll-free : 1800-4254051

## India\_care\_REL@dell.com

toll free : 1800-4252067

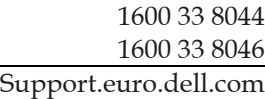

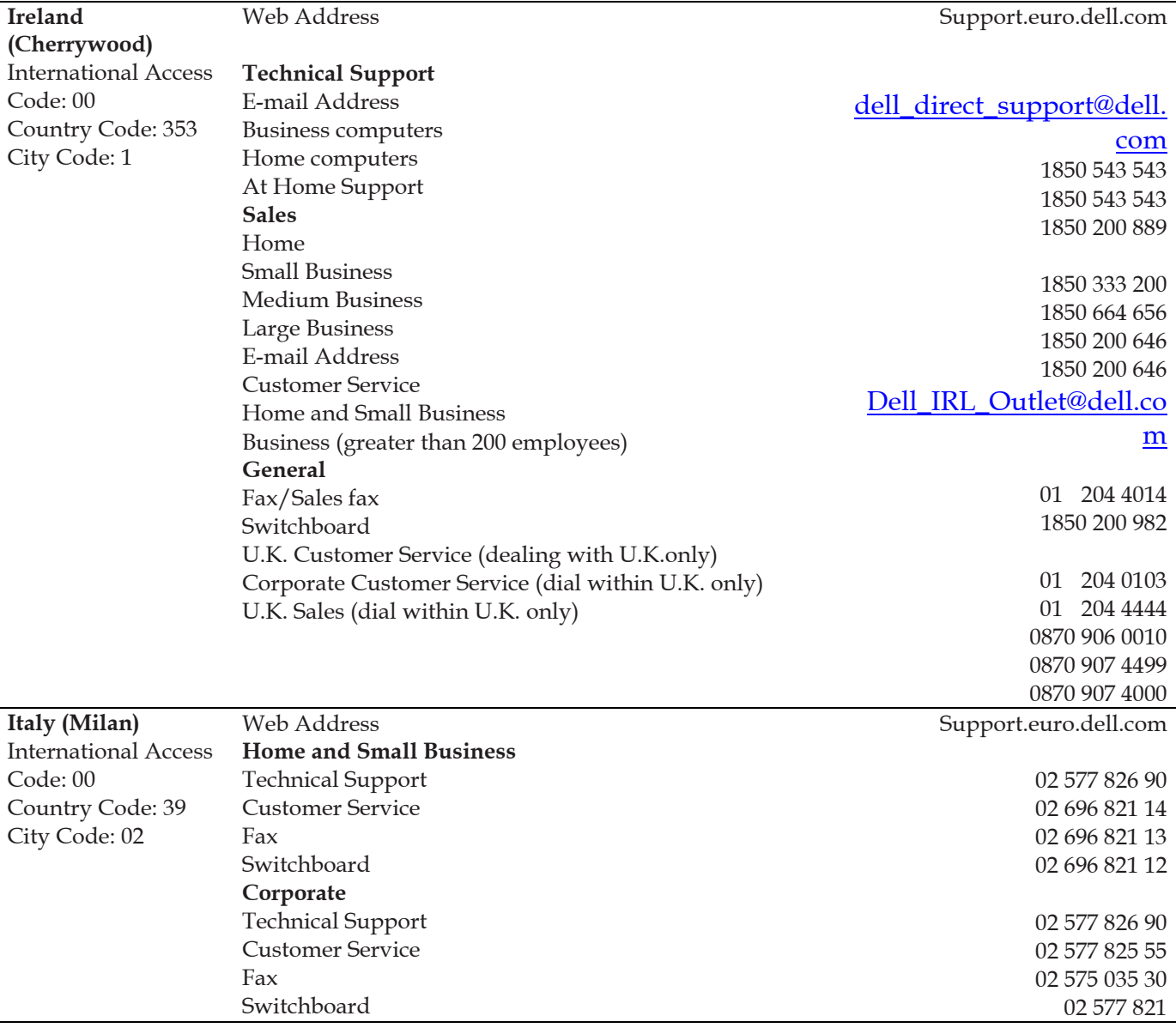

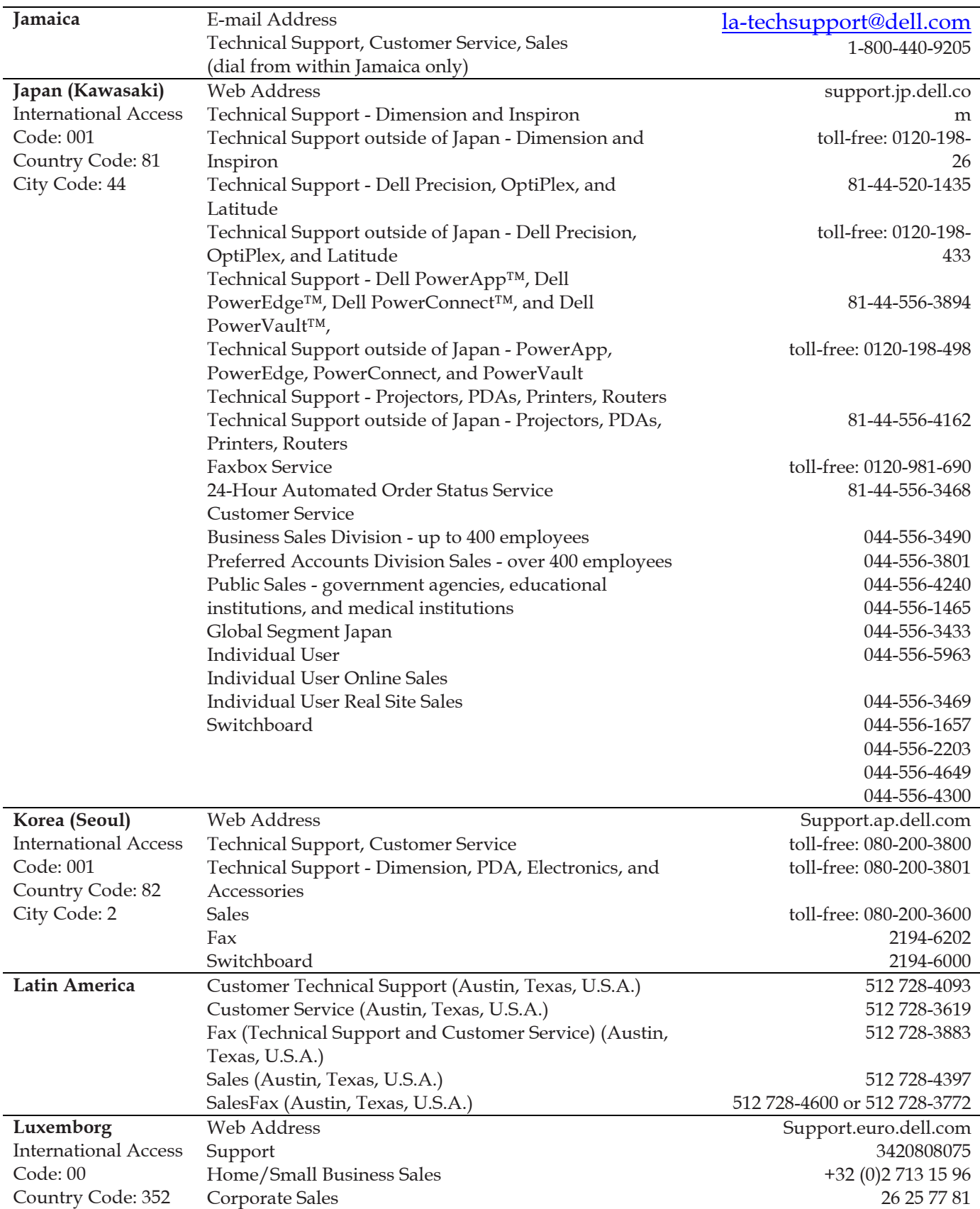

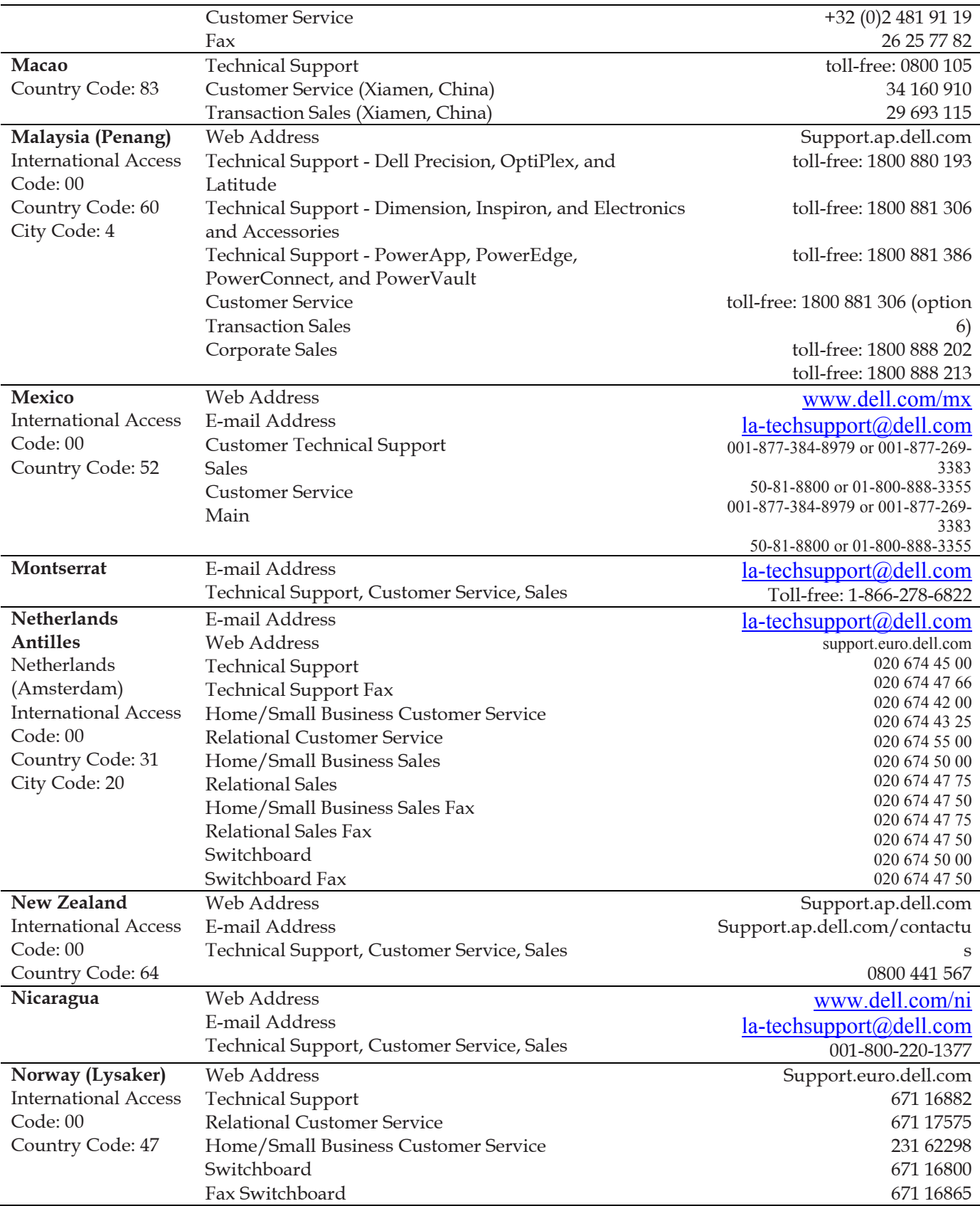

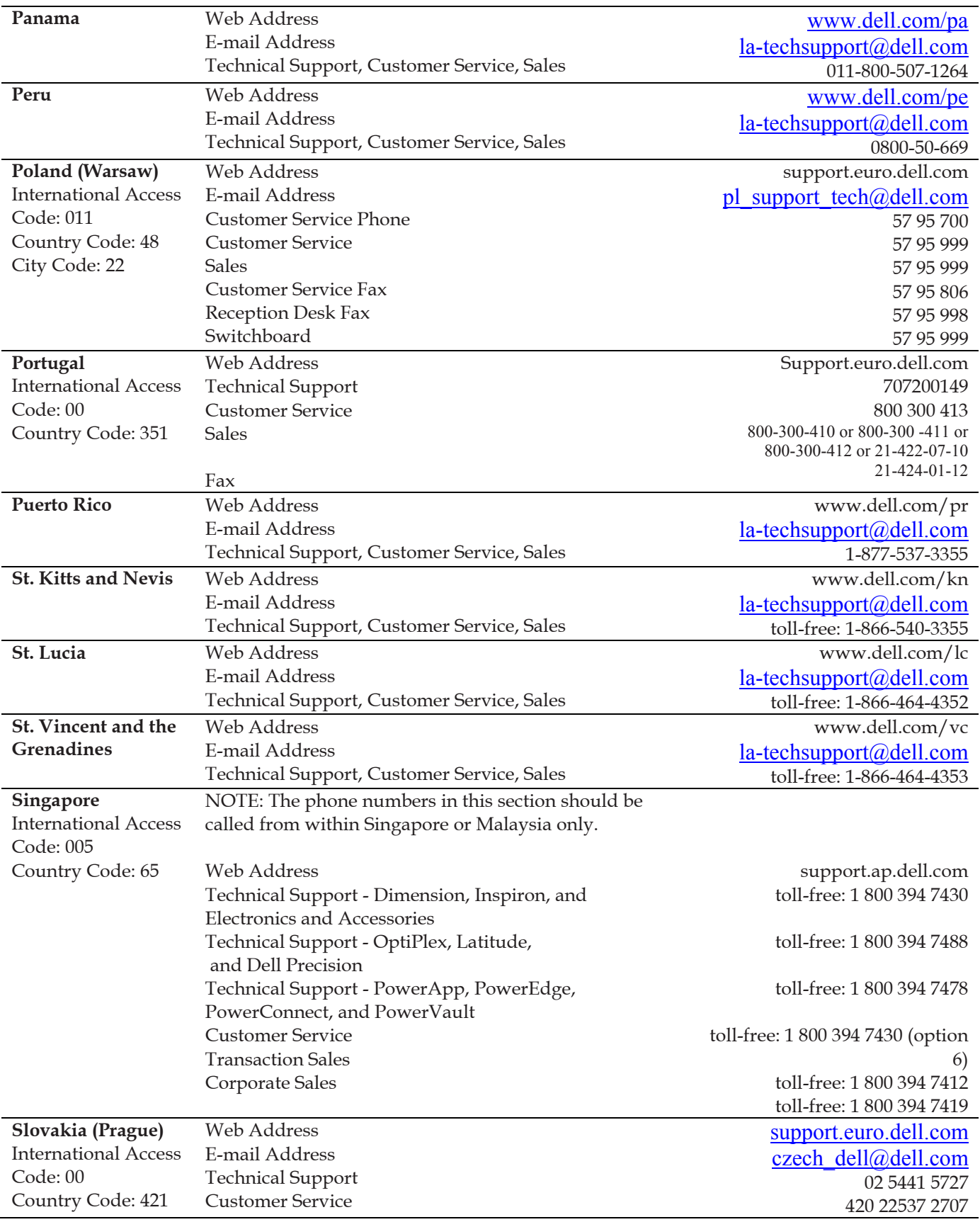

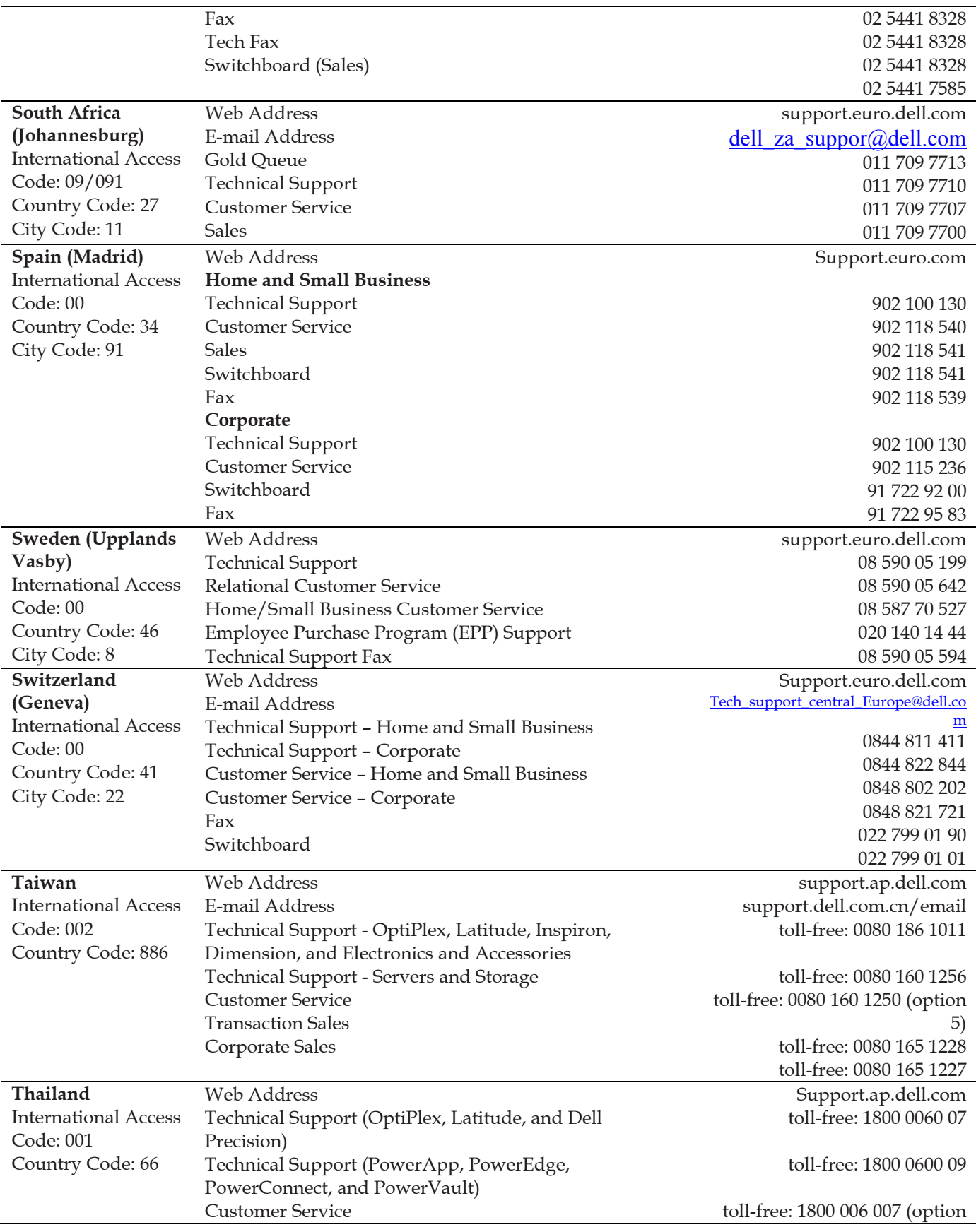

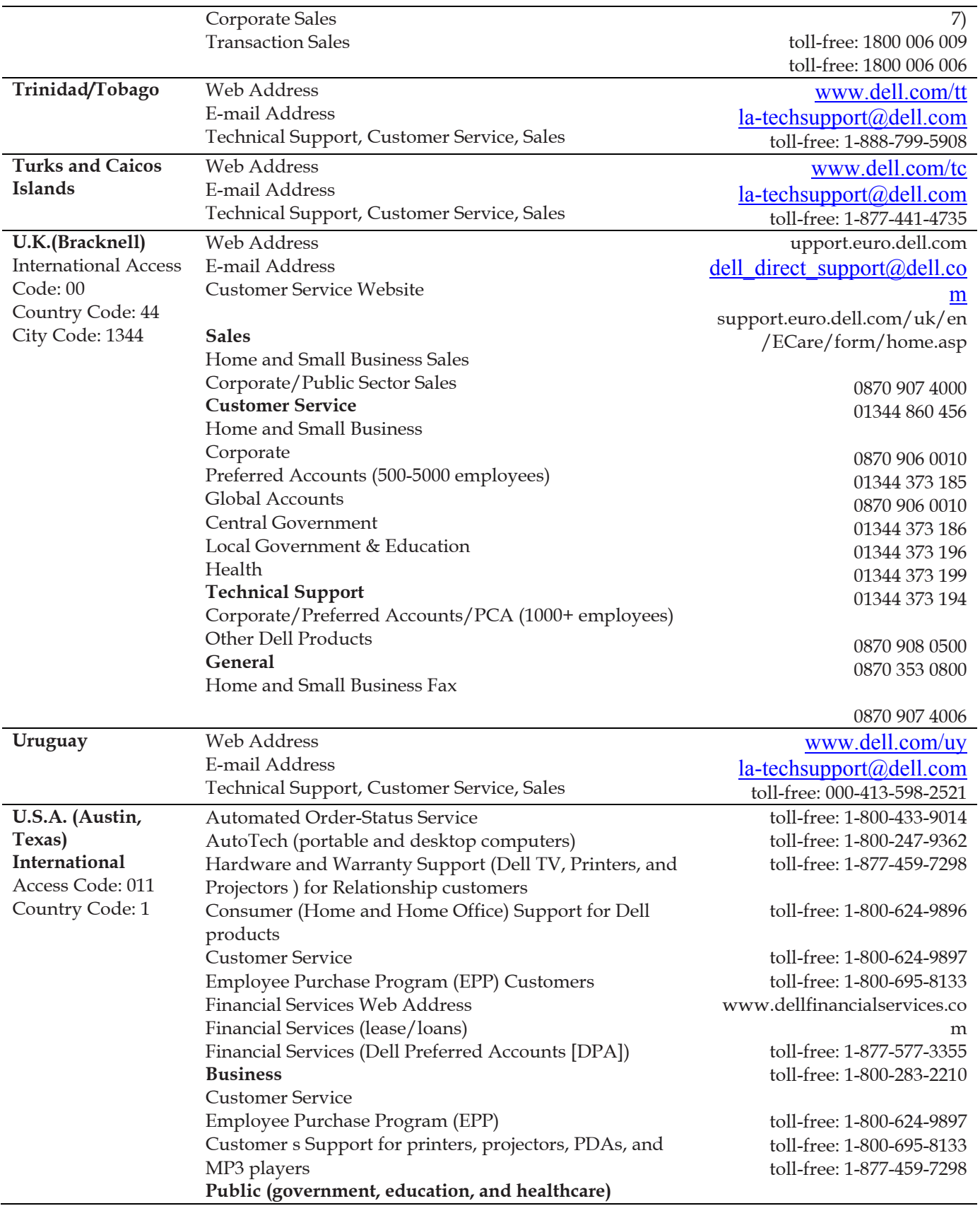

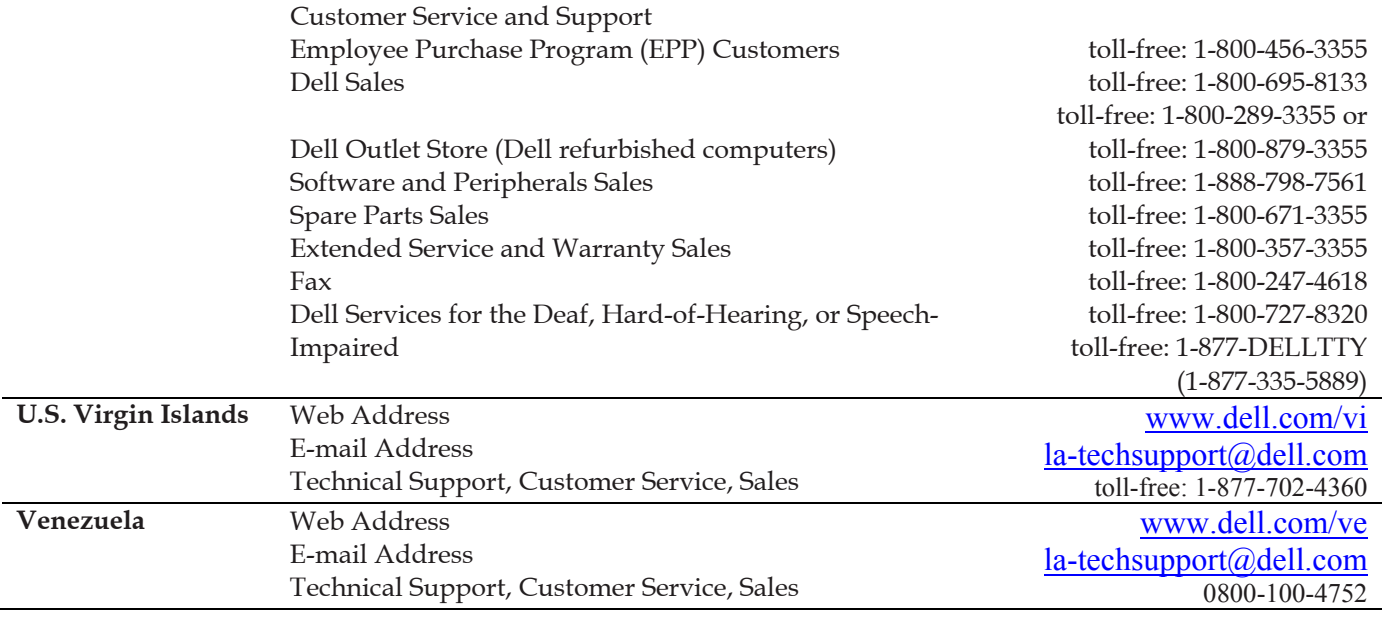

# 2 Installation

## System Requirements

This section describes the hardware and software requirements for vRanger Pro.

## *Location Requirements*

You can install the software on a local administrator's workstation or a centrally accessible (via RDP) server or workstation with a gigabit network card (preferred). vRanger Pro requires Windows 2000 SP4 or greater and the .NET Framework version 2.0 or later.

You can confirm that you have .NET Framework 2.0 installed by accessing Start→Add or Remove Programs. You can install it through Internet Explorer→Tools→Windows Update. Alternately, you can download it from the Microsoft website.

The client machine must also meet the following criteria:

- Pentium III class CPU or greater
- 256MB RAM (512MB recommended)
- 2GB free hard disk space (4GB or greater recommended)
- 1024x768 video resolution (1280x1024 or greater recommended)
- 100Mb/sec or greater network adapter
- Windows Installer 3.1 is needed for installation.

## *ESX Server Requirements*

VMware ESX Server version 2.5.4 or greater. No installation on the ESX Server is necessary.

#### *VM Guest Requirements*

For standard operation, there are no guest OS requirements.

#### *Guest VSS Support*

The following are supported:

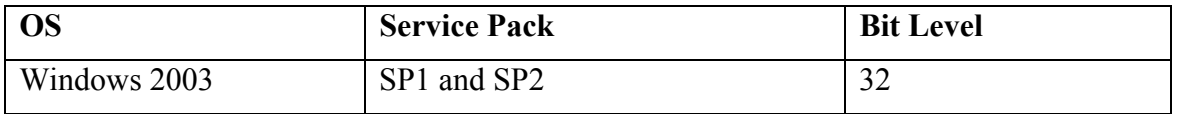

The following are not supported:

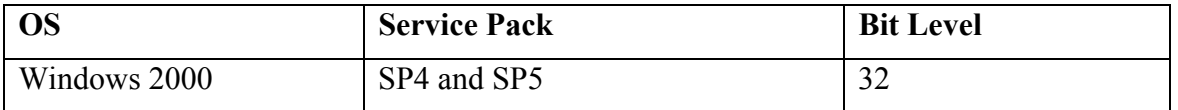

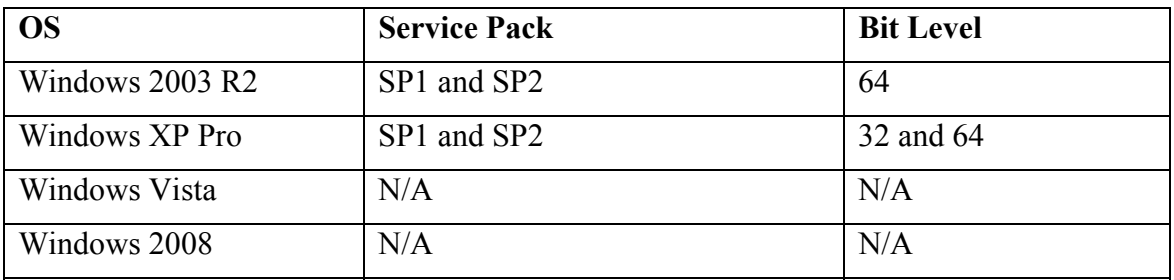

#### *Backup Destination Requirements*

You can use any of the following OSs:

- Windows Server 2000 SP1 or greater
- ESX Server version 2.5.4 or greater
- Linux

## *ESXi 3.5 and Licensing*

There are two versions of ESXi 3.5—free and licensed. The free version allows you to virtualize on a limited basis. The licensed version of ESXi 3.5 provides a gateway to additional functionality, such as VCB and vMotion. vRanger Pro only supports the licensed version of ESXi 3.5.

vRanger Pro supports VCB versions 1.0.2 through 1.5. VCB must be installed to back up a licensed ESXi 3.5 host over fiber or a network. If you are backing up over a network, you will need an IP address from the VCB/vRanger Pro host to all ESX hosts. When you install VCB, it will be set through fiber by default unless you select the network option.

You can restore a VCB backup of ESX 3.x to ESXi 3.5. You cannot restore a network backup of ESX 3.x to ESXi 3.5.

#### **User Accounts and Passwords**

#### *ESXi 3.5 and Root*

ESXi 3.5 allows you to communicate with the API only through a root account. When you add a host, you can create one account at a time. This account must have local rights over the relevant VMs.

#### *Password Security Setting Policy*

Weak passwords compromise system security. When you create and update passwords in vRanger Pro, follow as many of these guidelines as your environment allows:

A password should not include a significant portion of a user or account name.

Each password should be at least six characters long.

Passwords should contain characters from several of these categories:

-Uppercase letters in English (A-Z)

-Lowercase letters in English (a-z)

-Digits 0-9

-Non-alphabetic characters (for example, \$, !, #, %)

## **Vizioncore Support Policy**

Vizioncore attempts to support all .dot versions of ESX Server within 60-90 days of release. However, changes to the platform can create unforeseen circumstances, causing an unexpected delay in providing support.

Support for all major versions of ESX Server is to be determined. Vizioncore has the right to change this policy without prior notice or notification.

## Installing vRanger Pro

This chapter will guide you through installing vRanger Pro on a workstation or server. There are also instructions for uninstalling a previous version of the software and upgrading to a new version. Since network latency can compromise performance, the software should not be installed on a network drive.

Pre-requisites:

- You must have administrator privileges on the workstation or server on which you install the software.
- You must have access to the installer file.
- 1. From the desktop, double-click the installer file. The Security Warning dialog displays.

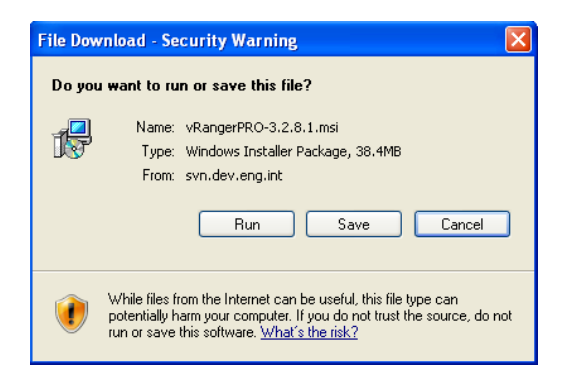

#### 2. Click **Run.**

The vRanger Pro Setup Wizard dialog displays.

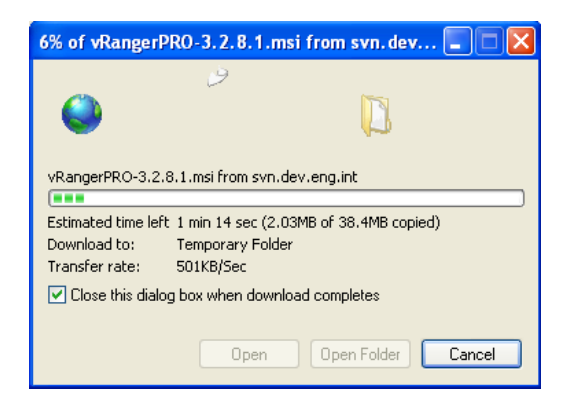

3. If a software publisher message displays, click **Run.**

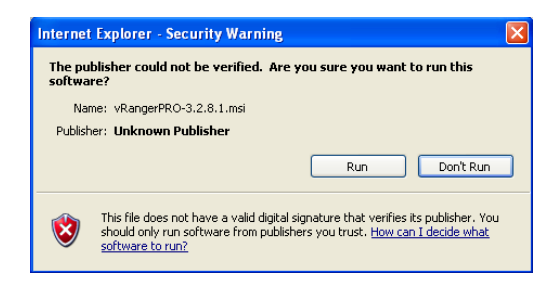

4. Click **Next.**

The License Agreement dialog displays.

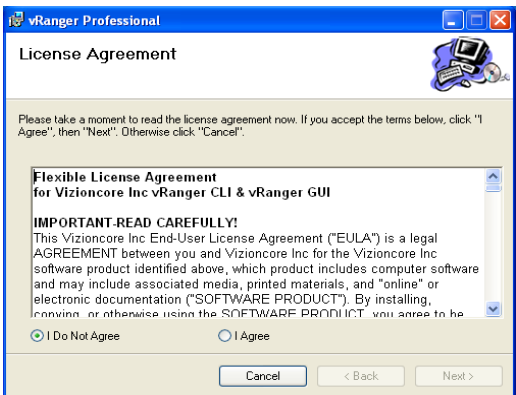

5. Read the license agreement. If you agree to its terms, click **I Agree** and then click **Next.**

The vRanger Professional Setup Wizard dialog displays.

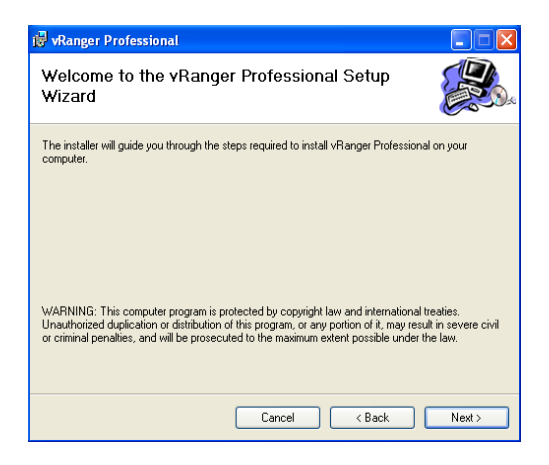

6. Click **Next.**

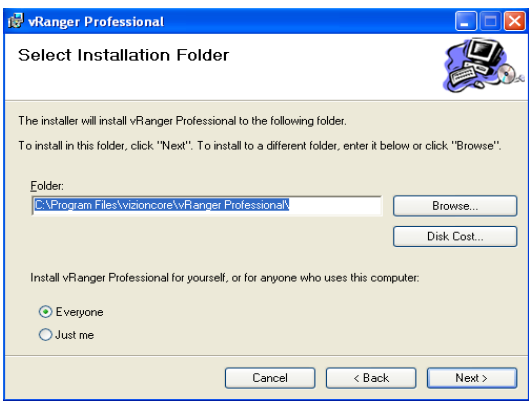

In the Folder field, specify the location where vRanger Pro should be installed or leave the default as is. Select a radio button—**Everyone** or **Just me**—and then click **Next.** 

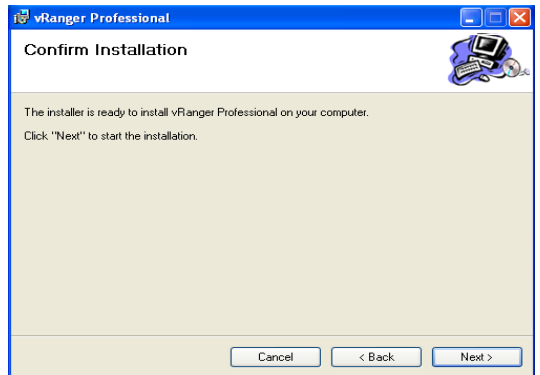

7. Click **Next** to start the installation process. This dialog will remain displayed during the process.

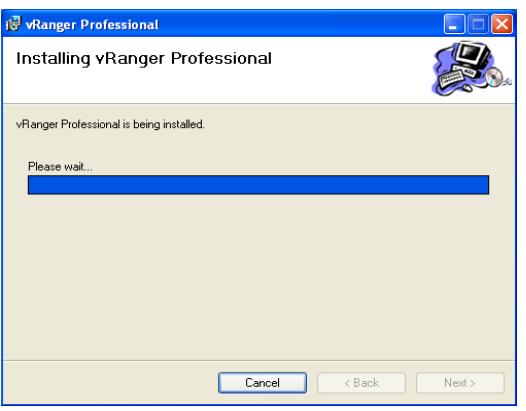

8. When installation is complete, a confirmation dialog displays.

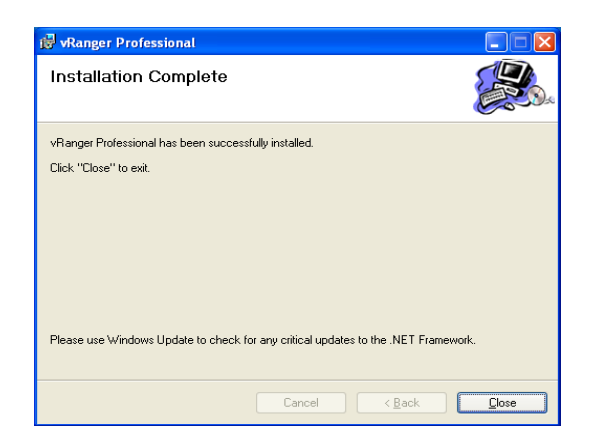

9. Click **Close.**

Two vRanger Pro desktop icons display—one for the CLI and one for the GUI.

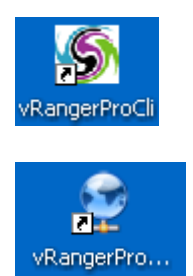

If you double-click the CLI icon, this window displays.

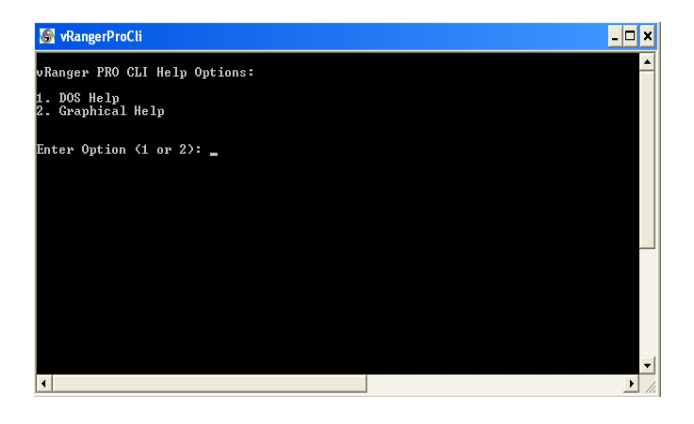

If you double-click the GUI icon, the vRanger Pro screen displays.
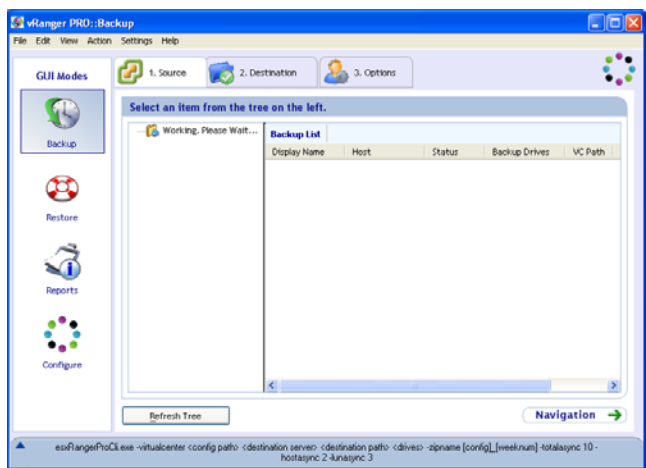

If this error message displays along with the vRanger Pro screen, confirm the settings on the VirtualCenter Configuration screen.

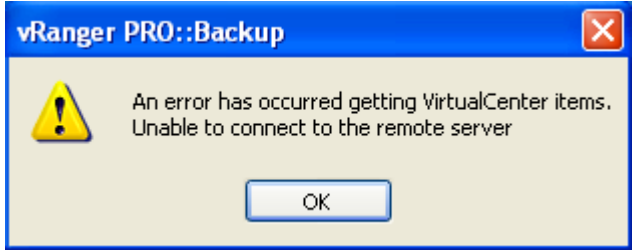

a. To do this, click **OK** to close the message. In the GUI Mode Menu pane of the vRanger Pro screen, click **Configure.** Then, click **VirtualCenter.**

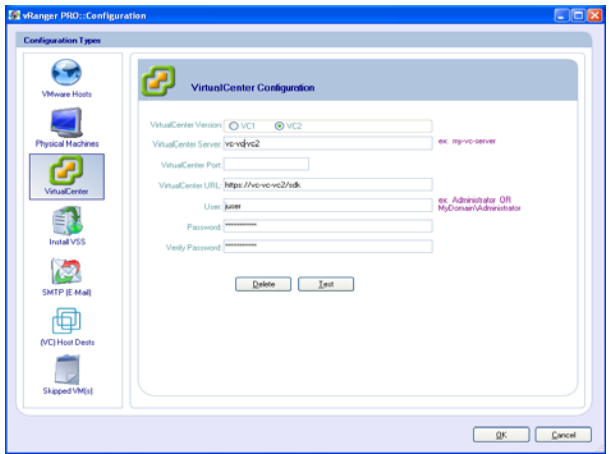

b. On the VirtualCenter Configuration screen, confirm that the values in all of the fields are correct. The VirtualCenter Port field should be populated only if a port other than the VC1 or VC2 defaults has been configured.

c. To confirm credentials and the VC connection, click **Test.**

A confirmation message displays, indicating that the settings work. Click **OK**. If a message displays indicating an error when retrieving information using the settings, this could be due to a login failure. Confirm the settings.

d. On the VirtualCenter Configuration screen, click **OK.** 

The vRanger Pro screen refreshes and data loads to form a tree in the GUI Mode Menu pane.

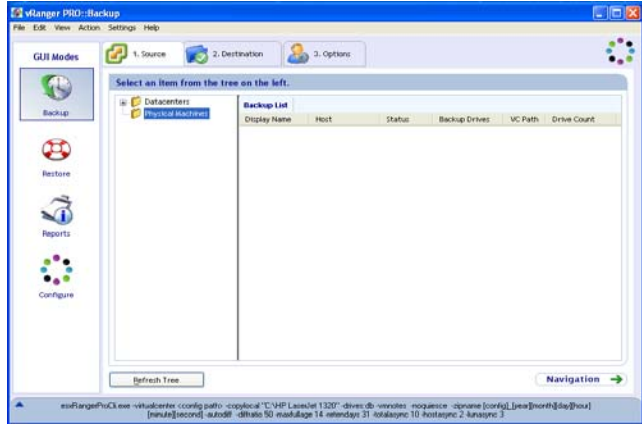

(Optional) Follow the instructions later in this chapter to install the VCB plug-in.

## *Using the Startup Wizard*

This section explains how to use the Startup Wizard to configure vRanger Pro for your environment. You will need the location and login credentials for VC. If you do not have VC implemented in your environment, or you do not want to configure it at this time, you may skip that portion of the setup.

#### *Configure VC Dialog*

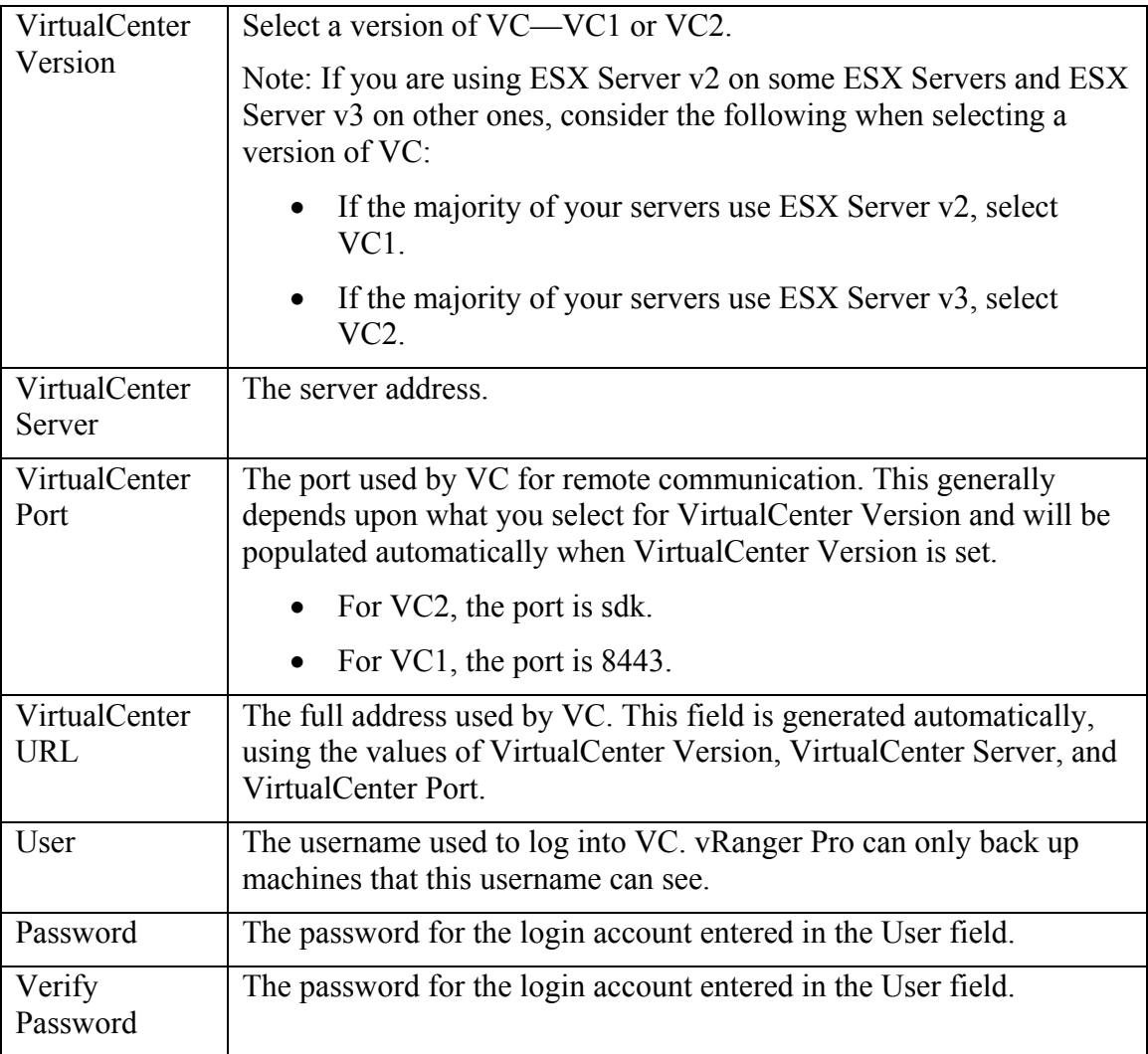

*Host Information Dialog* 

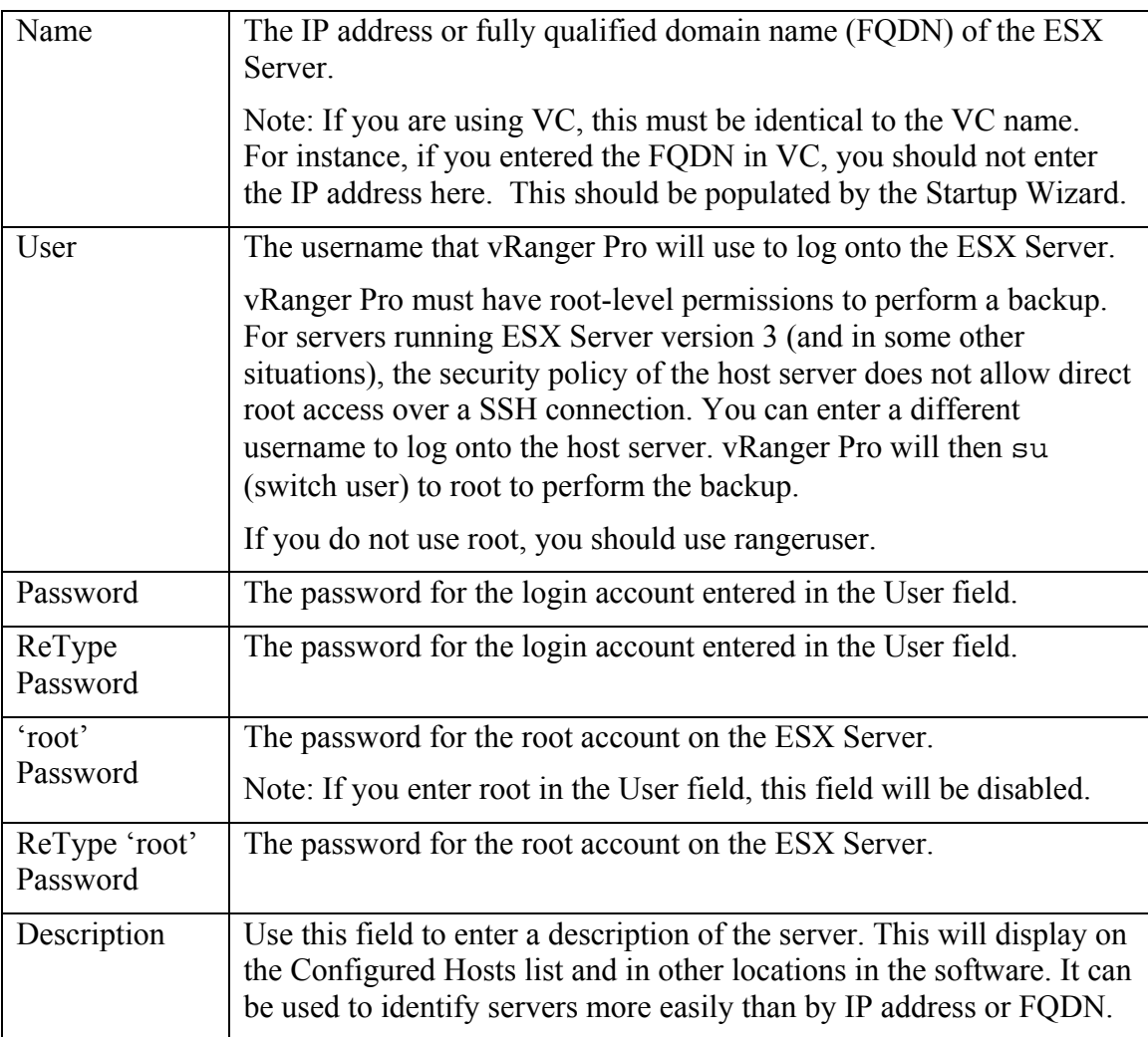

1. Double-click the vRanger Pro GUI icon. The Startup Wizard dialog displays.

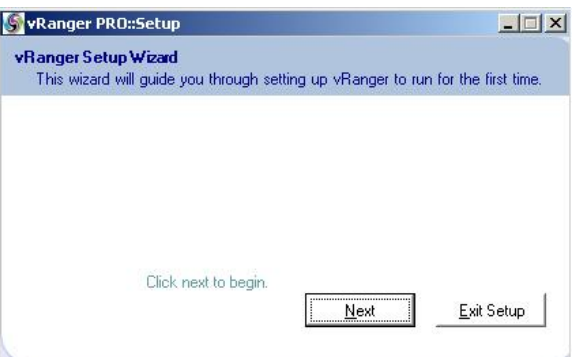

2. Click **Next.**

The License File dialog displays.

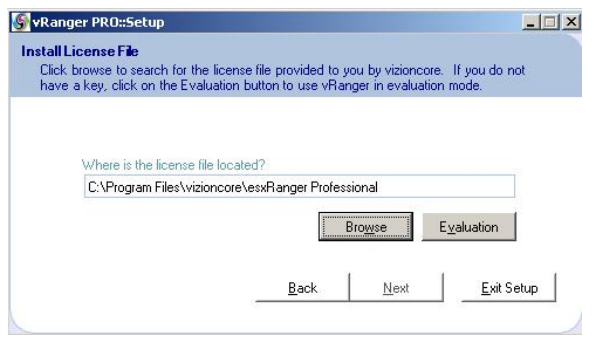

3. Browse to the location of the license file. If it is an evaluation copy, click **Evaluation.** Then, click **Next.**  The Configure VC dialog displays.

*Note:* If you skip the VC configuration at this point, you can set it up later by completing the steps in Chapter 4, *Configuration.*

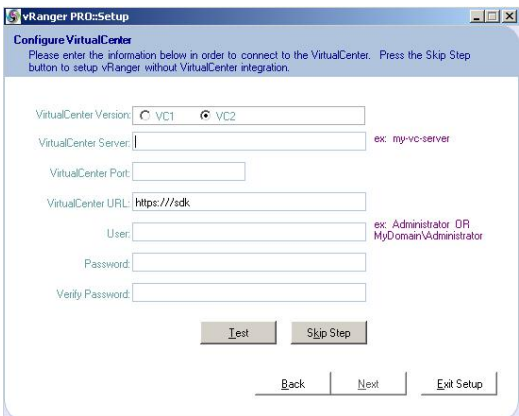

4. Populate the fields on the Configure VC dialog. Click **Test.**  vRanger Pro attempts to connect to VC using the current configuration. A window displays, confirming that the attempt was successful.

*Note:* If the connection was not successful, confirm that the setting was entered correctly and that VC is visible to the computer on which vRanger Pro is installed.

5. Click **Next.**  The Hosts dialog displays.

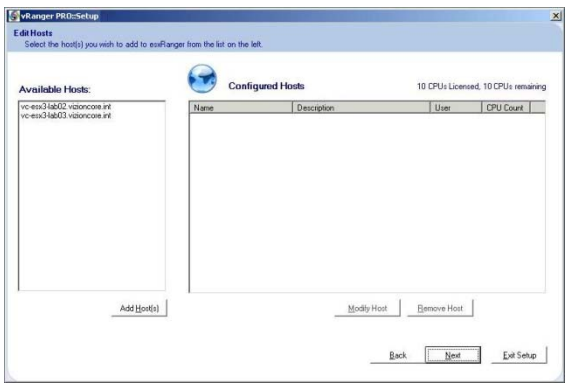

6. Select the available hosts and click **Add Host(s).**  The Host Information dialog displays.

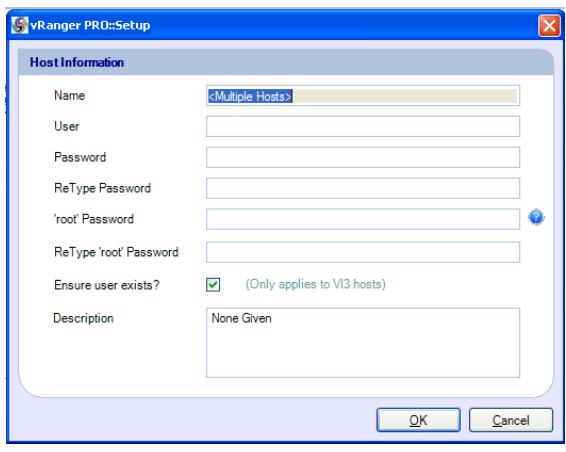

7. Populate the fields on the Host Information dialog. Click **OK.**  The Download VCB Plug in Wizard opens.

#### *VCB Integration Plug In*

To enable vRanger Pro to take advantage of VMware's VCB proxy for LAN-free backups and restores, you must install an additional plug-in after vRanger Pro is installed.

#### **Install VCB Plug In**

1. When the Enable VCB window displays, click **Download VCB Plug In.** 

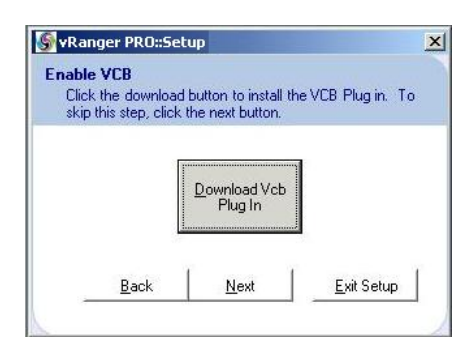

2. When the download is complete, double-click the installer to run it.

The Setup Wizard window displays.

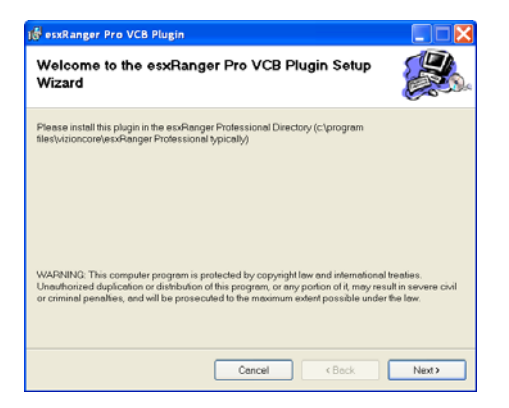

3. Click **Next.**

The Select Installation Folder screen displays.

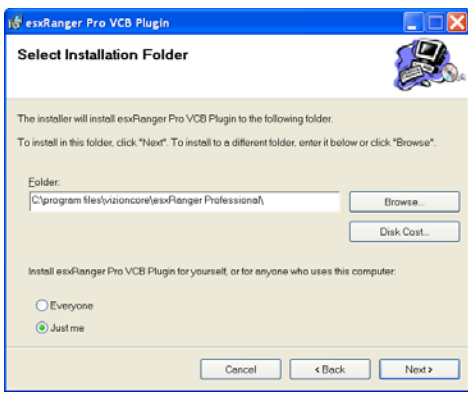

- 4. Specify the location where vRanger Pro is installed. The default is c:\Program Files\vizioncore\vRanger Pro\.
- 5. If you want to change the install location, edit the path directly or click **Browse** to select a path.

*Note:* vRanger Pro cannot be installed on a network drive.

6. Click **Disk Cost** to view how much free space is on each available hard drive.

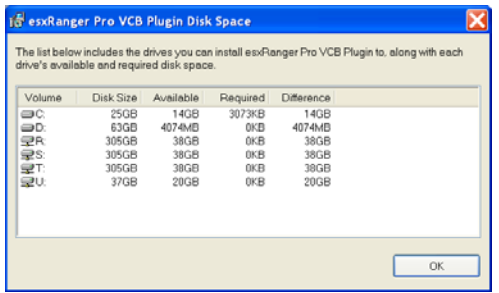

7. Select users for vRanger Pro—either all users of the workstation or only the user installing the program.

*Note:* If you select the latter, other users will not be provided with a shortcut to vRanger Pro, but will still be able to run or remove the program.

- 8. Click **Next.**
- 9. Click **Next.** Wait while the plug in is installed.
- 10. Click **Close.** The plug in is installed.

## *Upgrade to New Version*

To upgrade to a new version of vRanger Pro, you must first uninstall any previous version of the software. When you do this, no configuration files are overwritten. These files must be removed manually:

- vRanger Pro License (esxrangerpro.lic)
- Database (esxranger.mdb)
- VC Settings (vcenter.dat)
- ESX Host Settings (servers.dat)
- Added P2V Machines (PhysicalMachines.dat)
- Configured Host Destinations (hostpaths.dat)
- Email Settings (smtp.dat)

#### *Uninstall vRanger Pro*

1. Access Windows Control Panel→Add or Remove Programs.

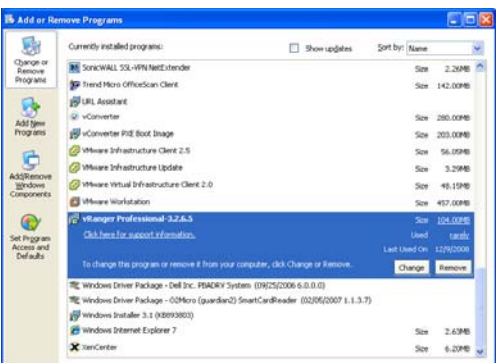

2. Click to highlight the version of vRanger Pro that you want to uninstall. Then, click **Remove.**

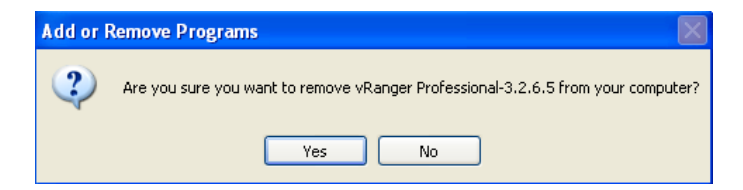

3. Click **Yes.**

Wait as the software is uninstalled.

vRanger Pro will no longer display in the Add or Remove Programs window.

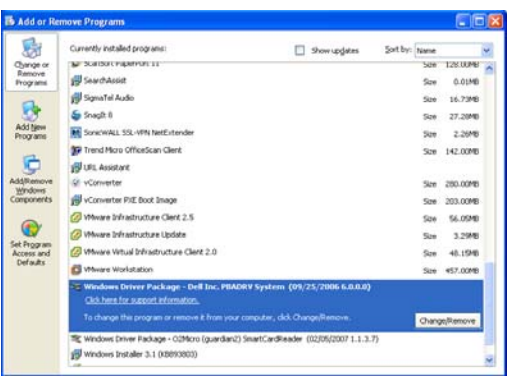

#### **Upgrade to New Version of vRanger Pro**

- 1. Using the instructions above, uninstall any previous version of the software.
- 2. From the desktop, double-click the installer file. The Security Warning dialog displays.

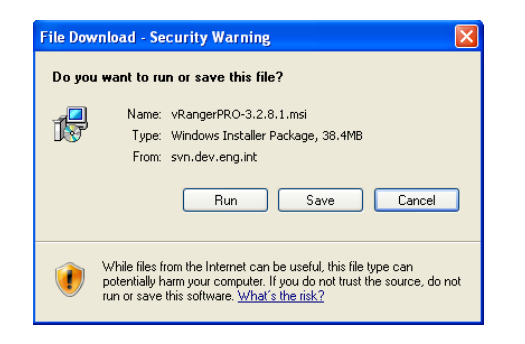

3. Click **Run.**

The vRanger Pro Setup Wizard dialog displays.

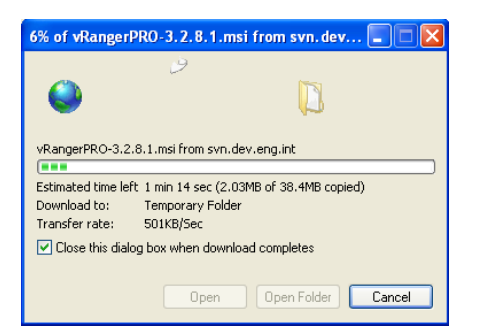

4. If a software publisher message displays, click **Run.**

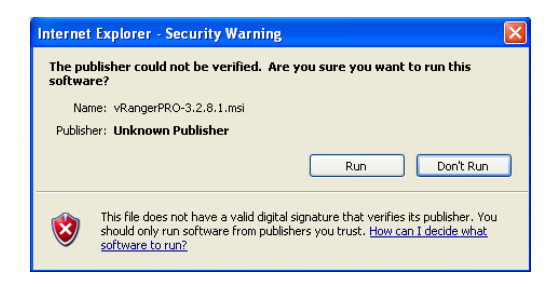

5. Click **Next.**

The License Agreement dialog displays.

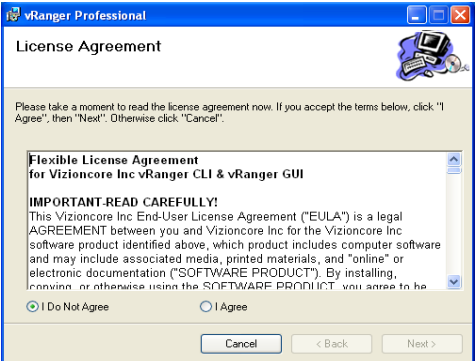

6. Read the license agreement. If you agree to its terms, click **I Agree** and then click **Next.**

The vRanger Professional Setup Wizard dialog displays.

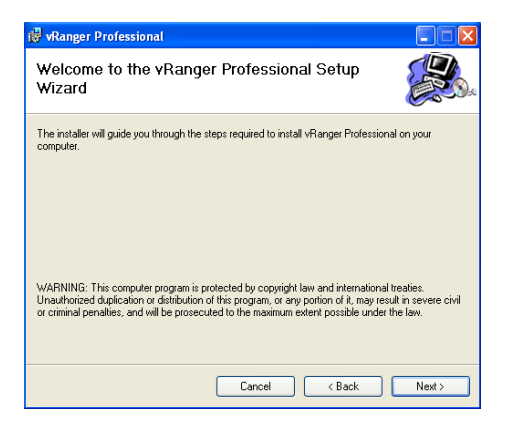

7. Click **Next.**

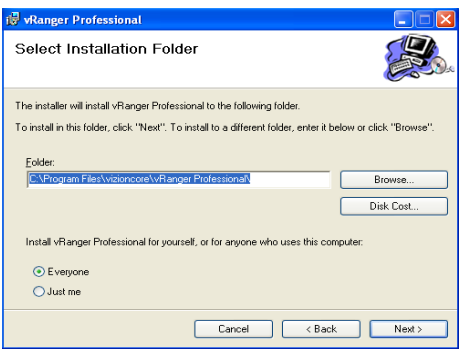

In the Folder field, specify the location where vRanger Pro should be installed or leave the default as is. Select a radio button—**Everyone** or **Just me**—and then click **Next.** 

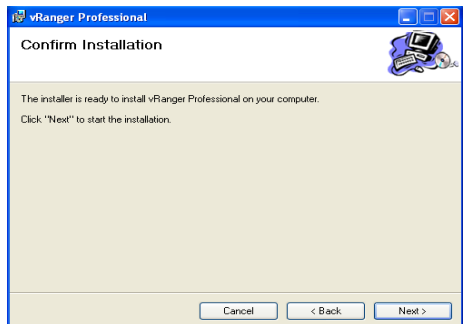

8. Click **Next** to start the installation process. This dialog will remain displayed during the process.

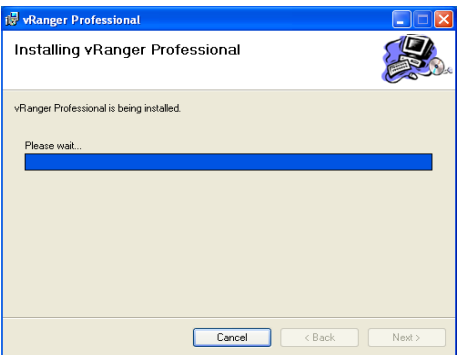

9. When installation is complete, a confirmation dialog displays.

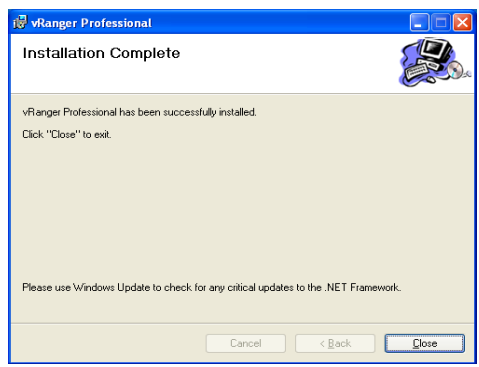

#### 10. Click **Close.**

Two vRanger Pro desktop icons display—one for the CLI and one for the GUI.

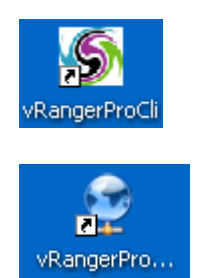

# 3 Configuration

## Using vRanger Pro for the First Time

You can set up the machines on your network to work with it. Start by setting up vRanger Pro logins and passwords on backup sources and destinations. Then, configure the software to identify and access files.

You can launch vRanger Pro by double-clicking the desktop icon or by accessing it through the Start menu. The software requires a number of application and environment configurations to ensure that it functions properly. They are described in detail below.

## **Backup Sources and Destination Requirements**

In order to gain access to read existing VMs, create backups of those VMs, and restore them, vRanger Pro must be assigned a login with the appropriate permissions on each relevant machine.

*Note*: Make sure that all passwords are set so they will not expire.

## **Backup Sources**

*ESX Servers* 

vRanger Pro requires root-level permissions on each ESX Server to perform backups and restores. Vizioncore recommends that you restrict the root login. By doing this, vRanger Pro will be unable to log in directly as  $\text{root}$  – it needs to log in as a regular user and then su to root. To do this, Vizioncore recommends creating a new user account with shell access, called rangeruser.

*VC* 

vRanger Pro requires a VC administrator level username.

#### **Backup Destinations**

On all destination machines, you should have a user account that has full permissions to read/write to the disk where the archives will be stored.

## **Port Requirements**

If you are using a firewall or anything else that might restrict communications between the computers involved in the backup process, you need to ensure that the following ports are available:

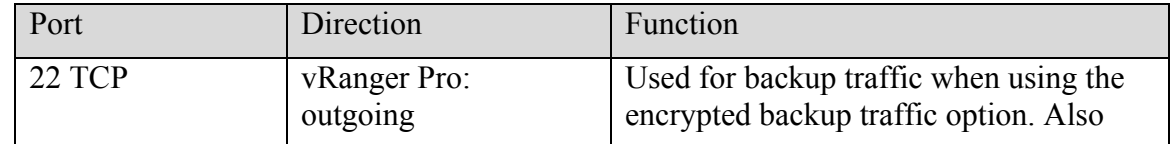

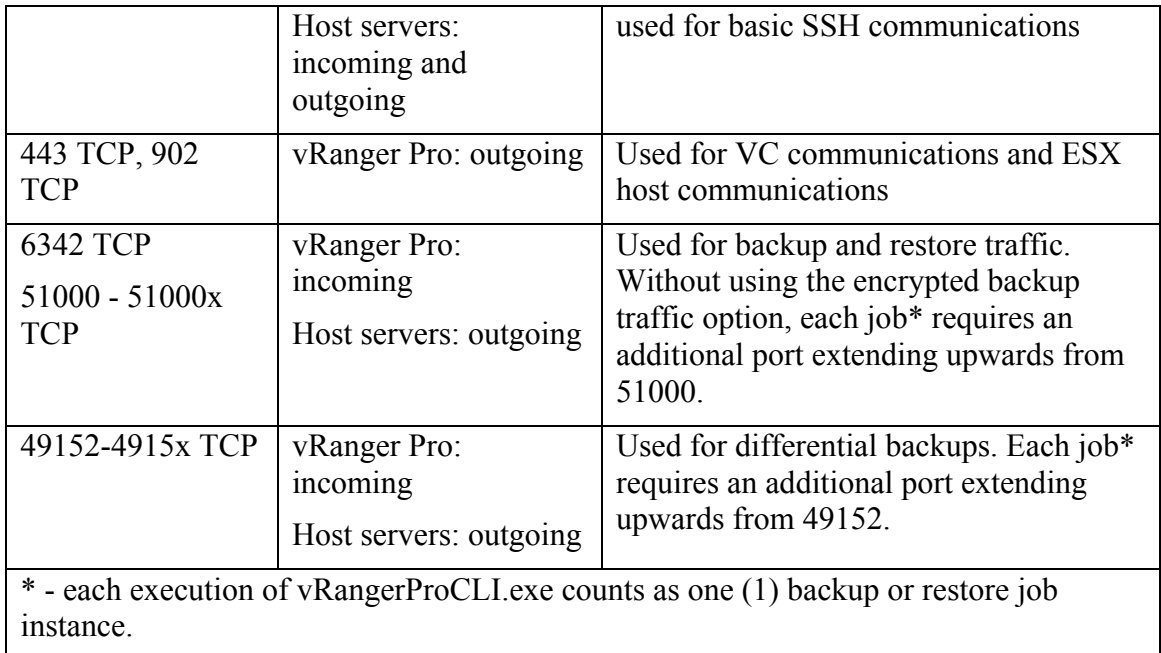

## **Port Configuration**

You now have the ability to change the communication ports to suit your environment. Changes can be made at the CLI level only, or for both the GUI and CLI.

## *Changing Port Settings for the CLI*

Edit the following values in the *vRangerProCli.exe.config* file located in the vRanger Pro installation directory.

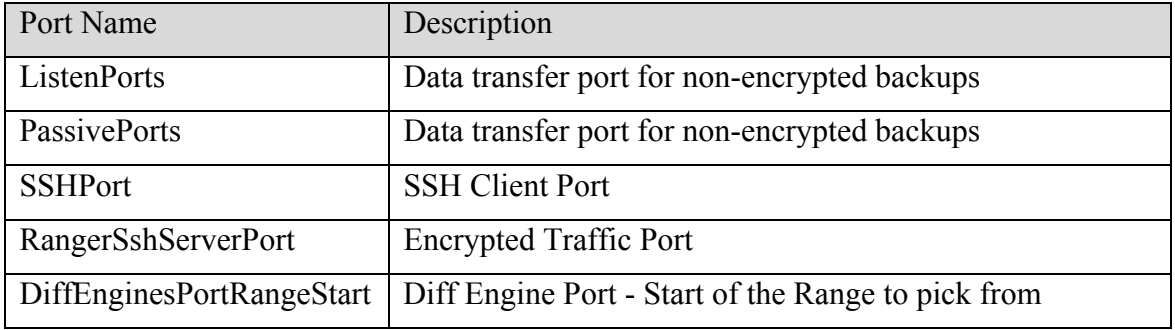

## *Changing Port Settings in the GUI*

1. Launch the vRanger Pro GUI.

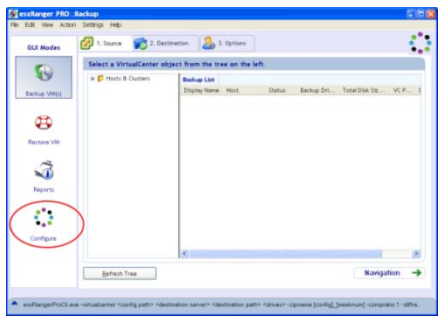

2. Click **Configure.**

The Configuration screen displays.

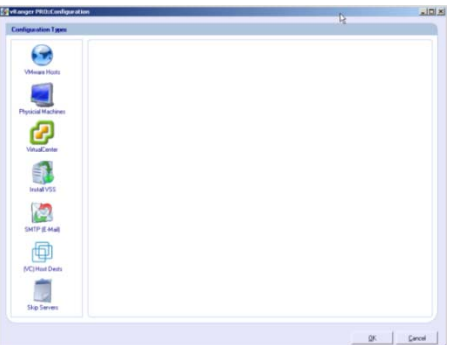

#### 3. Click **VirtualCenter.**

The VirtualCenter Configuration screen displays.

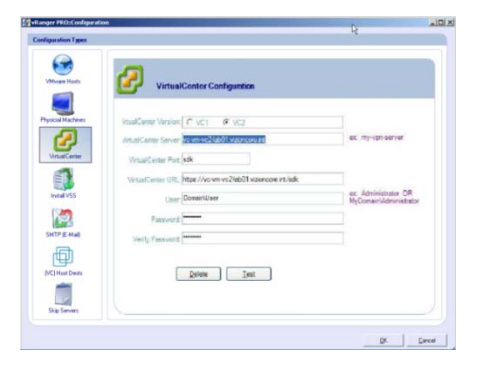

4. For VC 2: The VirtualCenter Port value cannot be changed from SDK; instead, simply append the desired port as shown below. This will direct traffic to the VC through the selected port.

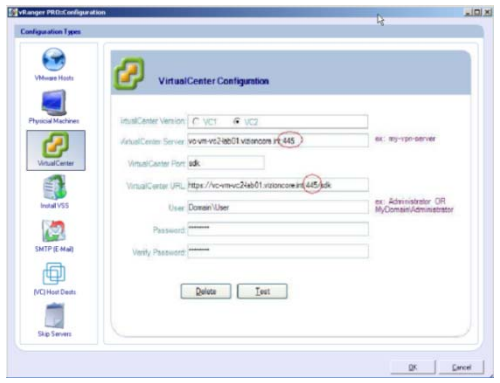

5. For VC 1: The VirtualCenter Port value can be changed directly.

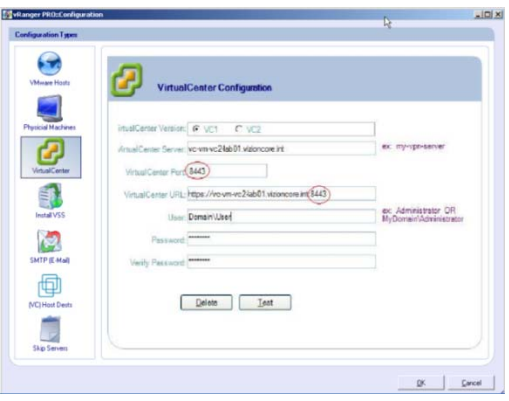

## *Configure vRanger Pro*

Make sure that you have access to all of the usernames, their passwords, and root passwords for the ESX Servers.

1. Click **Configure**.

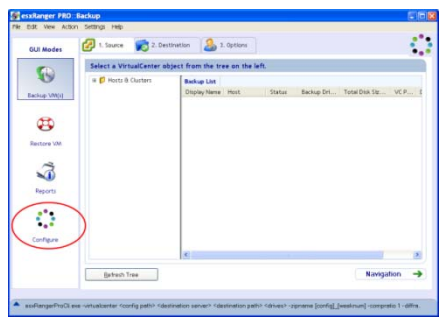

2. On the Configuration screen, select an icon from the left pane that corresponds to the GUI area you want to configure.

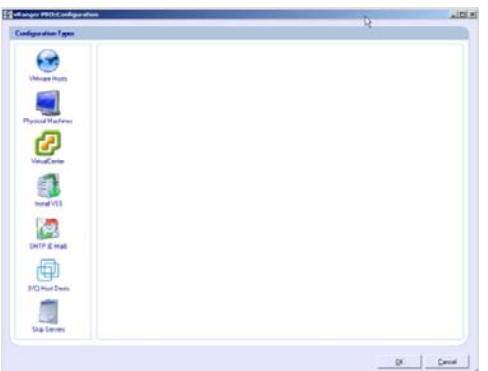

3. Populate the appropriate fields and click **OK.**

#### **Basic Configurations**

- **Hosts:** Define individual ESX Servers as sources of VMs to back up.
- **Physical Machines:** Define the physical Windows servers for which you wish to configure P2V backups.
- **VirtualCenter:** Enter the login information for VC (if available).
- **Install VSS:** Use this to select the machines on which you wish to install the VSS service. This is only needed for machines hosting VSS enabled databases.
- **SMTP (E-Mail):** Configure your SMTP server settings so vRanger Pro can email you logs of backup activity.
- **(VC) Host Dests:** Use this to set up LAN-free backup and restore sources to communicate directly with destinations on the same SAN without having to pass through the network.
- **Skip Servers:** When backing up groups of VMs with VC Backup mode, select individual VMs that should not be backed up.

*Note:* When you are finished configuring the subsections, you must click OK on the main Configuration screen for the changes to be saved.

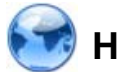

## **Hosts**

The Servers section of the Configuration dialog contains a list of individual ESX Servers that are defined in vRanger Pro, as well as licensing information. Each server in the Configured Hosts list can be used as a backup source. This information is initially provided during the Startup Wizard, but can be modified here.

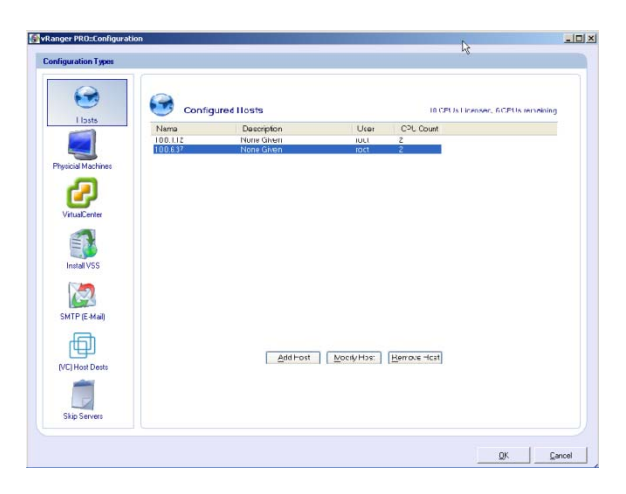

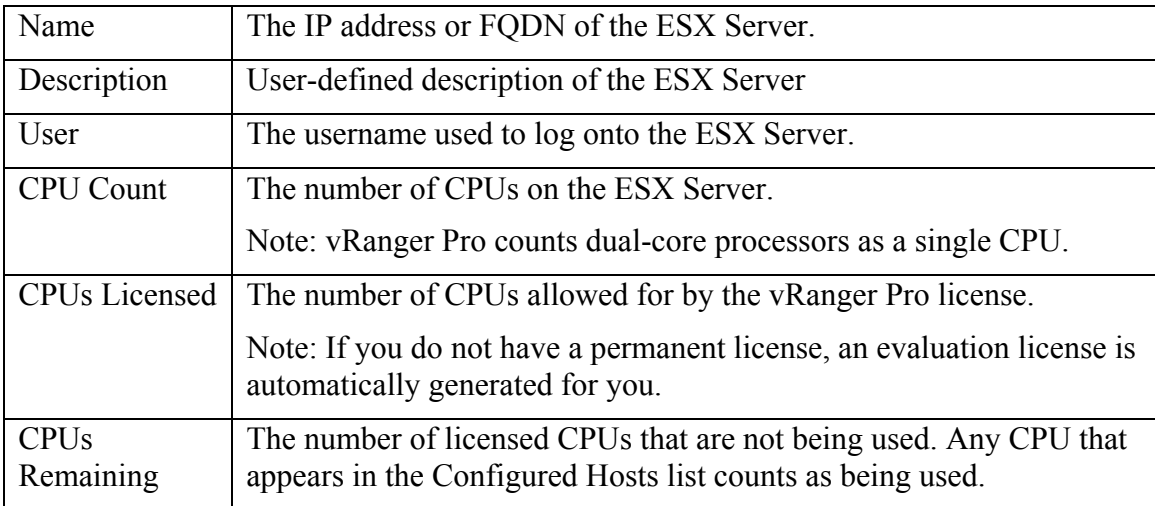

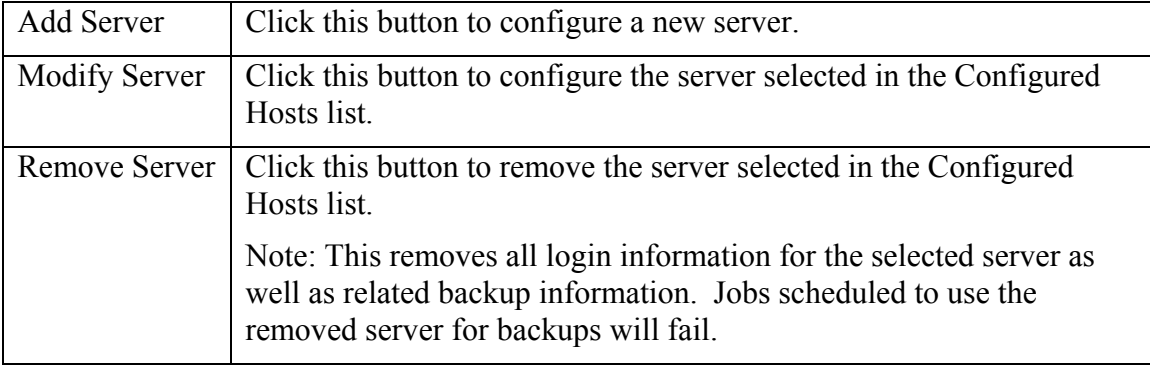

#### *Add Host Dialog*

Through this dialog you can begin the process of adding a new host server. The fields on the Modify Host dialog are identical to those of the Add Host dialog.

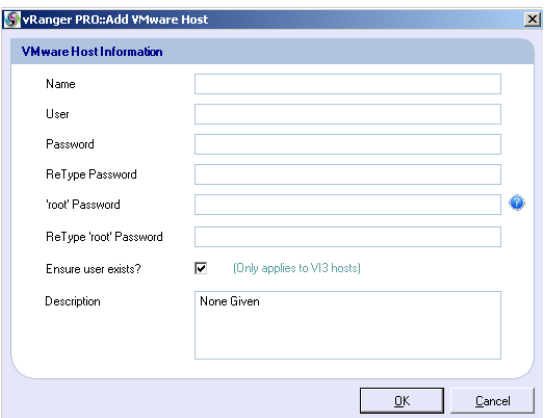

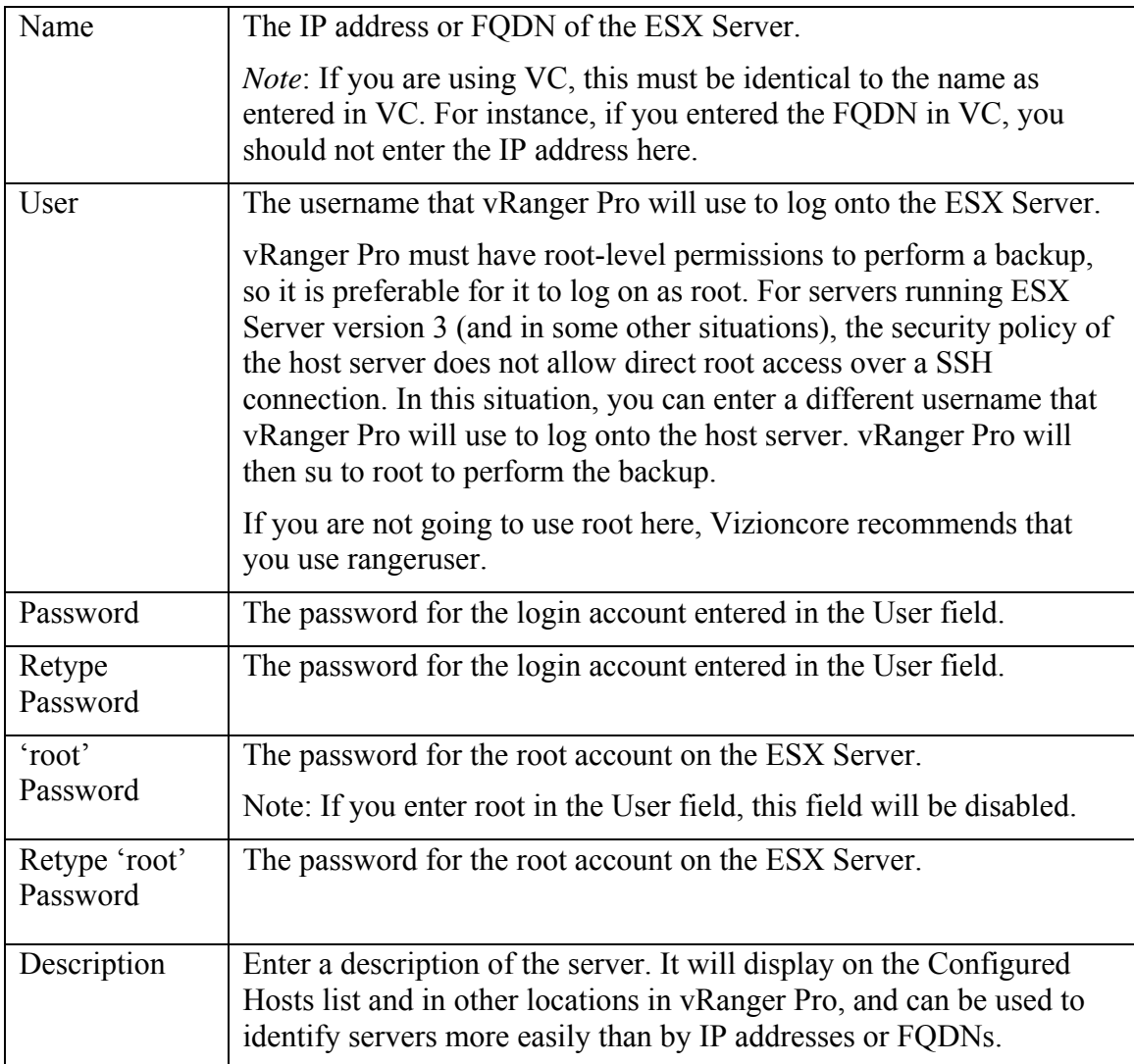

#### *Configure New Host Server*

- 1. Click **Add Server.** The Add Host dialog displays.
- 2. Populate each field. Click **OK.**

The connection to the new server is tested, confirming the username and passwords. If the connection succeeds, the new server is added to the **Configured Hosts** list.

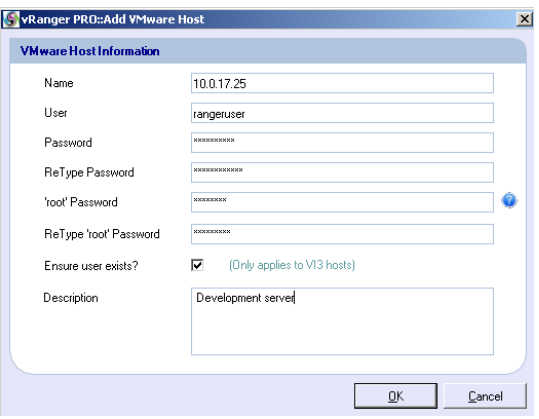

#### *Modify Existing Host Server*

- 1. From the Configured Hosts list, select a server.
- 2. Click **Modify Host.** The Modify Host dialog displays.
- 3. Edit the fields. Click **OK.**

#### *Delete Host Server*

- 1. From the Configured Hosts list, select a server.
- 2. Click **Remove Host.** A confirmation dialog displays.
- 3. Click **Yes.**

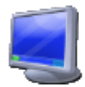

## **Physical Machines**

vRanger Pro offers the ability to perform an image level backup of a physical machine using a proven P2V engine. These backups are identical to a standard vRanger Pro archive, and can be restored to a VM with just a few mouse clicks. This functionality brings the DR benefits of virtualization to servers that organizations are unwilling or unable to convert.

*Add Physical Machine Dialog* 

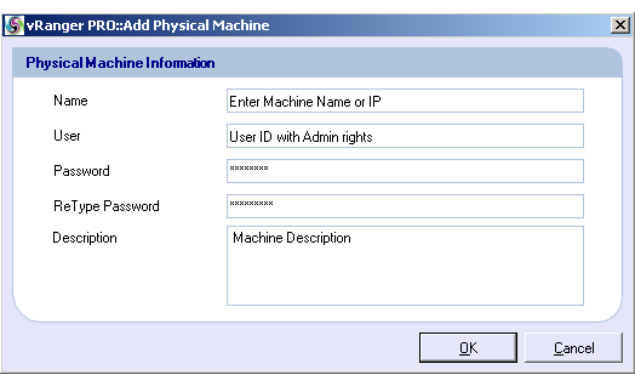

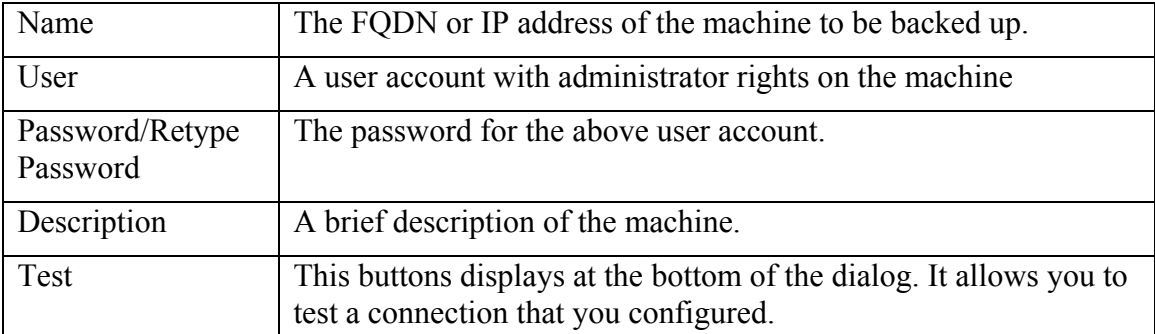

#### *Configure vRanger Pro for P2V Backups*

1. In the left pane, click **Physical Machine.** The Physical Machine pane displays.

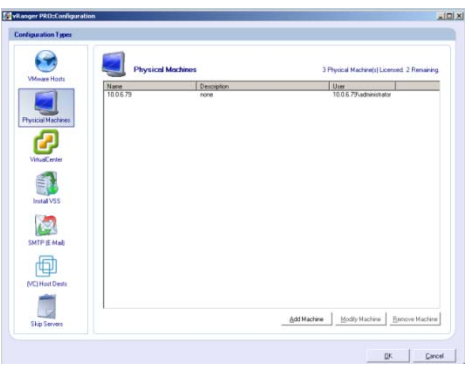

2. Click **Add Machine** to enable a machine for P2V backups. The Add Physical Machine window displays.

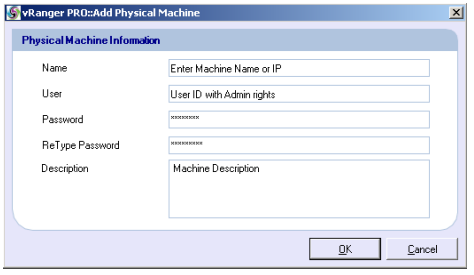

3. Populate the fields on the window. Click **OK.**

*Note:* You can click Modify Machine to change values previously configured.

# **VirtualCenter**

VMware's VC acts as a single management interface for dispersed ESX Servers. If you use VC, vRanger Pro can take advantage of its management and communication functions, allowing you to schedule and perform backups of multiple VMs or ESX Servers at a time. The VirtualCenter section of the Configuration dialog allows you to set up the communications and login information required for VC. This information is initially provided via the Startup Wizard. If you skipped this previously, you can follow the instructions below to complete the VirtualCenter configuration.

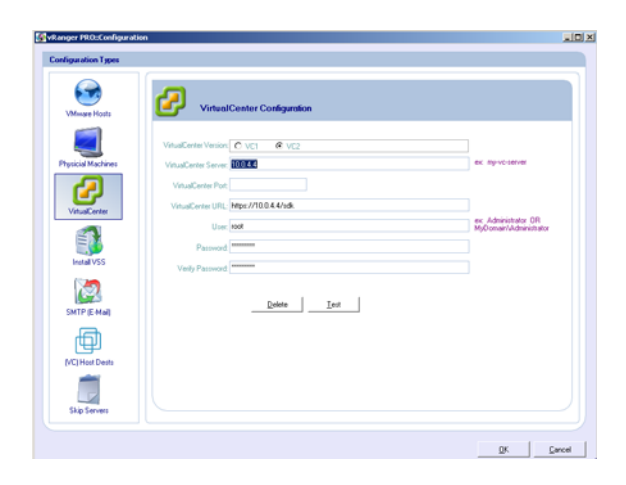

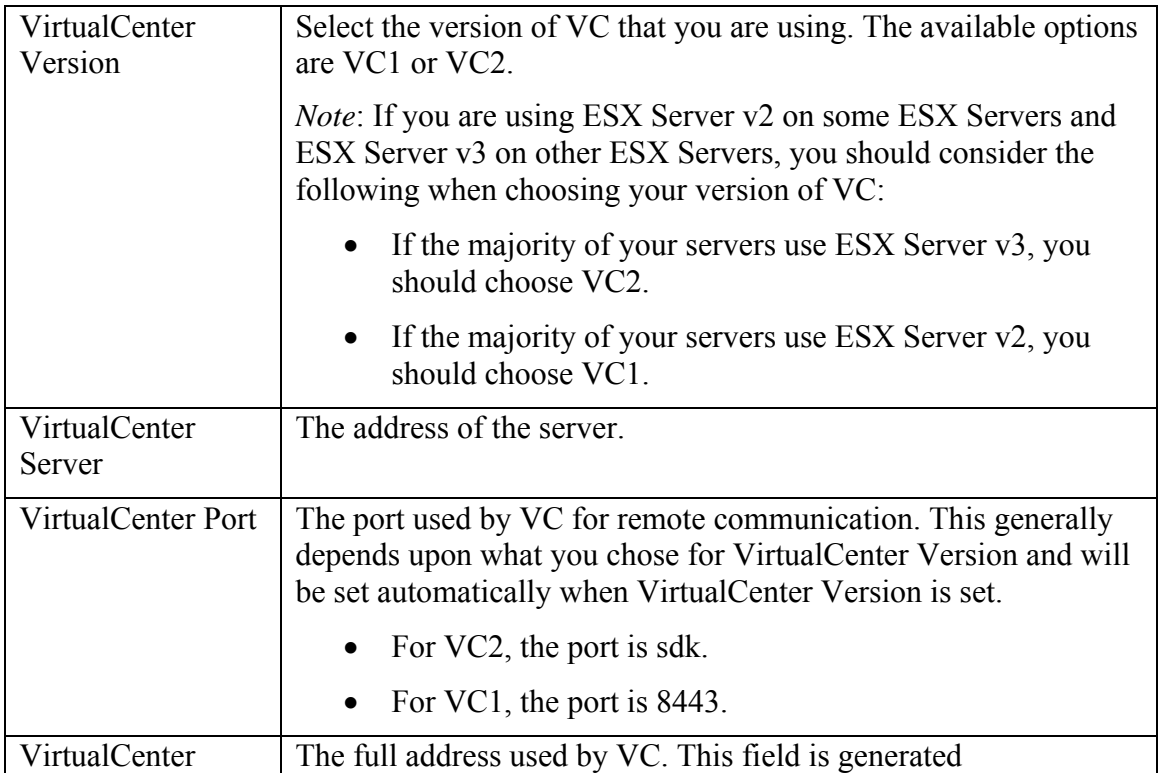

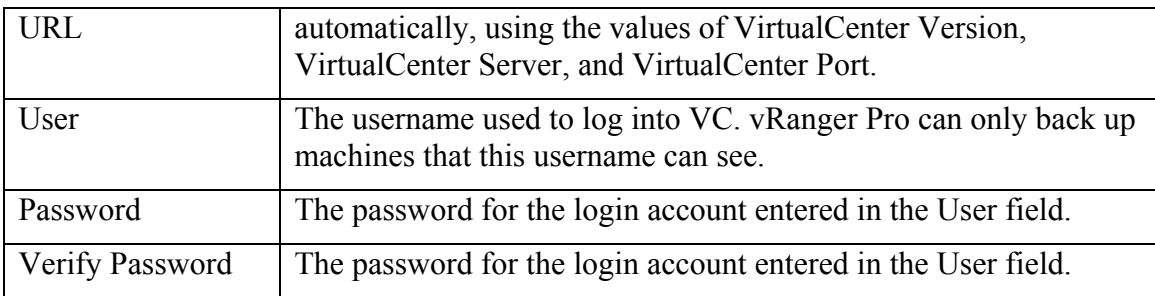

#### *Configure vRanger Pro for VC*

1. Click **VirtualCenter.**

The VirtualCenter Configuration screen displays.

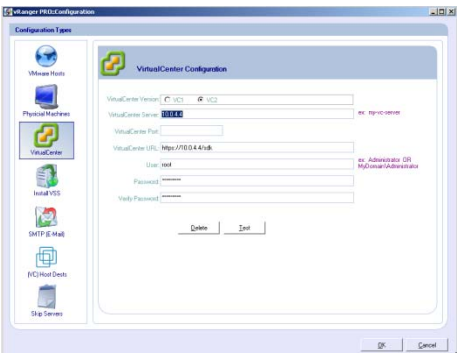

2. Populate the fields on the screen. Click **OK** to confirm the settings.

## *Test VC Configuration*

- 1. On the VirtualCenter Configuration screen, click **Test.**  vRanger Pro attempts to connect to VC using the current configuration information.
- 2. If a dialog displays confirming that the test was successful, click **OK.**

If the connection was not successful, it may indicate that a setting was entered incorrectly or that VC is not visible to the computer where vRanger Pro is installed.

## *Delete VC Information*

- 1. On the VirtualCenter Configuration screen, click **Delete.** A confirmation dialog displays.
- 2. Click **Yes.**

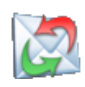

## **SMTP** (E-Mail)

By configuring this section with your SMTP server settings, vRanger Pro can send you a notification email with logs every time a backup job runs.

#### *Add/Modify SMTP Information Dialog*

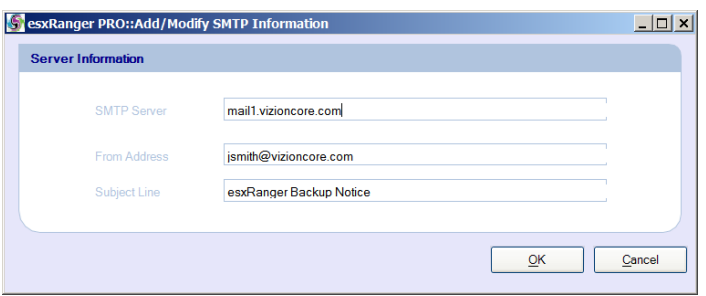

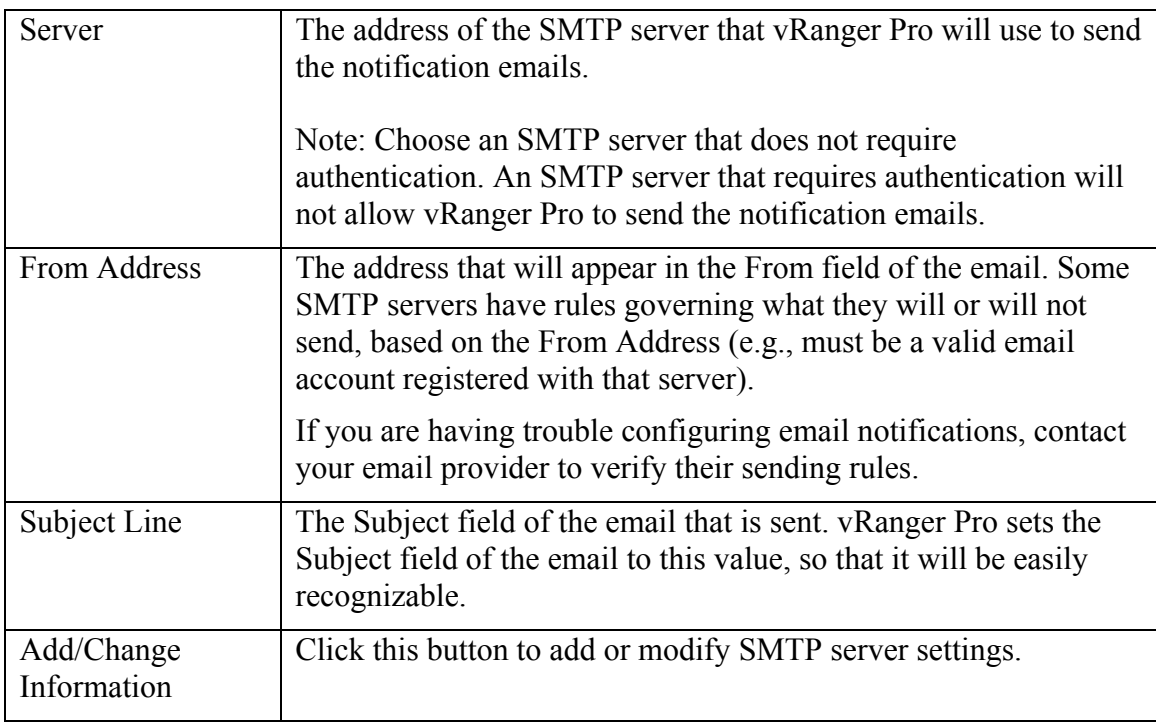

#### *Add or Modify SMTP Server Settings*

- 1. In the left pane of the VirtualCenter Configuration screen, click **SMTP (E-Mail).**
- 2. Click **Add/Change Information.**

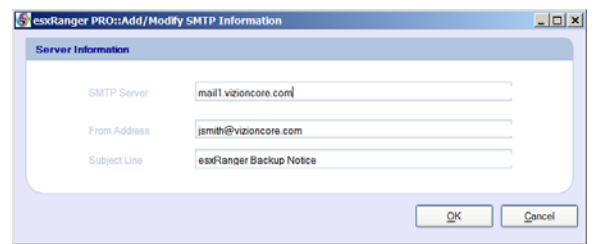

3. Populate the fields on the Add/Modify SMTP Information dialog. Click **OK.**

# **(VC) Host Dests**

VC groups can contain VMs from multiple servers. Due to differences in the way networks and servers are structured, it may not make sense to send all of the archives to the same destination. Usually,each server uses its own local working space rather than a shared working space. If you find this is the case for your configuration, then you can use (VC) Host Dests to improve backup efficiency by assigning a different destination and working/temp space to each server.

#### *LAN-Free Backups*

During normal operation, vRanger Pro backs up and restores VMs by sending data from one network location (source) to another (destination). The diagram below shows the major steps that the data makes on the path from a source VMFS to a destination VMFS within the

same SAN.

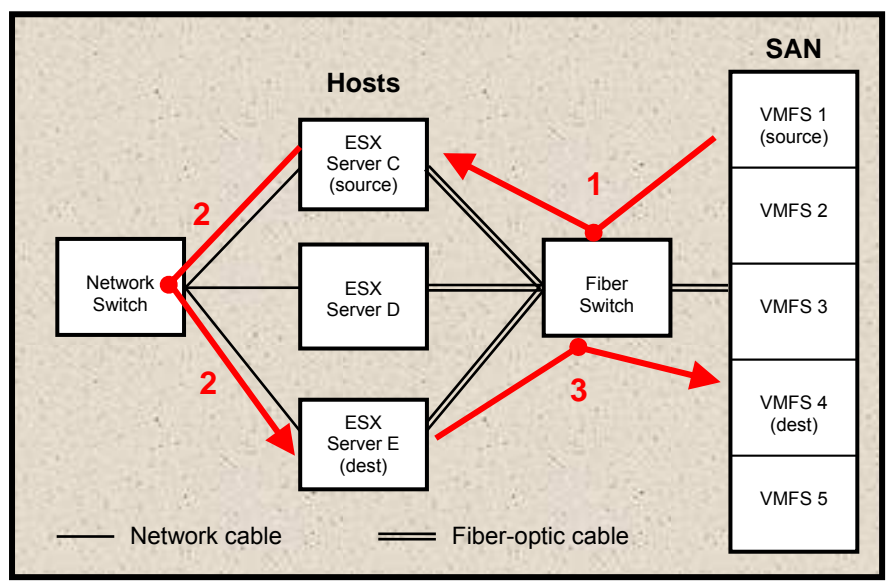

The data travels:

- 1. From VMFS 1, where the VM resides, through the fiber switch to ESX Server C (acting as source).
- 2. From ESX Server C, out to the network switch and back to ESX Server E (acting as destination).
- 3. From ESX Server E to VMFS 4, where the backup will be stored.

In this situation, vRanger Pro lets you take advantage of the high transfer rate of fiberoptic cable by eliminating the time-consuming trip through the network. ESX Server C can act as both the source and destination machine; it pulls the data from VMFS 1, compresses/decompresses it, and writes it directly to VMFS 4.

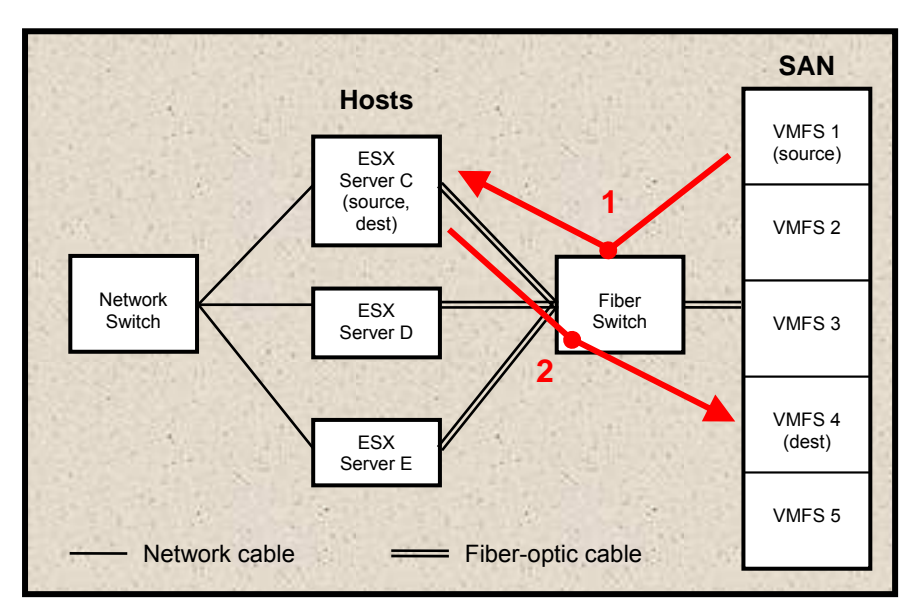

To perform a LAN-free backup, you need to:

- 1. Configure the source machine in the (VC) Hosts Dests screen.
- 2. Select the configured Host Dest in the Destination tab of the Backup or Restore screen.

#### *Note:*

If you attempt to restore a backup that was created LAN-free, it should also be restored LAN-free. To perform a LAN-free backup/restore, all ESX Servers that are attached to the fiber switch must be able to see both the source and destination VMFSs.

*(VC) Host Dests Screen* 

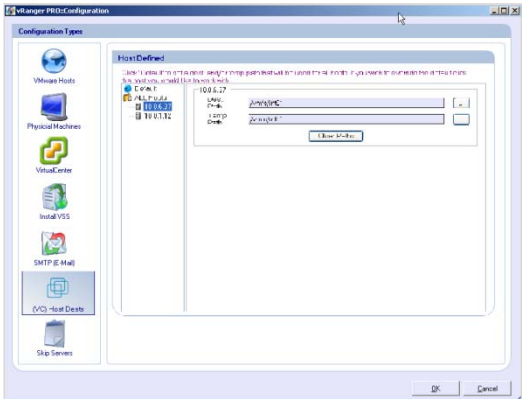

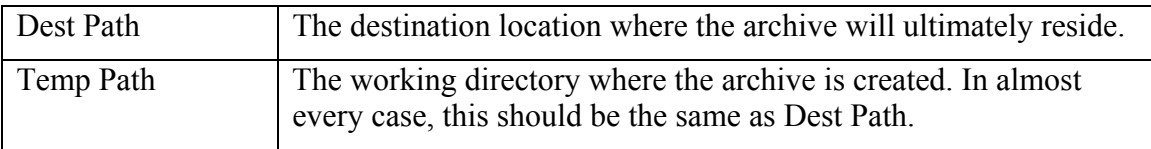

#### *Configure a Host Destination*

- 1. Select a host or ALL Hosts from the list on the left.
- 2. Populate the Dest Path for the selected host by clicking the ellipsis (**…)** to browse for the destination path.
- 3. When you have chosen a Dest Path a message displayss, asking if you want to use the destination path as the temporary path.
- 4. Click **Yes**.

The path entered in Dest Path is copied to Temp Path. The destination is now defined and can be selected from the Destination tab in VC Backup Mode.

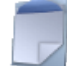

## **Skip Servers**

This option works in conjunction with VC Backup mode. When you back up groups of VMs at once, you can use this page to designate specific VMs that should not be backed up as part of the group backup.

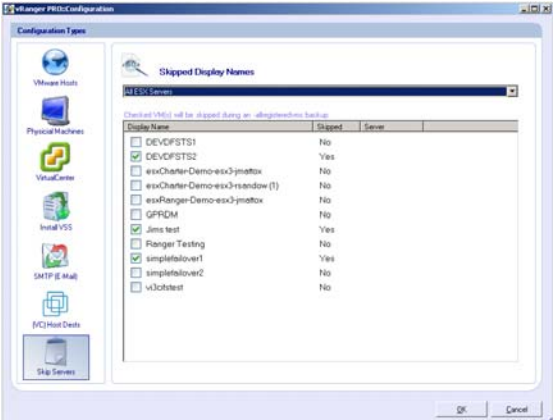

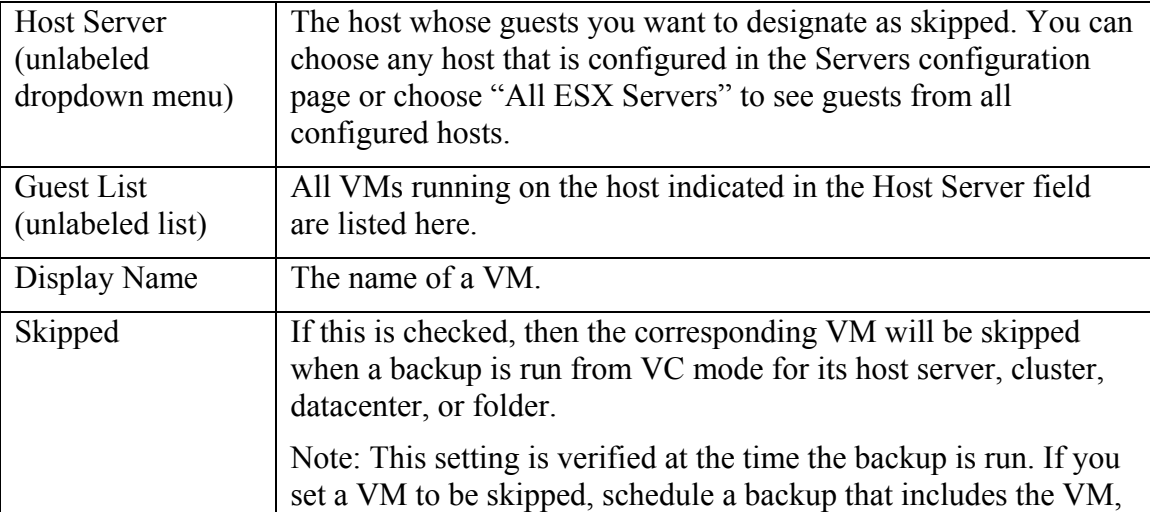

and then remove the skip setting from the VM, it will be backed up with the rest of its group.

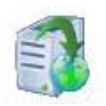

## **Install VSS**

This option works in conjunction with the Enable VSS option (see Backup chapter for more information). This option installs the Vizioncore VSS service on the selected VM.

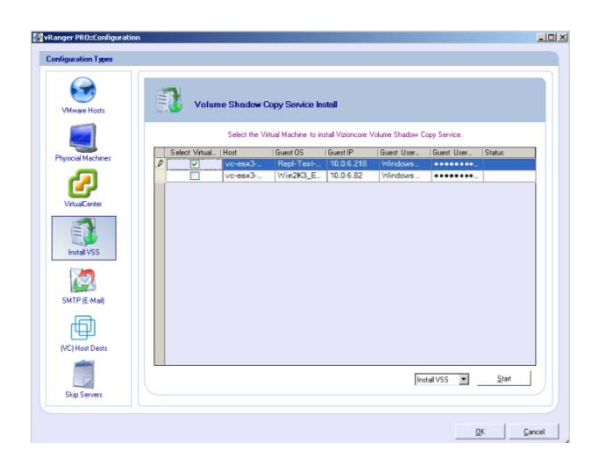

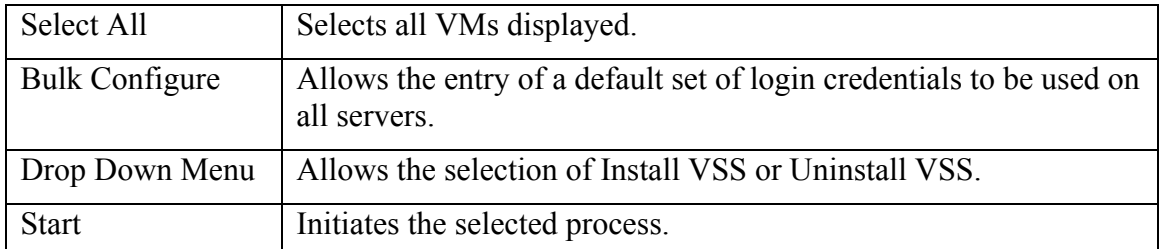

Right-clicking anywhere on the Install VSS screen will display the options below:

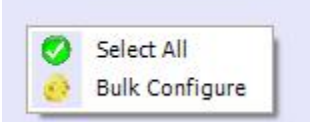

# 4 Using vRanger Pro

## vRanger Pro User Interface

The vRanger Pro window is the central navigational area of the software. This is where you can view the main components of the system. Through this window you can access the commands that allow you to configure and execute backup and restore jobs.

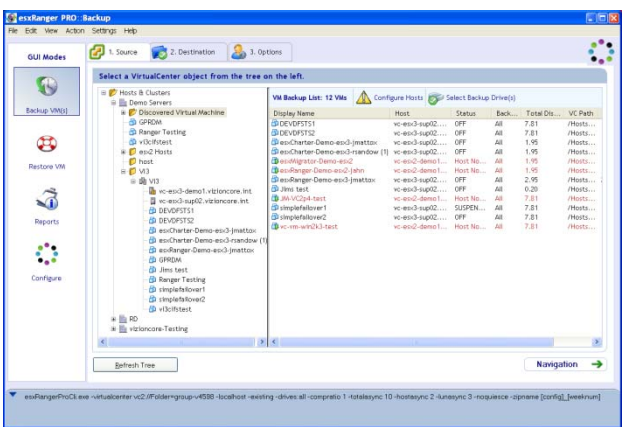

The vRanger Pro window features these areas:

- GUI Mode Menu
- Tab Bar
- Menu Bar
- Content Area
- CLI Output

## *GUI Mode Menu*

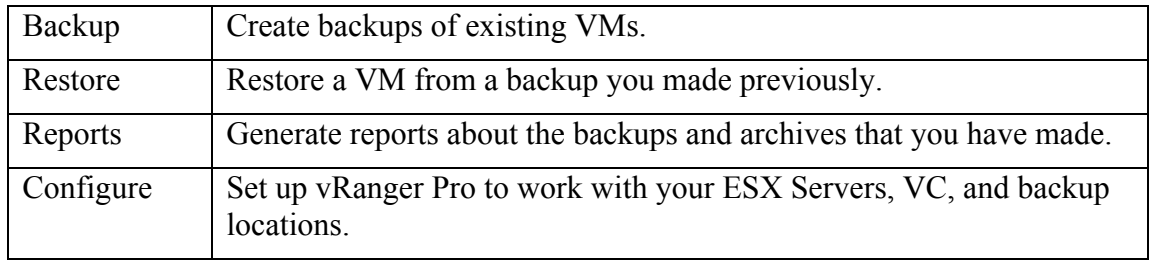

The GUI Mode Menu contains the following options:

#### *Tab Bar*

These tabs represent steps in the backup and restore processes and change depending upon which mode you are in. The individual tabs are described in detail later in this chapter—Source, Destination, and Options.

#### *Menu Bar*

These menus are available in the backup and restore modes and contain a variety of commands.

#### **File Menu**

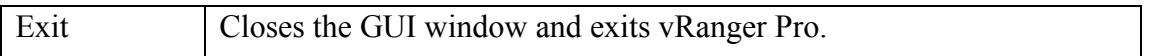

#### **Edit Menu**

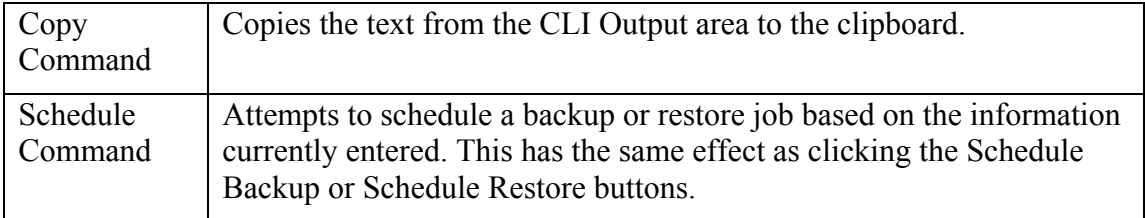

#### **View Menu**

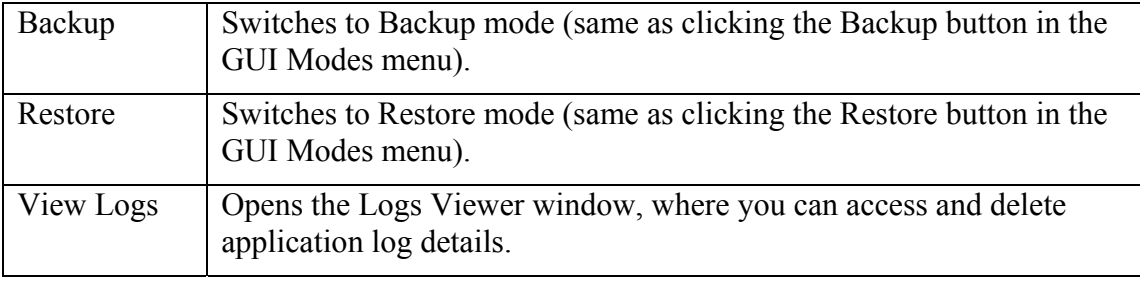

#### **Action Menu**

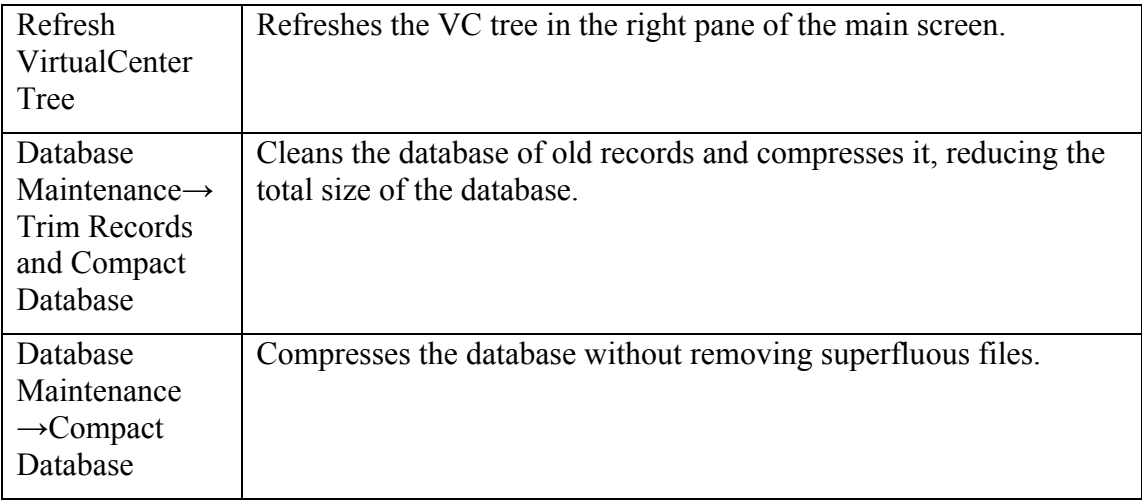

#### **Settings Menu**

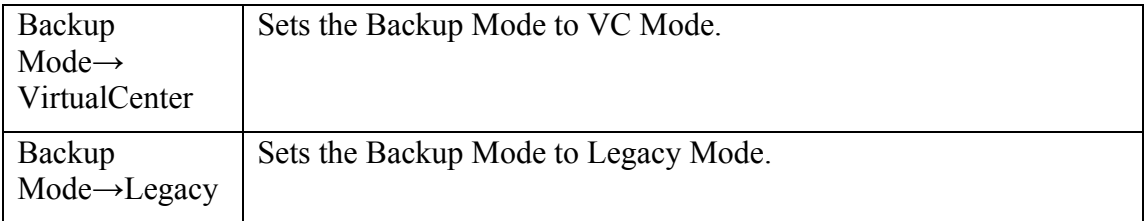

#### **Help Menu**

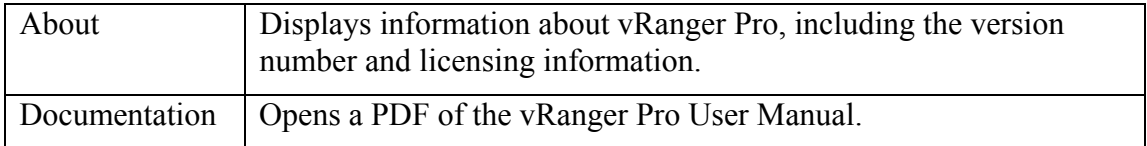

#### *Content Area*

This changes depending on which mode and tab you have selected.

#### *CLI Output*

In addition to the standard graphic interface, advanced users can take advantage of the CLI, which can be useful if you want to integrate vRanger Pro with other backup scripts that you are running.
# **Backup**

After vRanger Pro is configured, you can start to perform backups or schedule them to be performed. You can back up from ESXi 3.5 using VCB over fiber or a network.

*Warning:* You cannot restore ESX 3.x network backups to ESXi 3.5.

### *Backing up Groups of Hosts*

If you back up a group of ESX and ESXi 3.5 hosts and select VCB over fiber, standard fiber-based backups will be performed. If you request a network backup of ESX and ESXi hosts and select VCB over the network for ESXi hosts, all backups will be performed over the VCB network.

*Warning*: If you configure network backups of ESX and ESXi 3.5 hosts and do not select VCB over the network, the backups will fail for the ESXi hosts.

### *Backup Process*

vRanger has various flags and options that allow you to customize the backup process to your system architecture. However, most of these backups follow a common set of steps, which are described below. This is how a typical backup works:

- vRanger Pro initiates a point in time backup of ESX Server guest OSs (VMDK files).
- vRanger Pro executes the VSS process (if enabled):

The VSS initiates the commit shadow copy phase. The VSS tells the writers to quiesce their data and temporarily freeze requestor (application) IO write requests for the several seconds required to create the shadow copy of the volume or volumes. The VSS flushes the file system buffer and then freezes the file system, which ensures that its metadata is written in a consistent order.

- vRanger Pro will use the VMware API to add a snapshot (utilizing VMware's Sync Driver) which will unlock the VMDK for read-only purposes. The snapshot will house any additional changes to the .VMDK until it is committed to the VMDK file and the file is restored to the original state.
- While the snapshot is open and housing the changes to the VM, vRanger Pro will begin compressing the VMDK file which makes a copy of the VMDK, eliminates the white space, and significantly reduces the data size.
- Once a snapshot is open, The VSS thaws the file system, releasing the writers from their temporary inactive phase and all queued write IOs are completed.
- vRanger Pro provides options for location of the compressed file to be sent to a Windows or Linux destination, or a particular VMFS or LUN.
- The snapshots are dealt with after the compression is complete and prior to the transfer of the compressed file. vRanger Pro handles the snapshots with a committing algorithm to reduce or eliminate any downtime for the VM.
- Once all changes to the VMDK in the snapshots are committed, the VMDK is returned to the original state and locked once again.
- Upon completion of this process, yRanger Pro will add an information file. Used in the restore process, this file contains information needed about the backup image including who performed it.

### *ESXi 3.5 Backup Process*

This is how an ESXi 3.5 backup works in vRanger Pro:

- VCB network mode is executed. The entire VMDK is transferred over the network to the vRanger Pro/VCB Proxy server (for example, a 10 GB VMDK will be 10 GB of data over the network).
- The VCB data stream is compressed into a vRanger Pro archive before the 10 GB VMDK reaches the target disk or network. This process is similar to VCB over fiber.

## **A Word about Snapshots**

Vizioncore has introduced some fail safe features to overcome potential snapshot issues. In addition to the initial Commit command to the VC, vRanger Pro executes similar commands at the Host API and CLI level. While the extra steps offer a more robust approach to managing snapshots, email alerting has also been updated to send notification of open snapshots after a backup.

*Note:* vRanger Pro includes a file locking mechanism that allows for error-free interaction with vReplicator. While vRanger has a VMs snapshot open, a file lock is put in place. vReplicator will read this file lock and will not attempt to open a snapshot on the same VM until the lock is removed. The process also works in reverse, with vRanger Pro reading an existing file lock put in place by vReplicator.

## **LAN-Free Backups**

The process above covers the majority of VM backups. There is one other common type of backup called a LAN-free backup. You can use this when the source and destination drives are both accessible from the same machine, as is often the case when backing up a VM using a source and destination on the same SAN. In this situation, you can eliminate the network traffic speeding the copying process by restricting it to efficient fiber-optic cable.

## **VSS**

The VSS process described above uses Microsoft's VSS and Vizioncore's VSS Service. While VSS is integrated with supported MS OSs, the Vizioncore VSS needs to be installed on each guest for which you wish to use it.

### **Enhanced Write Speeds**

vRanger Pro now includes a proprietary functionality that greatly improves write speed to VMFS. This will enable faster backups to ESX Servers, but more importantly enable a lower RTO by reducing restore times. Note that this process does install a driver onto the ESX Server. This driver can be installed and removed without rebooting the server, and is only active during a vRanger Pro write.

### *Backup Archive Types*

There are two general types of backup archives: full and differential.

### **Full Backups**

A full backup is just what you would expect—the configuration file and all associated disk files are backed up in full. This may take up a significant amount of disk space if the VM is large. You can use a full backup to do a complete restore.

### **Differential Backups**

Once you have completed a full backup, the next time you generate a backup vRanger Pro can create a differential backup instead. It contains the blocks in the VM that have changed since the last full backup. This type of archive is ideal for VMs that are backed up frequently or that do not change much between backups. The size of a differential backup will be relatively small—this means that it will take up less hard drive space and the copying stage will be faster. A differential archive is dependent on the most recent full backup at the time it was created— both archives are required to perform a restore.

*Note*: Differential backups are available for Windows destinations only and are not compatible with VCB backups.

### **Uncompressed Backups**

Uncompressed backups are simply full, uncompressed backups of the source VM. They can be used for hot cloning, but the main purpose is to allow integration with data deduplication solutions such as Data Domain. Uncompressed backups can be restored through the normal restore process.

### **Free Disk Space Requirements**

Depending on the backup options you select, vRanger requires a certain amount of free space on the source and destination drive partitions.

### **Source Requirements**

vRanger requires free space on the source disk to accommodate the snapshot log file, which continues to grow while the VM is archived and copied to the backup destination.

To avoid running out of space, the source hard drive must have a minimum of 6GB free when you begin a backup. However, Vizioncore recommends that you have at least 10GB or 10 percent of the VMFS, whichever is greater.

### **Destination Requirements**

The destination drive must have enough free space to accommodate the new VM archive file. Space requirements will vary, as some archives compress more than others. vRanger Pro checks this by comparing the amount of free space on the destination to the size of the uncompressed VM.

Due to the unique nature of our P2V backup ability, the destination drive for P2V backups must have free space equal to 2 times the size of the target drive. For example, if a P2V backup of a machine with a 40GB hard drive is initiated, the destination machine must have at least 80GB free space.

### *Backup Modes*

The vRanger Pro backup interface has two different modes: VC mode and Legacy Mode. It is important to understand the distinction between these in order to use vRanger Pro most effectively.

### **VC Mode**

In VC Mode, vRanger Pro communicates directly with your VC installation and shows your VMs in a tree structure that mirrors VC's interface. The primary benefit of this structure is that you can use it to select an individual VM, a VM group, a host server, a server group, or even your entire infrastructure to be backed up at once.

#### *Requirements:*

- To use VC Mode, you must have a VMware VC installation running.
- When you configure VC Mode, you designate whether vRanger Pro will run in VC Mode 1 or VC Mode 2. If you are running VMware VC version 1, you have to use VC Mode 1, but if you are running VC version 2, you can choose either VC Mode.
- In VC Mode 1, you can only create backups using hosts running ESX Server v2.x. In VC Mode 2, you can only create backups using hosts running ESX Server v3.x.

-If all of your host servers are running the same version of ESX Server, simply select the appropriate VC Mode.

-If you have a combination of both versions, you will have to decide which VC

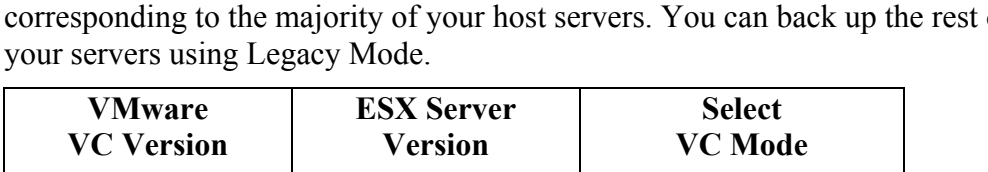

mode will benefit you the most. It is often best to select the VC mode corresponding to the majority of your host servers. You can back up the rest of

# $1 \text{ or } 2$   $\qquad$   $\qquad$  2 All  $3.x$  2 2 Majority 2.x 1  $\frac{2}{\text{Majority } 3 \cdot x}$  2

### **Legacy Mode**

In Legacy Mode, you can select an individual VM to be backed up regardless of the ESX Server version that is hosting it. Note that P2V backups are not available in Legacy mode. In order to backup a physical machine, VC Mode must be used.

# General Backup Process

To create a backup, you must:

- 1. Select the source—the VMs you will be backing up.
- 2. Select a backup destination—the place where the archived backup files will be stored.
- 3. Select related options.

Each of these steps has its own tab in the Backup window. The appearance and features of the tabs may vary depending on whether you are using VC Mode or Legacy Mode.

### *Begin the Backup*

1. Select the Backup Mode you want to use from Settings on the menu bar.

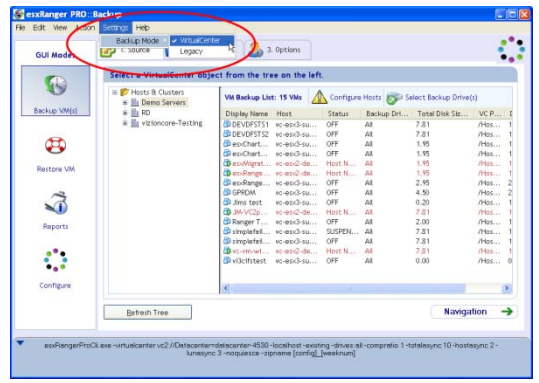

- 2. Select **VirtualCenter** or **Legacy.**
- 3. Populate the fields on each of the tabs in order. See the sections below for additional information.

### **Source Tab**

This tab allows you to select the VM(s) which you will be backing up. It is significantly different for each of the two modes, so they will be discussed separately. This tab is split into two panes: the VC Tree and the VM Backup List.

#### **VirtualCenter Mode**

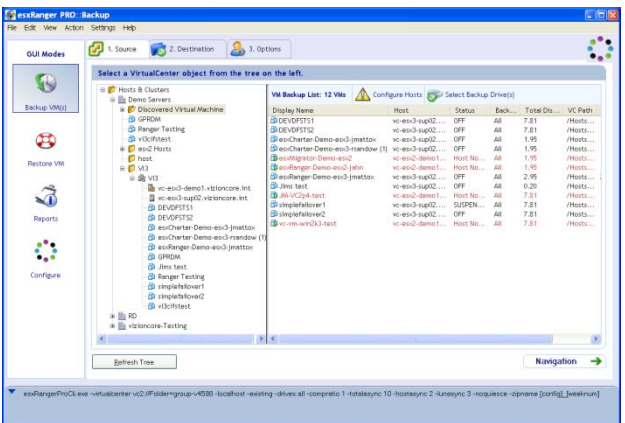

#### *VC Tree*

The left pane shows the VC Tree, which includes all of the servers and VMs configured in VC. This tree operates identically to the one in VC. By clicking on the '+' sign next to a datacenter or cluster, you can expand it to see the subfolders, hosts, or VMs that belong to it.

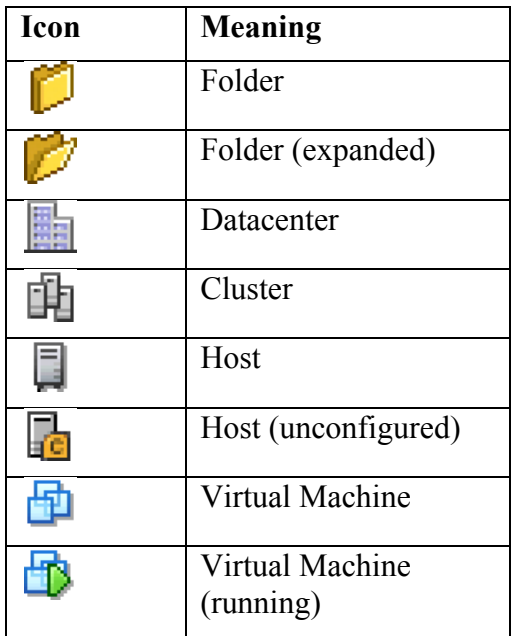

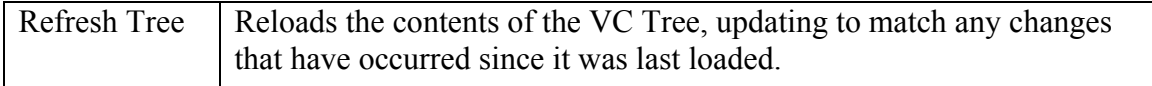

#### *VM Backup List*

When you select and highlight any item on the tree, the VM Backup List shows all of the VMs that fall under it. These are the VMs that you are choosing to back up. For instance, if you select a VM in the tree, the same VM will show up in the result pane. If you select a cluster, all of the VMs running on all of the configured hosts in that cluster appear in the VM Backup List and will be backed up.

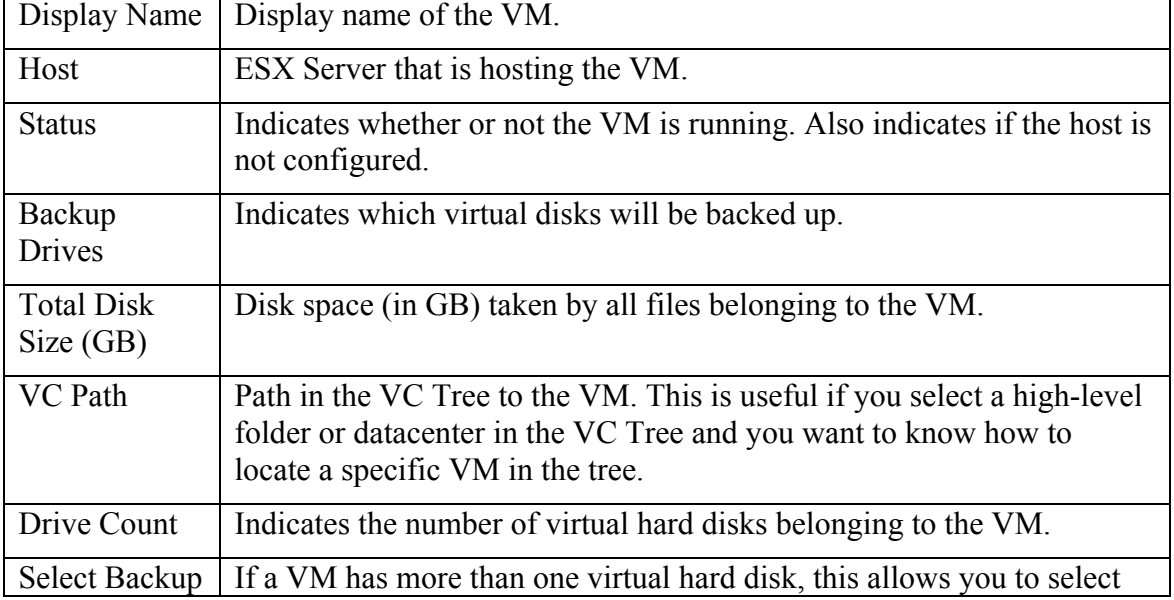

*Note*: VMs that display in RED belong to unconfigured hosts and will not be backed up.

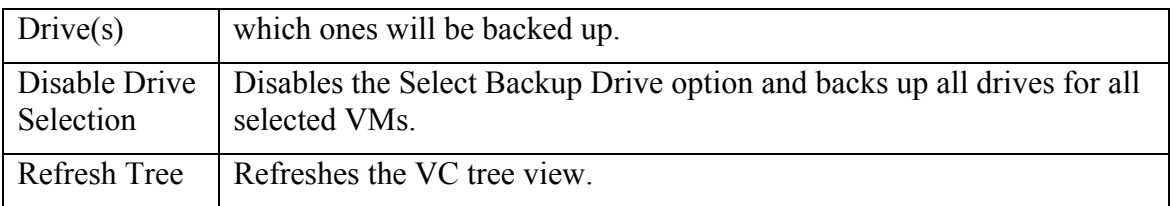

Expanding a cluster in the VC Tree pane reveals a list of all host servers and VMs that fall under it, regardless of whether or not the host is configured. VMs running on unconfigured hosts will not appear in the Result pane and will not be backed up.

Additionally, VMs will appear in the Result pane regardless of the version of the host server. For example, if you are running in VC Backup Mode 2 and have a host running ESX Server version 2.x, any VMs running on that host will be backed up in VC2 mode.

When you have selected your backup source, click the Destination tab.

### **Legacy Mode**

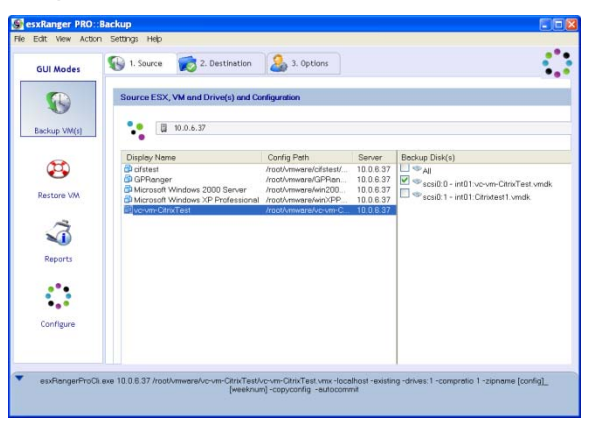

In Legacy Mode, you can select a single VM to back up. Similar to VC Mode, the Source tab is split into two panes: the VM List Pane and the Disk File List Pane. Above the two panes is the Host Selection Box.

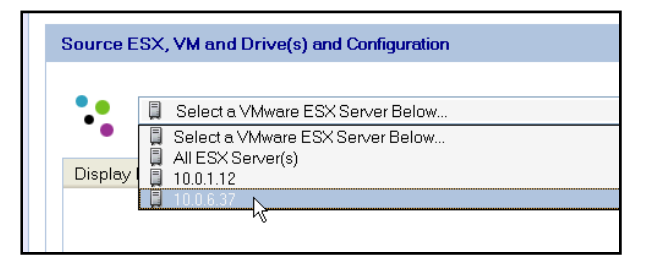

#### *VM List Pane*

The Host Selection Box contains a list of all ESX Servers configured in vRanger Pro. Use it to select a server that hosts the VM that you want to back up, or select "All ESX Server(s)" to see a list of VMs on all configured servers. The VM List pane shows all of

the VMs hosted on the server indicated by the Host Selection Box. Select the VM that you want to back up from the list.

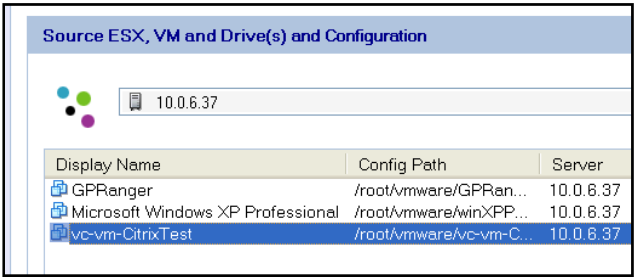

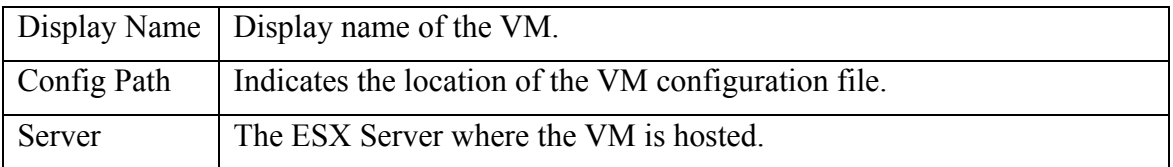

You can also right-click on any VM for a few more options.

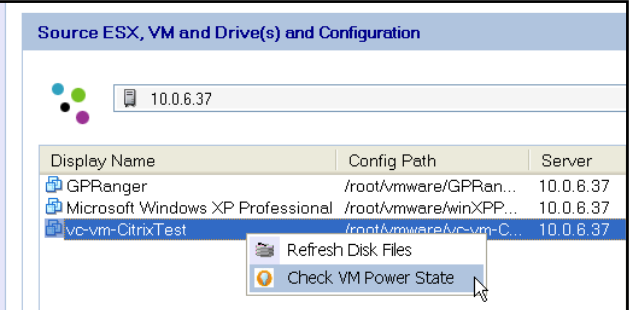

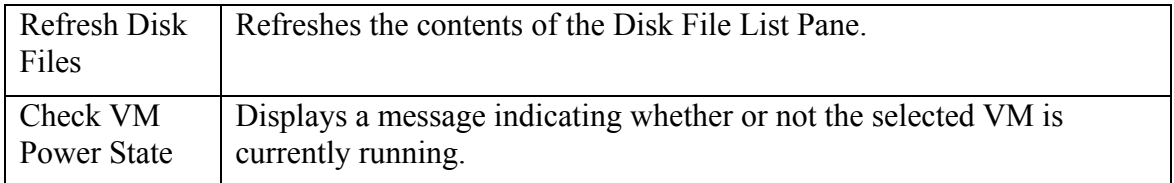

#### *Disk File List Pane*

This pane contains a list of the disk files that are associated with the selected VM. When you back up the VM, the configuration file is automatically backed up. You can specify which disk files are backed up by checking the box next to the disk, or you can choose to back up all associated disk files (default) by checking the box next to All. When you are finished, click on the Destination tab.

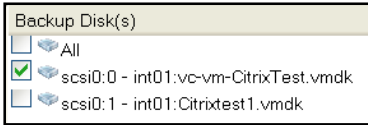

### **Destination Tab**

Use this tab to select the location where your backup archives will be stored. The interface works the same for both VC and Legacy Modes.

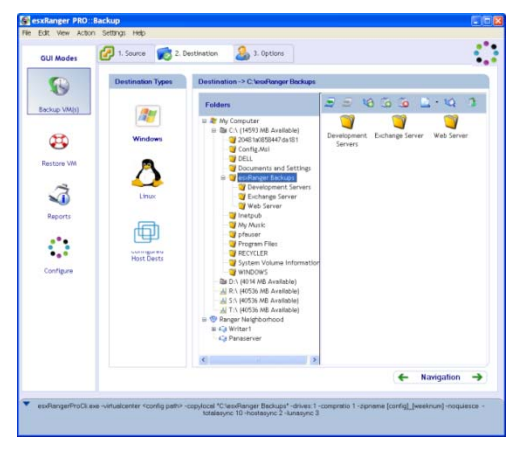

First, you need to select the type of backup destination you will be using by clicking appropriate icon under Destination Types. vRanger supports Windows, some flavors of Linux, and other ESX Servers as destinations. To select an ESX Server, select the Linux icon. If you are doing a LAN-free backup, select the Configured Host Dests icon. The interfaces for each of these Destination Types are described below.

#### *Windows Destinations*

Immediately to the right of the Destination Types box is the Folder Tree. The tree is split into two groups:

**My Computer**—contains all hard drives directly visible to the machine running vRanger Pro, as well as all mapped network drives.

**Ranger Neighborhood**—contains Windows machines on the same network as the machine running vRanger Pro.

To the right of the Folder Tree there is a small Button Bar and the Contents Pane, which displays the subfolders of the directory that is selected in the Folder Tree.

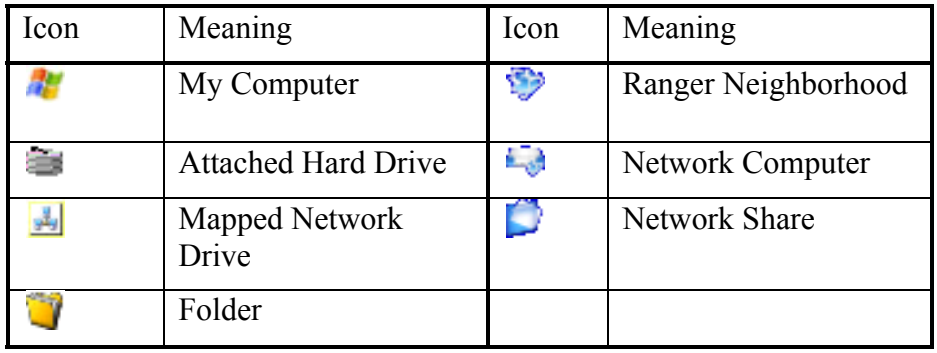

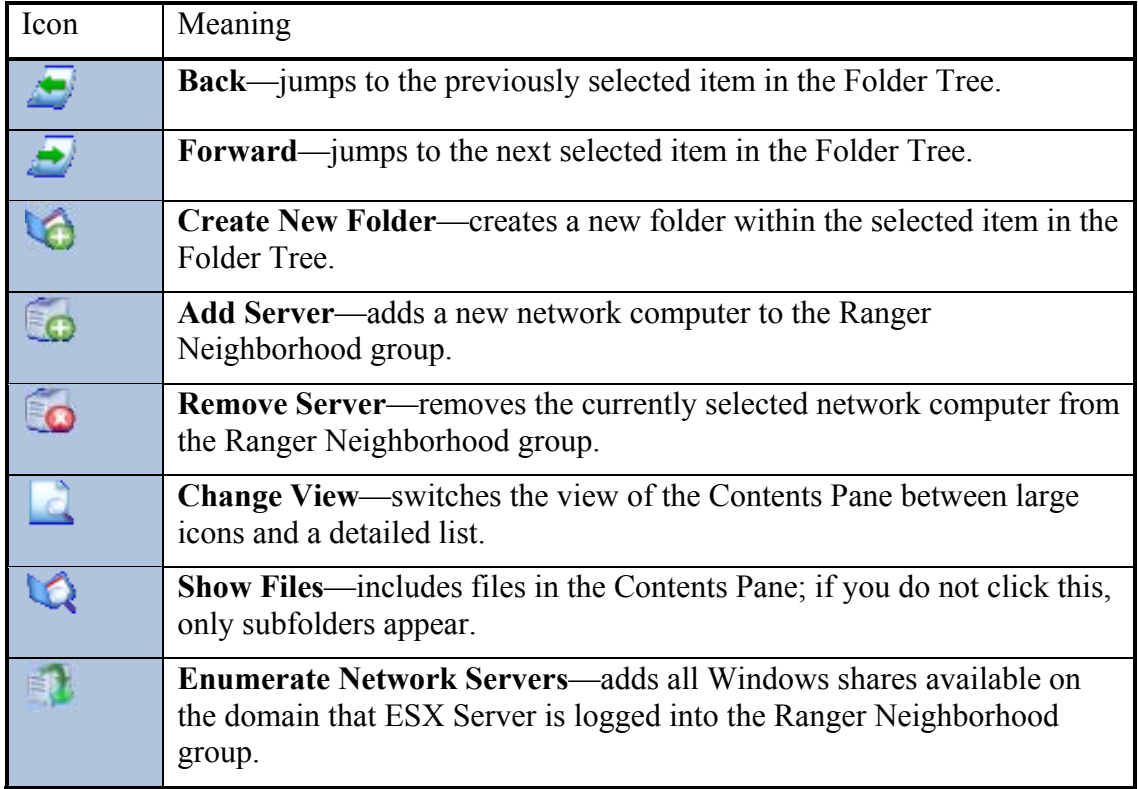

When you select a backup destination, the path to that destination is displayed above the Folder Tree, after "Destination ->".

#### *Selecting a Networked Computer as a Backup Destination*

The My Computer group in the Folders Tree is automatically populated, but the Ranger Neighborhood group starts out empty. To use a Windows computer on your network as a backup location, you can either map it as a network drive or add it to the Ranger Neighborhood.

There are two ways to add a network computer to the Ranger Neighborhood:

- If you click the Enumerate Network Servers button, vRanger Pro will automatically attempt to identify all available networked computers and add them to the Ranger Neighborhood group.
- You can add individual computers manually by clicking the Add Server button. When the new server appears, simply type the computer name and it will be added.

*Note*: vRanger Pro assumes that the computer it is installed on has authentication with any network destination it is instructed to access. It will not attempt to authenticate the destination itself. Because authentication to a share can sometimes be unexpectedly lost over a period of time or after a computer reboot, Vizioncore recommends ensuring that the network shares used as backup destinations are accessible to the account running the scheduled backup.

#### *Linux and ESX Server Destinations*

The interface for Linux and ESX Server destinations is nearly identical to the Windows Destination interface, with the following differences:

- There is no My Computer group in the Folder Tree.
- The Ranger Neighborhood group automatically contains all ESX Servers that are configured in vRanger Pro. You can add more destinations using the Add Server button.
- There is no Enumerate Network Servers button.

#### *Configured Host Dests*

If you are using VC mode to back up simultaneously from multiple host servers, you can use this to distribute the processing and storage burden by assigning each host a separate destination and working directory.

You can also use this option to perform a LAN-free backup on a SAN.

### *Use Configured Host Dests*

- 1. Click **Configured Host Dests** icon under Destination Types.
- 2. If you have already assigned destination paths for the hosts selected in the Source tab, you can proceed to the Options tab.

Otherwise, click the **Click to Configure** link to open the (VC) Host Dests configuration page.

#### *Options Tab*

This tab contains a variety of simple, yet powerful options that you can choose from to customize your backup. The availability of these options depends on several factors,

including whether you are using VC Mode or Legacy Mode, and the server version of the backup source.

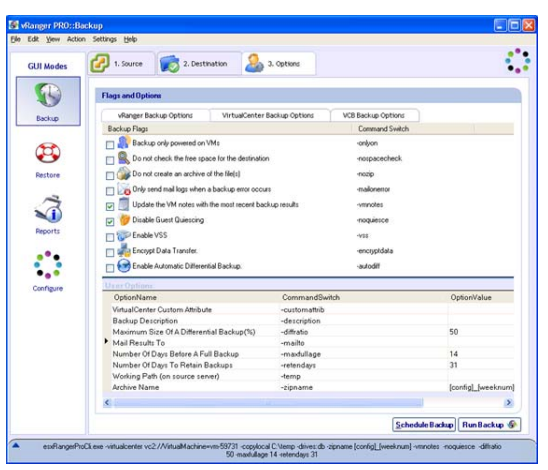

The Options tab is divided into sub-tabs:

- vRanger Backup Options
- VirtualCenter Backup Options (available in VC Mode only)
- VCB Backup Options (visible only with the VCB plug-in installed)

#### *vRanger Backup Options*

This tab contains two lists—Backup Flags and User Options.

#### *Backup Flags*

Backup Flags are all on/off options, and each is listed with a Command Switch. The Command Switch is relevant only if you are going to use the CLI.

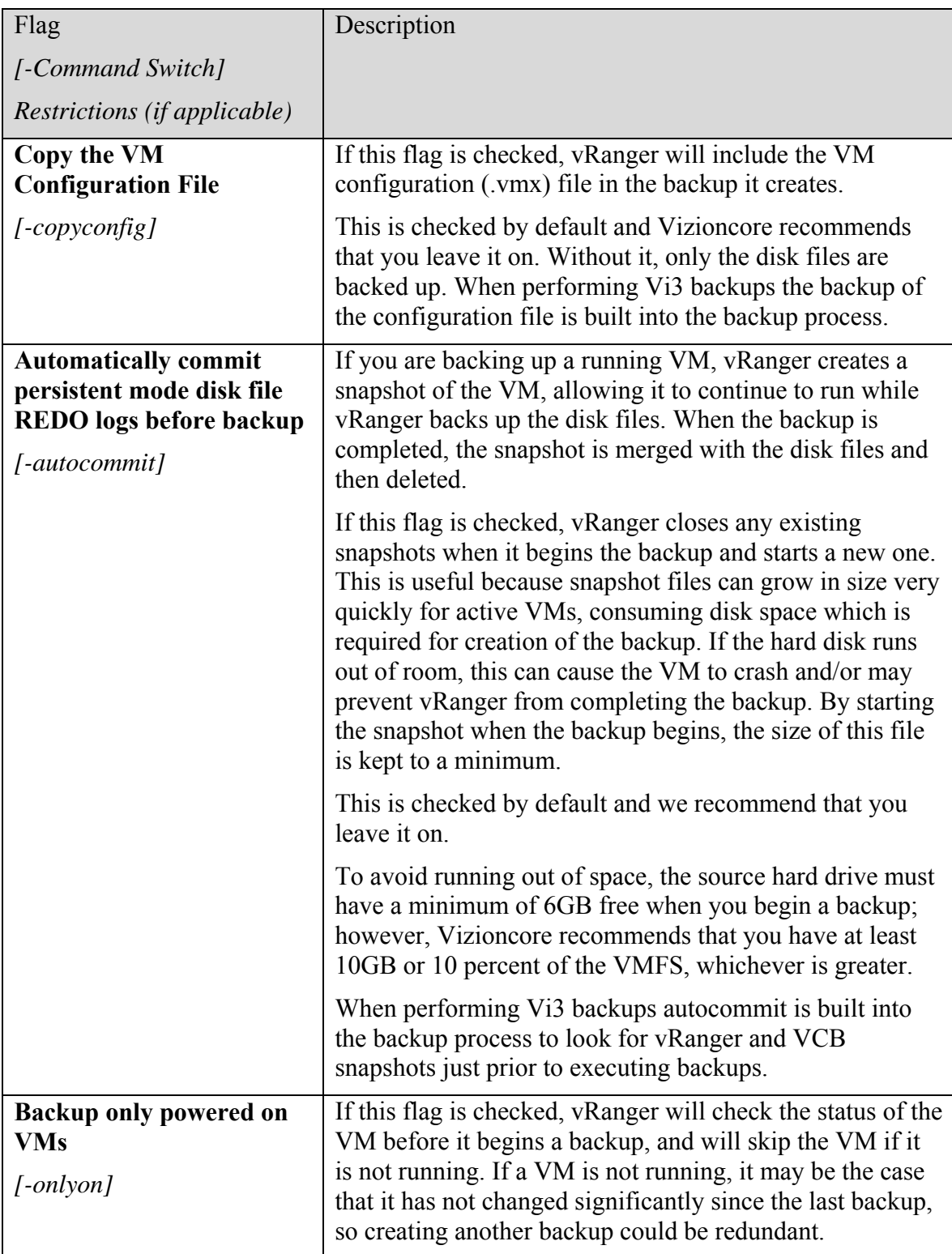

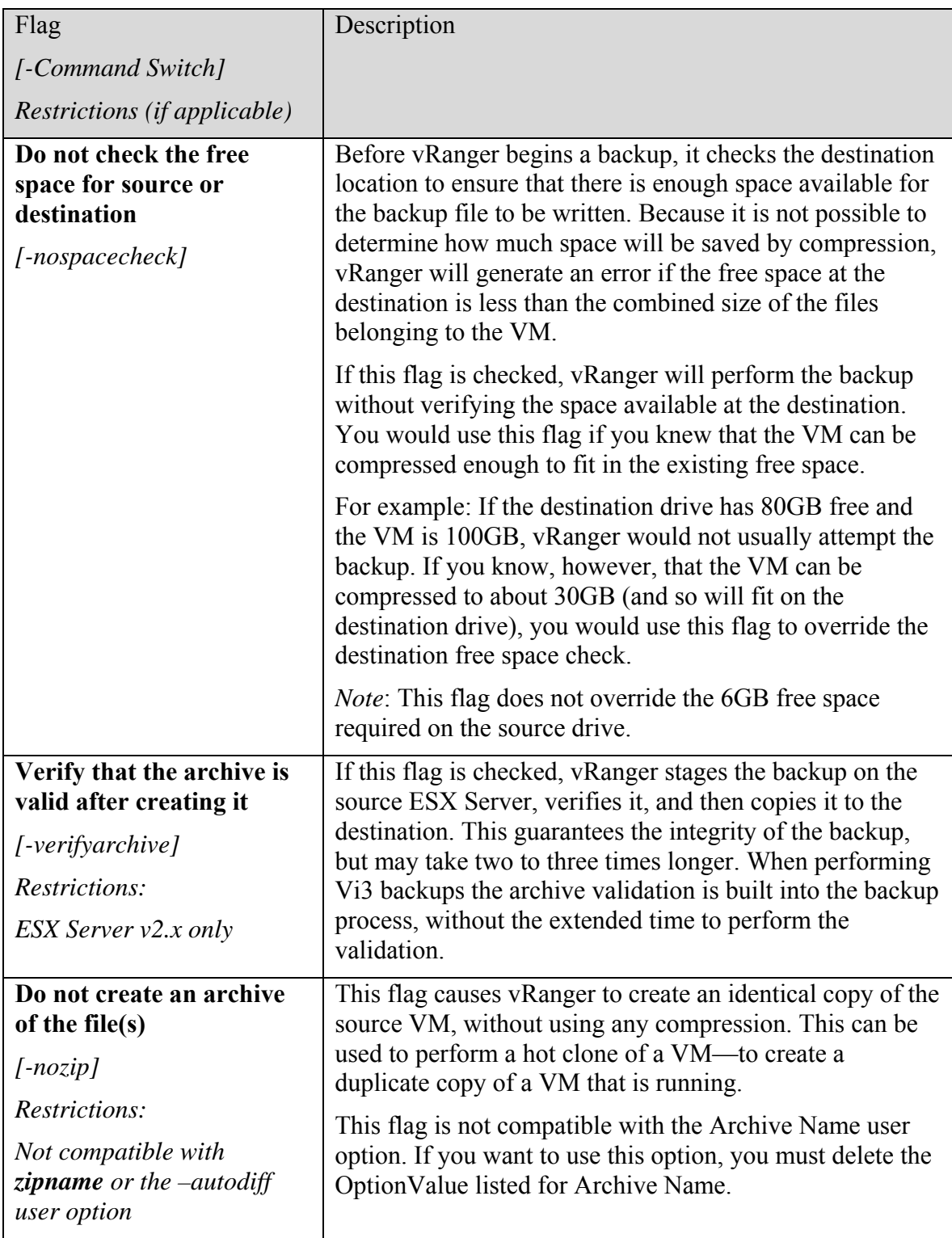

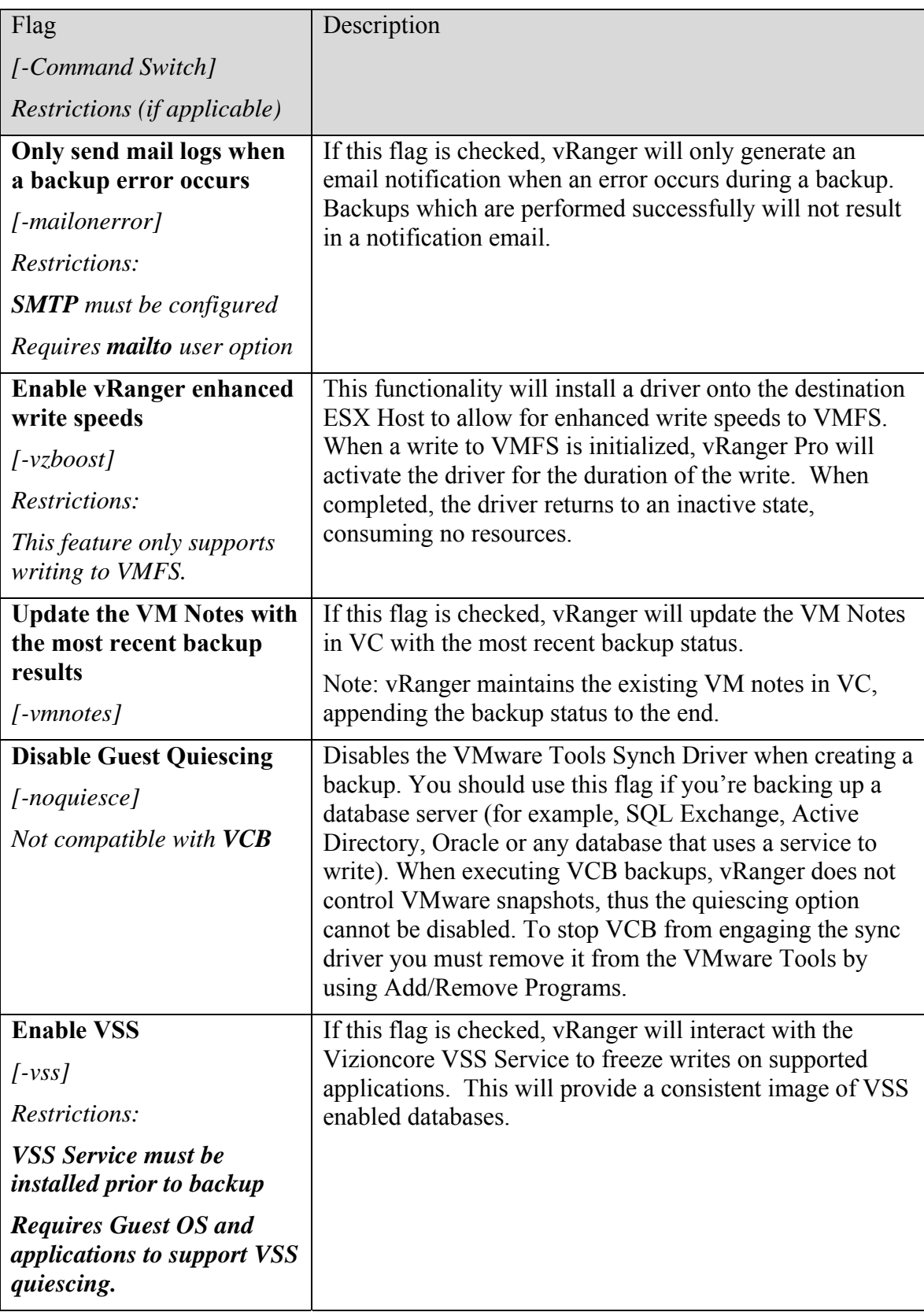

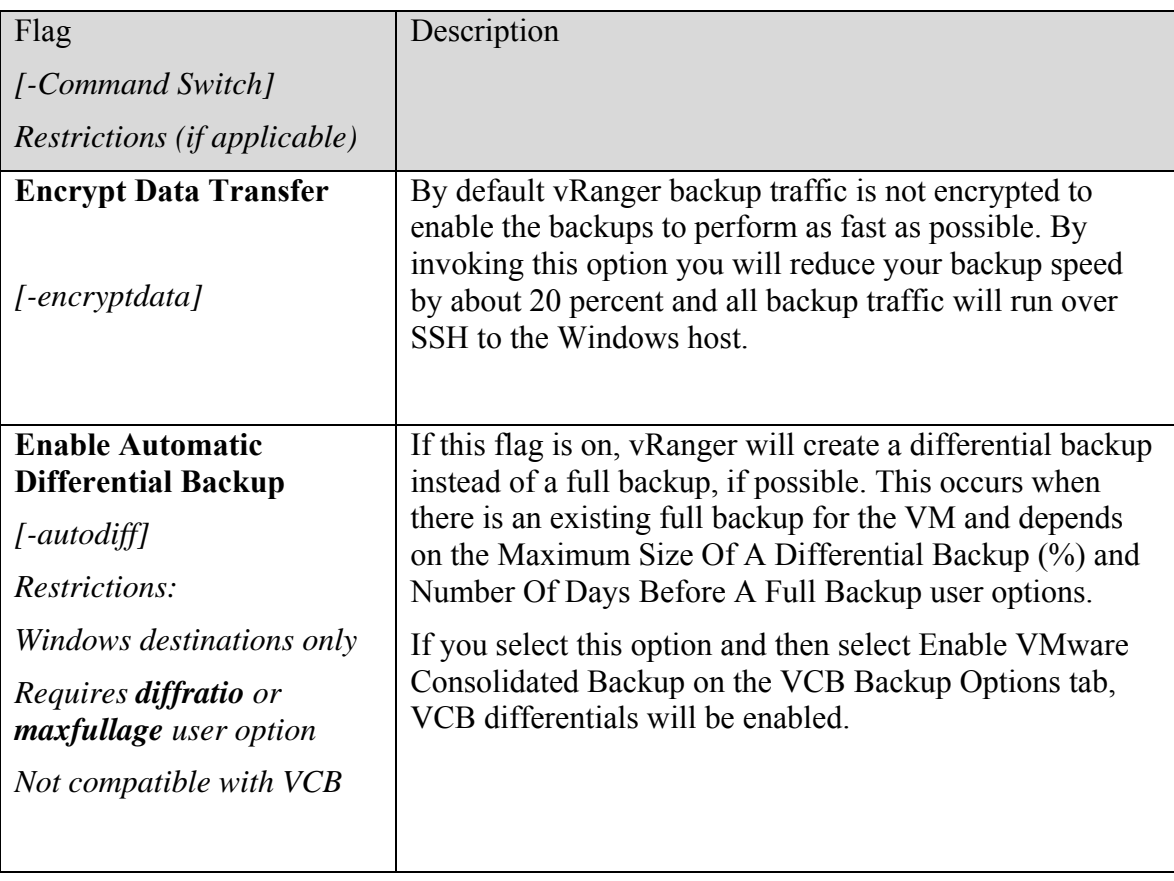

### *User Options*

User Options allow you to customize various values that relate to the backup, such as the name of the archive or the amount of compression to use.

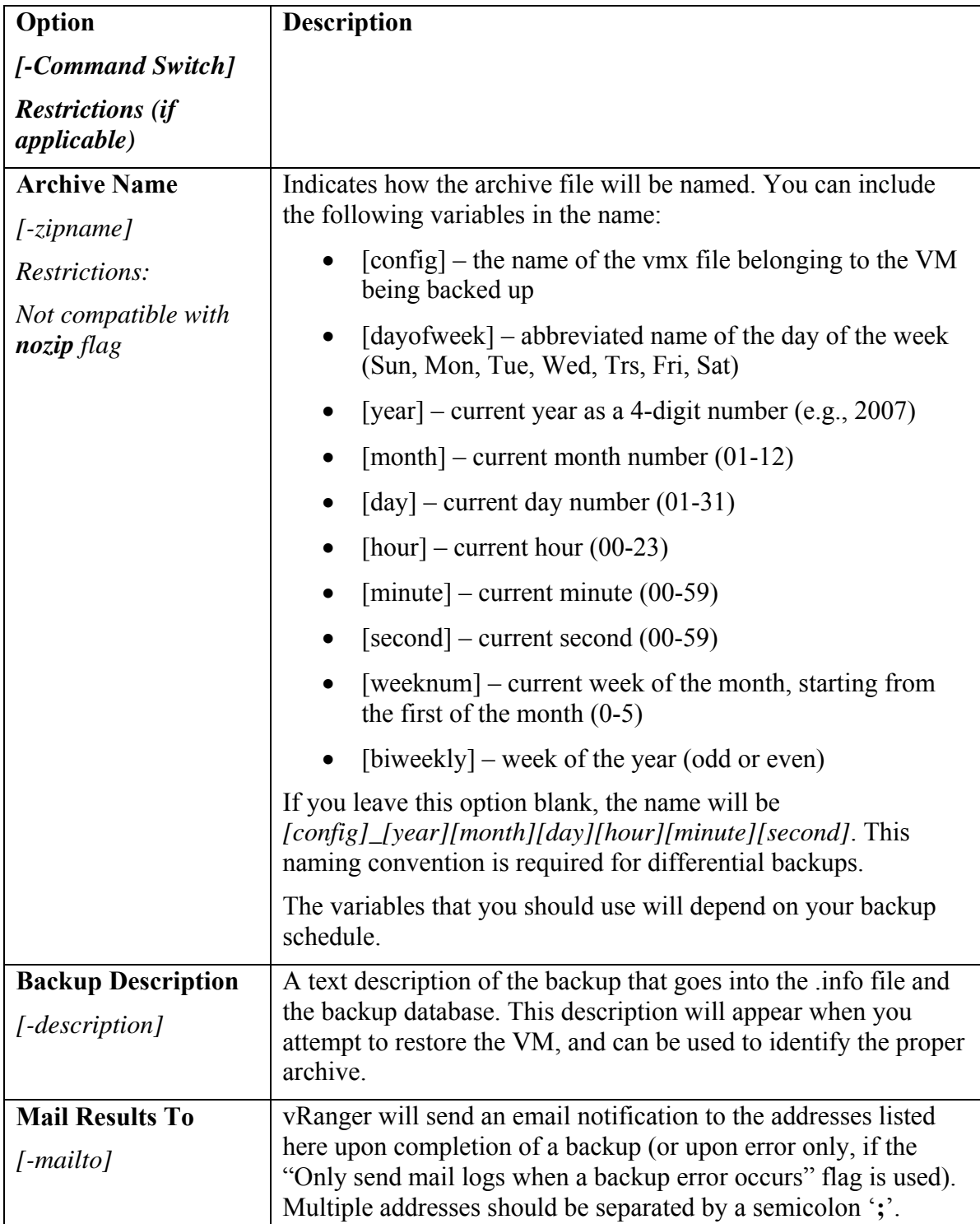

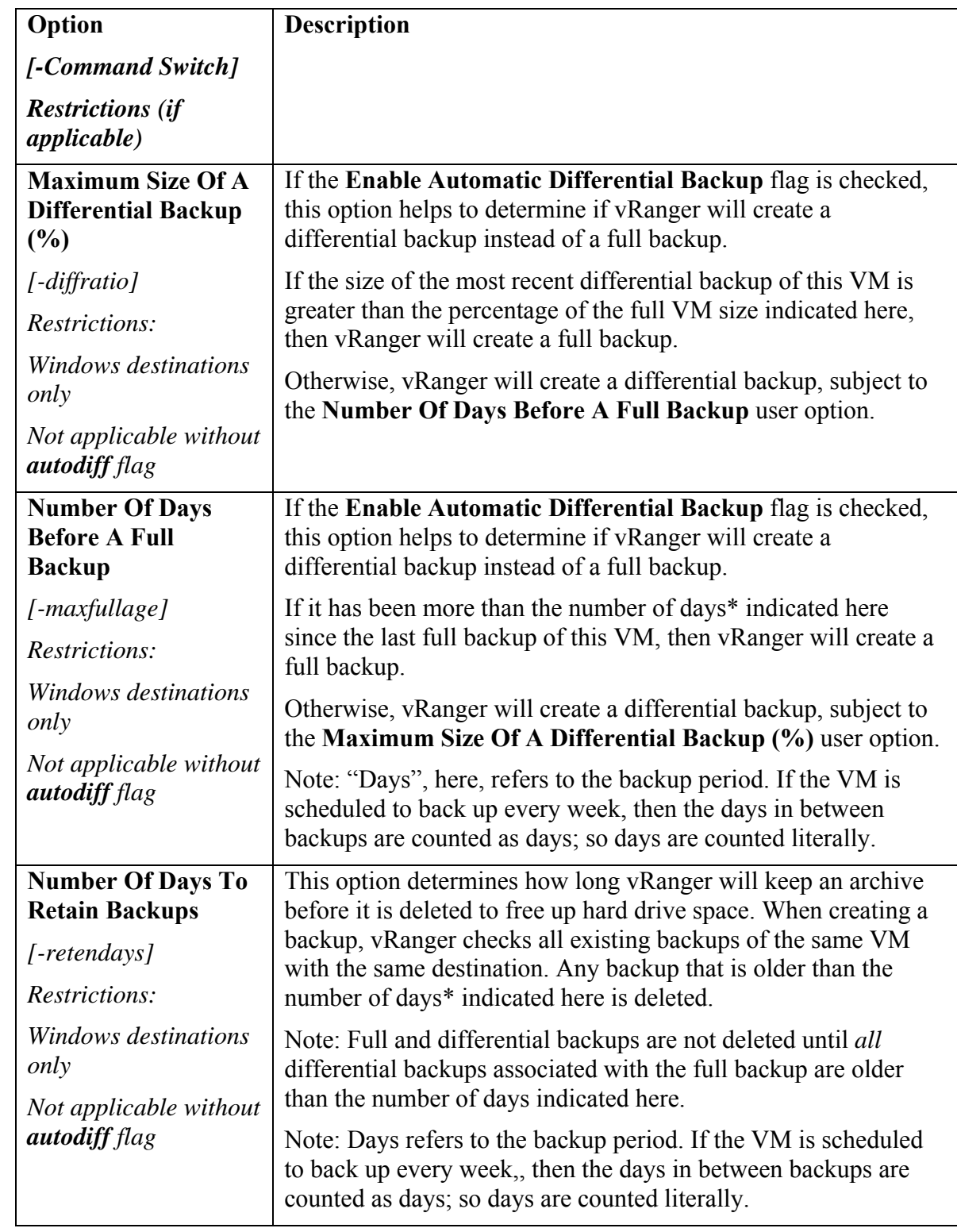

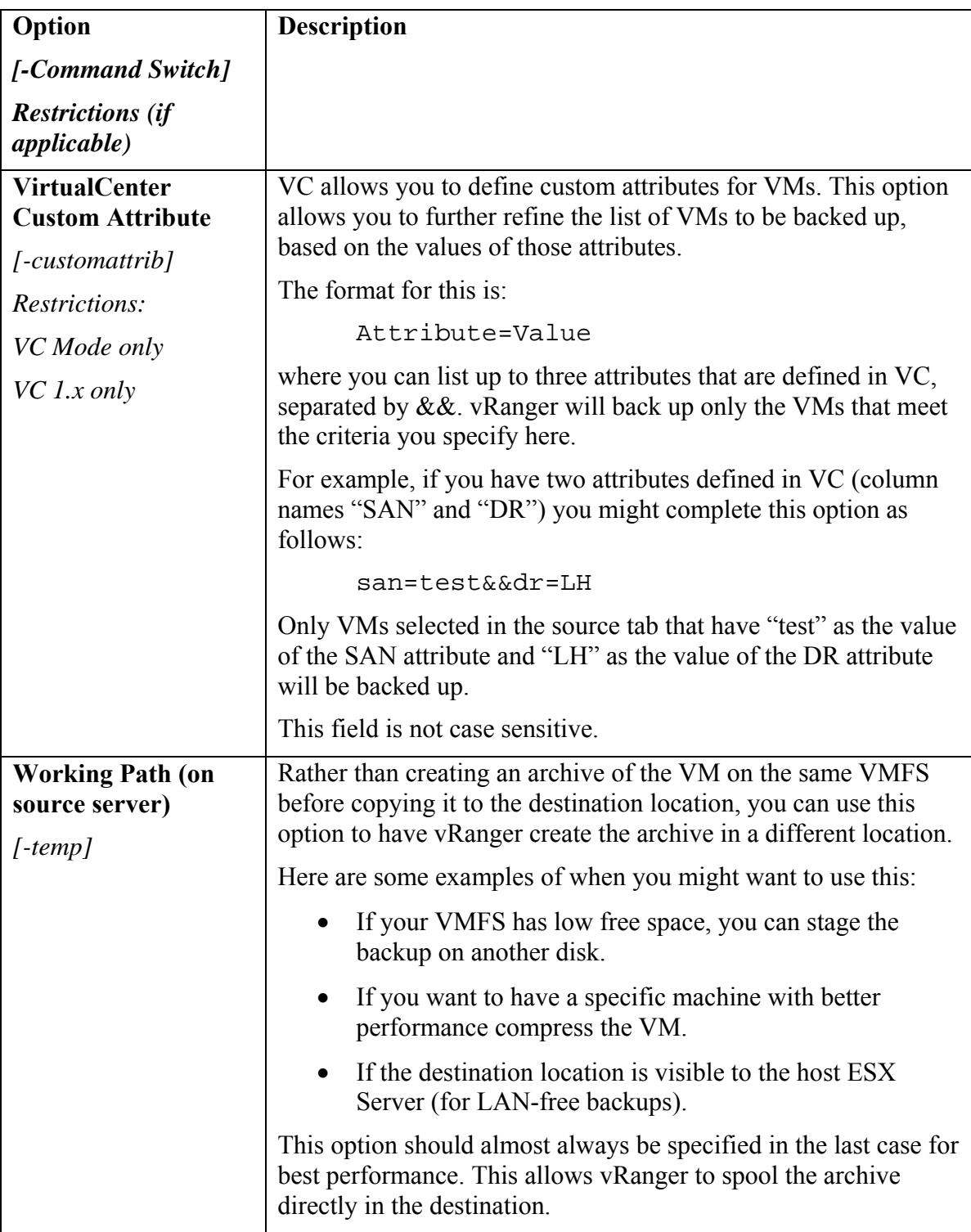

#### *VirtualCenter Backup Options*

These options are available only in VC Backup Mode. They are used to set limits on how many backups can be performed simultaneously, to avoid giving any particular hardware component too much work to do at once. Any scheduled backups that exceed the limits

set here will be queued and performed when the other backups are completed.

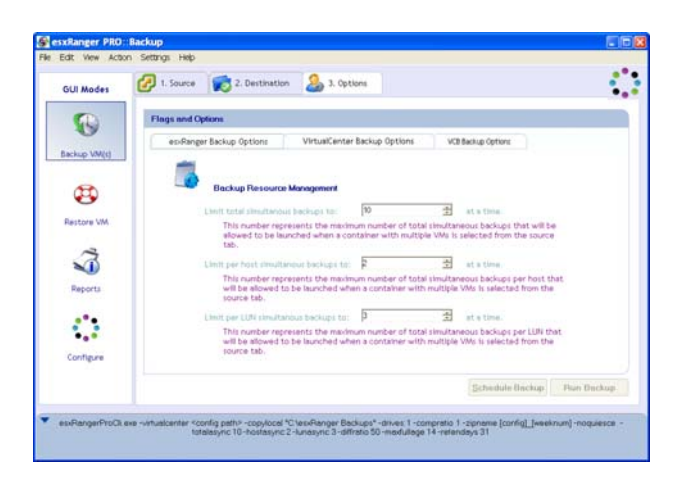

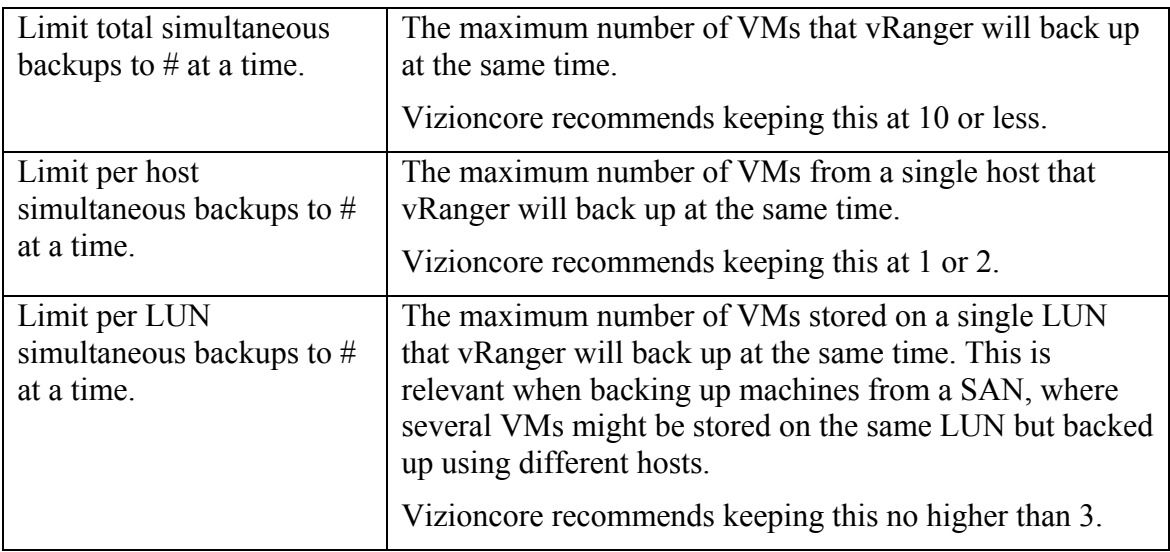

#### *VCB Backup Options*

vRanger Pro takes advantage of VCB, which can dramatically increase the speed of LAN-free backups by taking the backup workloads from the host ESX Servers and moving them to a centralized VCB proxy server. Use the VCB Backup Options sub-tab to instruct vRanger to use the VCB server when performing a LAN-free backup.

*Note*: This tab only appears if you have installed the VCB plug-in for vRanger and you have selected a Windows destination.

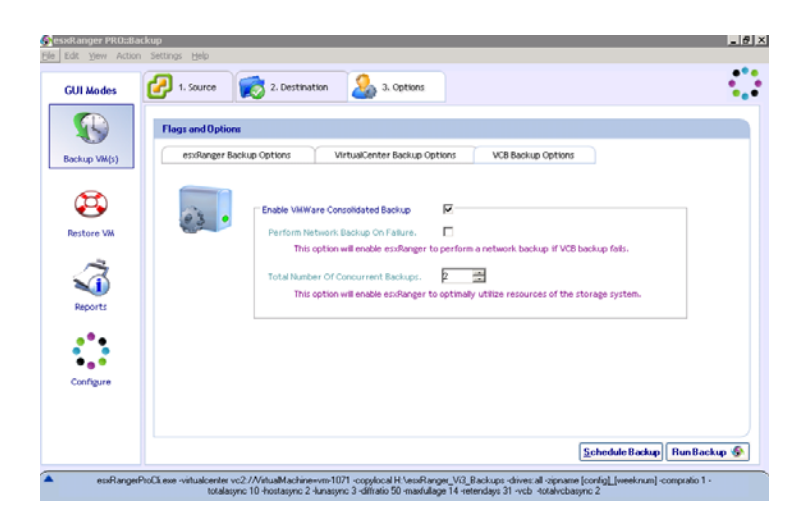

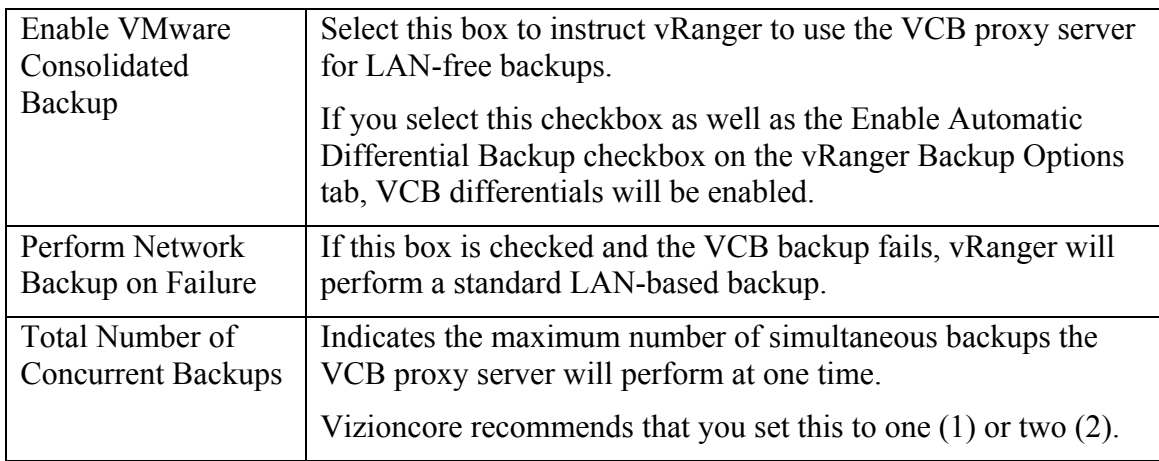

#### *Finalizing the Backup*

Once you have selected a source and destination, and filled in the appropriate options, you are ready to finalize your backup. You can either run the backup immediately or schedule it to run later. Each option has a corresponding button at the bottom of the Options tab.

*Note*: If these buttons are disabled, it means that insufficient information has been provided to perform the backup or that conflicting options have been selected (such as selecting the nozip flag without deleting the zipname option). Double-check each tab to make sure that you have provided all of the information necessary.

#### *Scheduling Backups to Run Later*

vRanger uses Windows Task Scheduler to manage scheduled backups. You can find the Task Scheduler by selecting Control Panel from the Windows Start menu. For more information on maintaining scheduled backups, refer to the Help menu within Task Scheduler.

If you click the Schedule Backup button, the Schedule Task dialog displays.

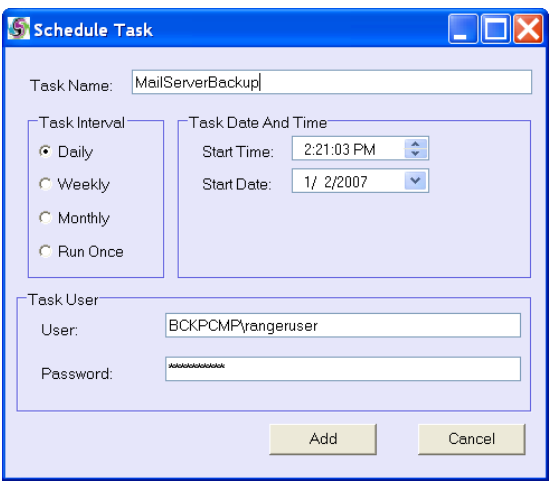

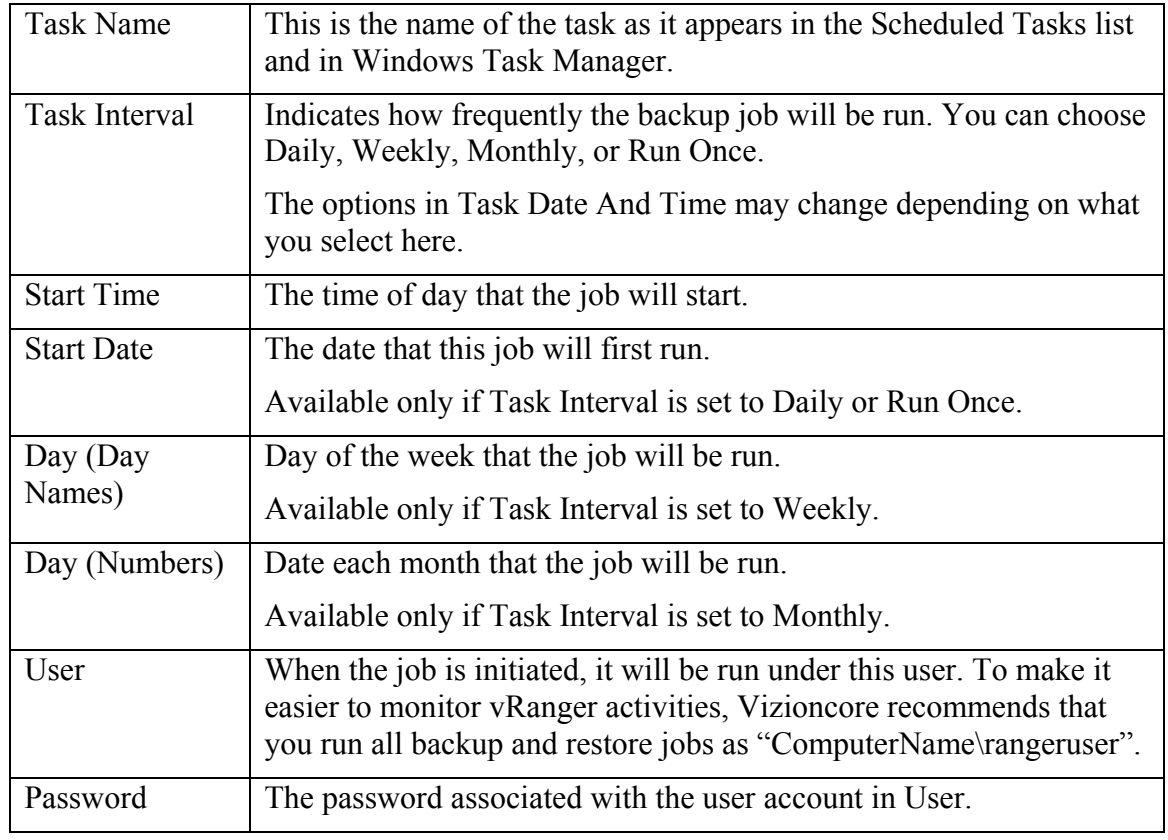

vRanger uses Windows Task Scheduler to manage scheduled backups. You can find the Task Scheduler by selecting Control Panel from the Windows Start menu. For more information on maintaining scheduled backups, refer to the Help menu within Task Scheduler.

### *Physical Machine Backups*

The process to perform a P2V backup is similar to a standard vRanger Pro backup.

### **Flags and Options**

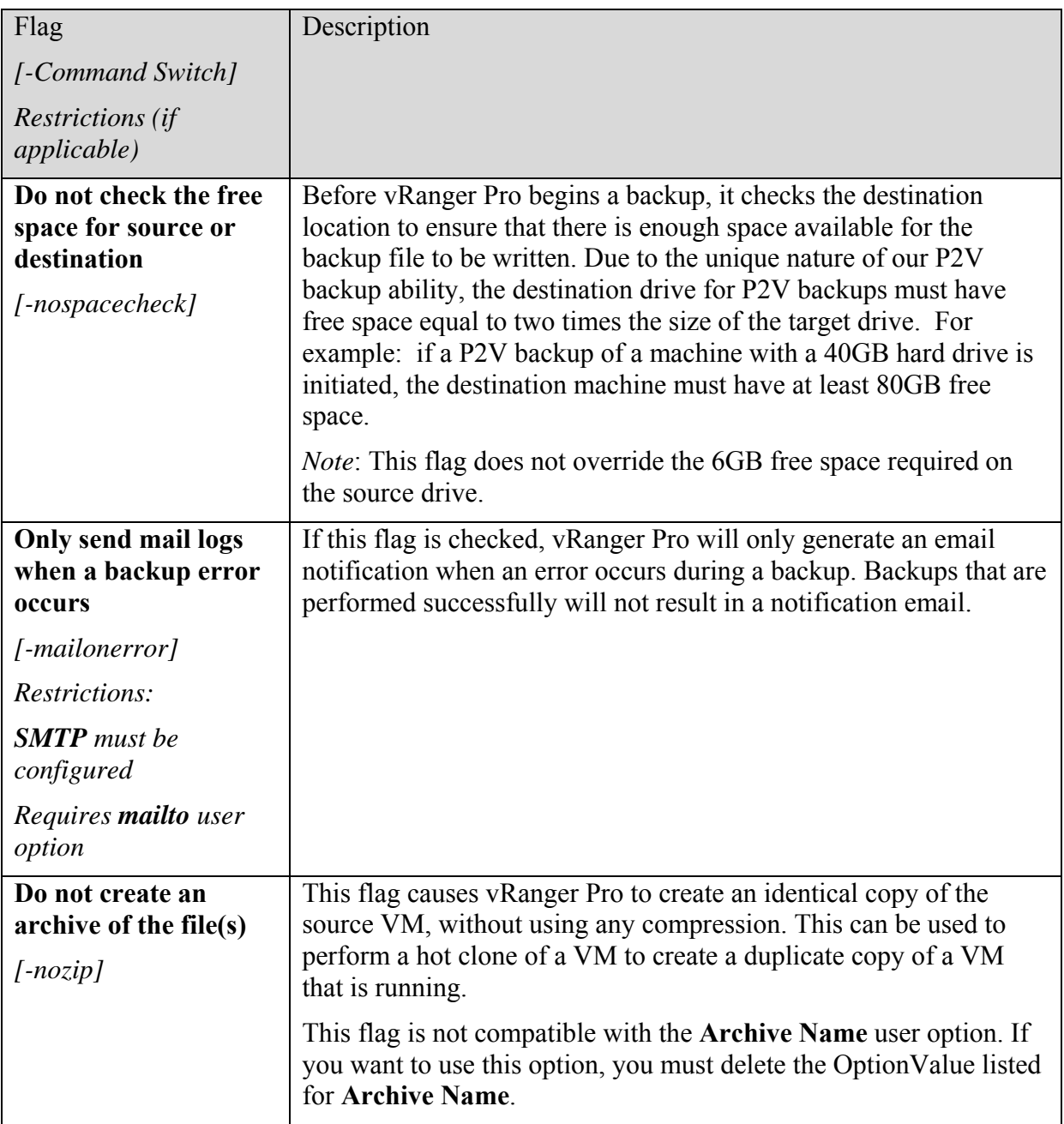

### **User Options**

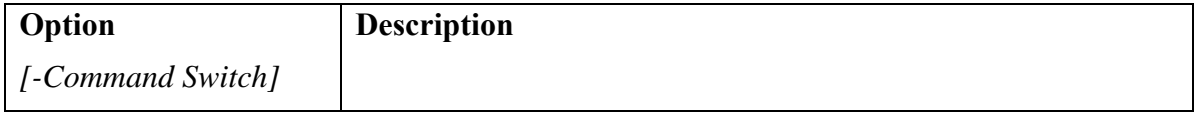

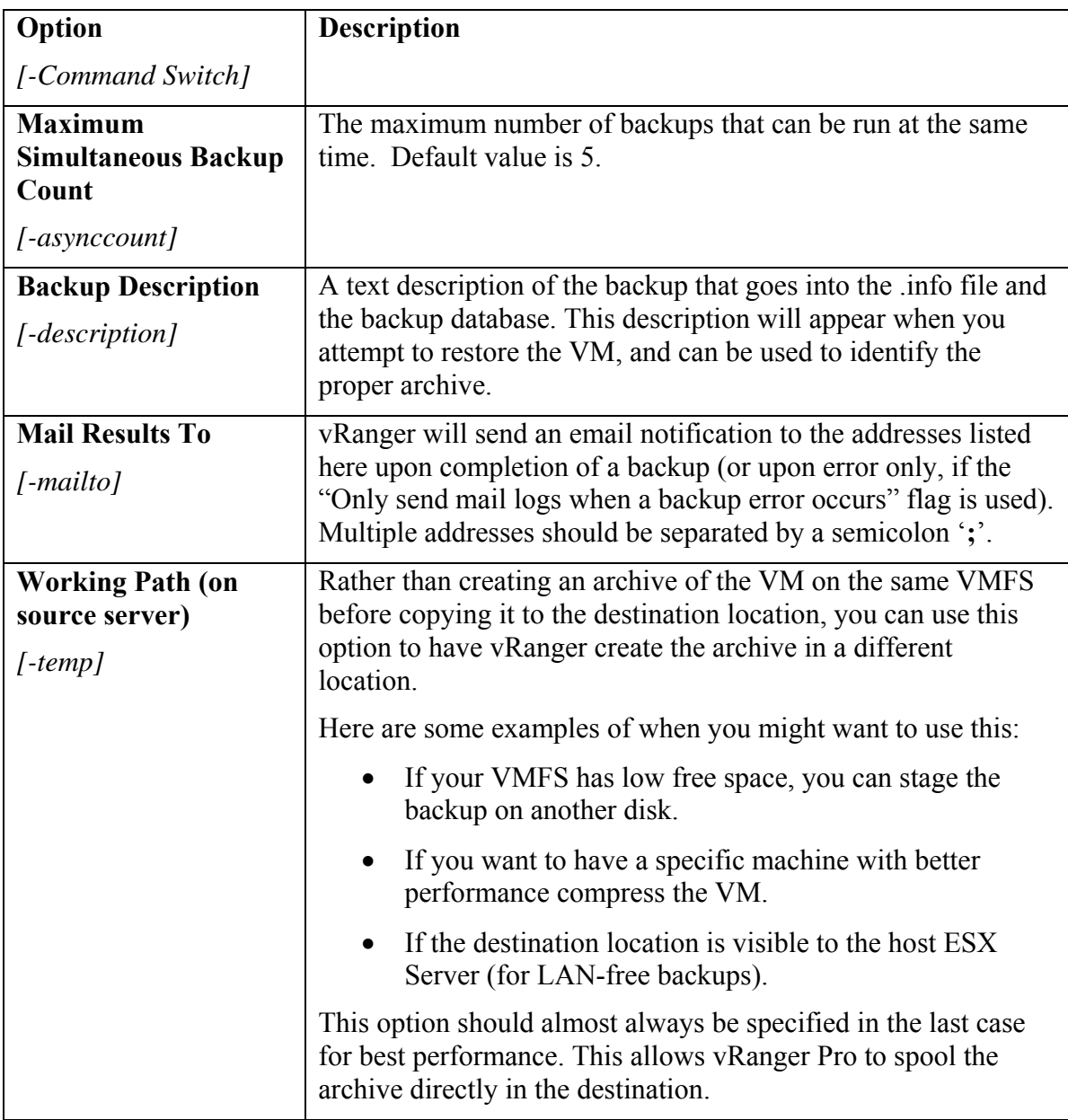

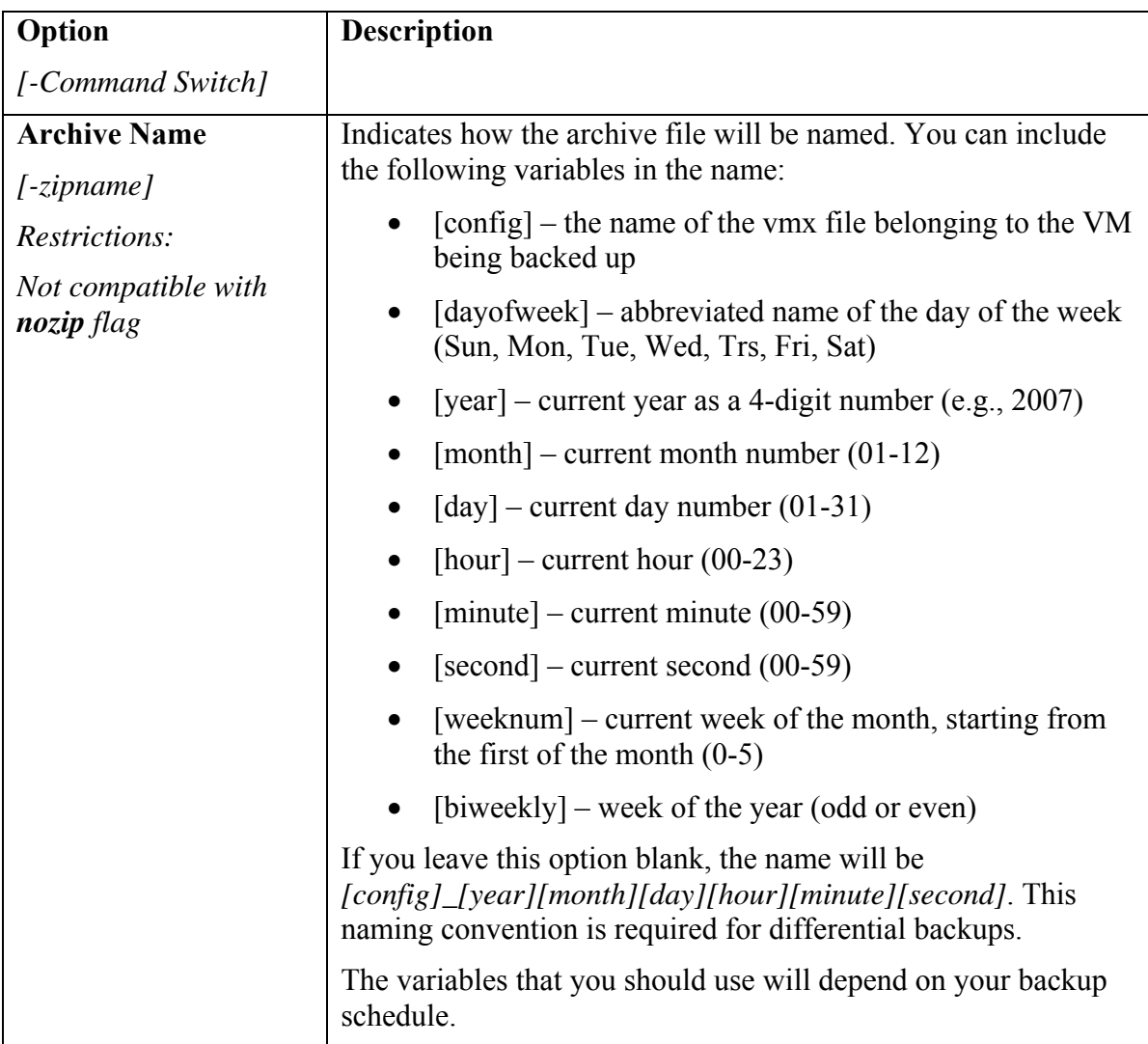

### *Begin a Backup*

1. Select the physical machine you wish to backup from the Physical Machines folder.

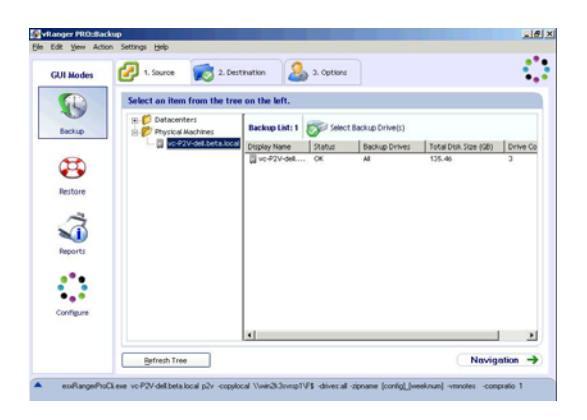

2. Add the destination server.

Note that only Windows servers are supported as destination servers. P2V destinations servers are not enumerated from VC; each one needs to be added separately.

<u>ial xi</u> **Extenpor P** O,  $\mathbb{Z}$  t. Source  $20$  $2.5$ **GUI Modes**  $\bullet$ **Destination Taxes 5 dect Des**  $301 - 1012$ **Backup** 暦  $\bigoplus$ Windows Restor  $\ddot{\Phi}$ ¢.  $\leftarrow$  Newigation  $\rightarrow$ 0.06.79 p2v cop

Right-click **Ranger Neighborhood→Add Server.** 

3. Enter the credentials for the destination server.

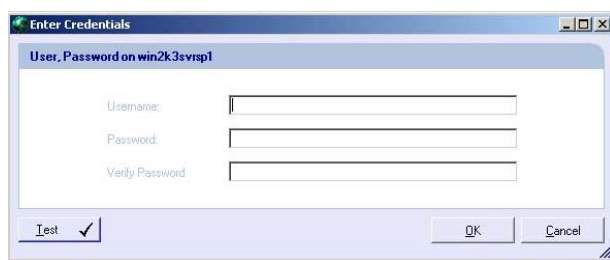

4. Select a location.

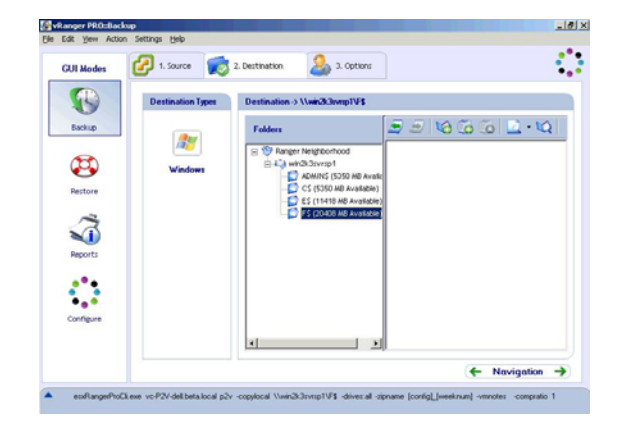

5. Click the Options tab and configure the backup options.

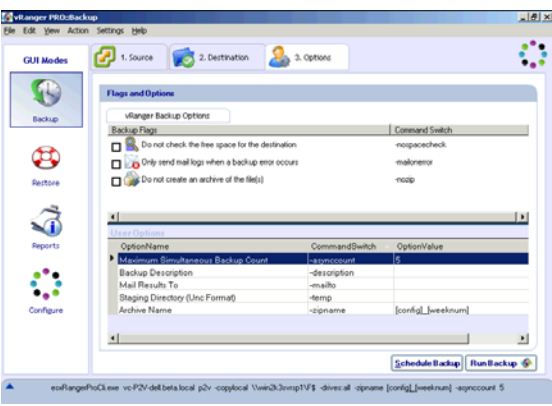

6. Click **Schedule Backup** or **Run Backup.**

### *Monitoring Backups in Progress*

### **User Accounts**

Scheduled backups are run based on what you specified in the Schedule Task dialog. To facilitate monitoring of backups that are currently running, set them up to run under a single user account that is not used for other scheduled tasks. Vizioncore recommends creating a user account called *rangeruser* for this purpose.

Unscheduled backups (jobs that are created by clicking Run Backup) are run under the user account that is currently logged in. You should run all such backups when logged into the *rangeruser* account, if possible.

### **Monitoring**

If you want to check the status of a backup that is currently running, simply log into the computer as *rangeruser*.

*Warning*: Do not log out of the *rangeruser* account while a backup job is running, as this will stop the backup. If your setup supports fast user switching, you can switch to another user without logging *rangeruser* out, and any active jobs will continue to run in the background.

## **File Locking**

vRanger Pro includes a feature that will enable successful interaction with vReplicator. The main component of this feature is a file lock mechanism that verifies vRanger Pro has exclusive access to a VM before taking a snapshot. If a backup job is scheduled or started and vReplicator currently has the lock, vRanger Pro will wait until the lock is removed.

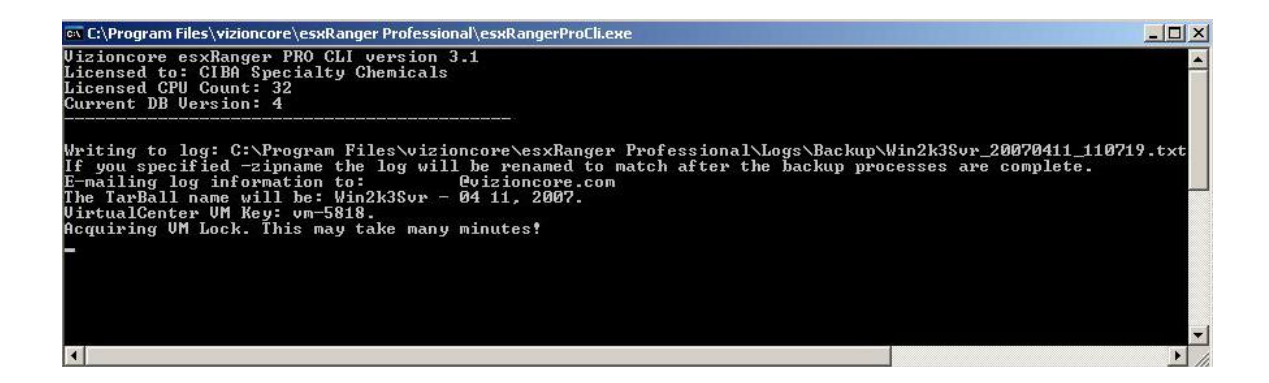

# *Data Domain*

Vizioncore partners with Data Domain, a leading provider of enterprise protection storage systems for disk backup and network-based DR, to enable advanced data deduplication via vRanger Pro backups. Data Domain's inline data deduplication and

replication technologies offer data reduction rates that enable new efficiencies in enterprise data protection.

The integration of vRanger Pro and Data Domain is virtually seamless. Note that the process below assumes that the Data Domain appliance is already installed and configured.

1. Initiate vRanger Pro backup with the following options:

-Full: There is no need to perform a differential backup with Data Domain.

-Uncompressed: The Data Domain appliance requires the data in its uncompressed state.

-Archive Name: Rather than overwrite existing backups, provide a unique backup directory for each deduplicated backup by using the Archive Name User Option in the vRanger Pro options screen. The ideal OptionValue would be "[config]\_[year][month][day][hour][minute][second]"

- 2. Use the Data Domain UNC path as the Backup Destination.
- 3. Execute or schedule the backup.

The Data Domain appliance will receive the data and perform high speed inline deduplication and compression, which reduces the backup data by an average of twenty times.

Restore the deduplicated backup just as you would an ordinary backup.

# Restore

Once you have used vRanger Pro to create some backup archives, you can restore them. The restore processes and modes are described below.

### *Restore Process*

vRanger Pro provides you with a few different ways to restore your backed up VMs, as well as numerous options and flags. A typical restore includes these steps:

- vRanger Pro verifies that there is enough free space on the destination drive to perform the backup. This is simply the size of the uncompressed VM.
- vRanger Pro copies the configuration file to the destination and creates empty disk files.
- The compressed disk files are sent to the destination, block by block, decompressed, and written into the disk file.
- vRanger Pro registers the extracted disk files with the VM config file.
- The restored VM is registered with VC, if applicable, and configured in vRanger Pro.

#### *Multiple .VMDKs*

vRanger Pro enables VMs with multiple .VMDKs to be restored to multiple data stores. A storage location can be easily selected for each .VMDK during the restore process. In addition, each virtual NIC in a given VM can be configured to a virtual switch.

#### *Enhanced Write Speeds*

vRanger Pro includes a proprietary functionality that greatly improves write speed to VMFS. This will enable a lower RTO by reducing restore times. This process does install a driver onto the ESX Server, which can be installed and removed without rebooting the server and is only active during a vRanger Pro write.

### *ESXi 3.5 Restore Process*

You can restore a VCB backup of ESX 3.x to ESXi 3.5. You cannot restore a network backup of ESX 3.x to ESXi 3.5.

This is how an ESXi 3.5 restore works in vRanger Pro:

- A shell VM is created, based on user configuration, during the restore process. Blank VMDKs are created as well.
- The vRanger Pro archive is not compressed by the vRanger Pro server.
- The uncompressed data stream is not written to disk, but written to the shell VMDKs via VMware VDDK (for example, a 2 GB archive that holds a 10 GB VMDK becomes 10 GB of data written over the network for restore).

### *Restore Modes*

Similar to the backup process, there are a few different ways to restore a VM:

- **Normal Mode**—the typical restore method, using the vRanger database.
- **Restore From Info**—uses the info file to restore the VM, instead of an entry in the vRanger database. You might use this if the VM was backed up from another installation of vRanger and is not included in your local copy of the database.
- **File Level Restore**—used to mount the archived disk file, allowing you to search through it and find individual files to restore.
- **P2V Restore**—used to restore a P2V backup to a VM.

### *Normal Mode*

To restore a backed up VM, you must complete these steps:

- Select the restore archive that you want to restore from.
- Choose the restore to location, where the VM will be placed.
- Select various related options.

Each of these steps has its own tab in the Restore screen.

### *Begin the Restore*

- 1. Select **Restore VM** from the GUI Modes menu on the left.
- 2. Populate the fields on each of the tabs, in order.

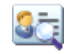

# **Restore Archive**

This tab lists the available backups that have been performed by this installation of vRanger and allows you to select backup archives to restore.

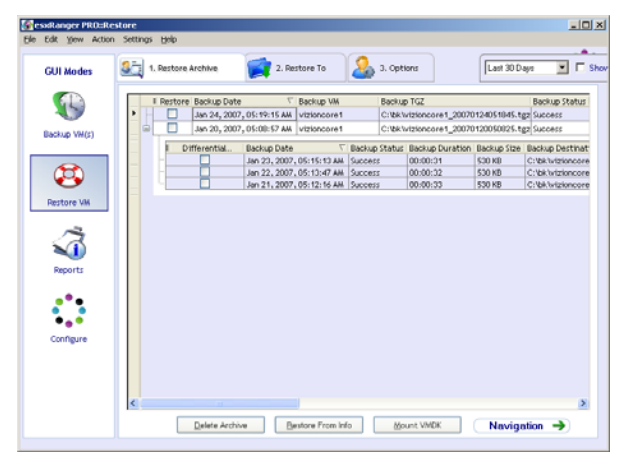

#### *Restore Grid*

When yRanger backs up a VM, it makes an entry in its internal database containing information about the backup, such as backup date and VM name. This information is displayed here, on the restore grid, for archives that have not expired and been overwritten.

Each row represents a full backup that vRanger has processed. Some of these rows have a "+" sign at the left end. You can click that to show differential archives that were created, based upon that full backup.

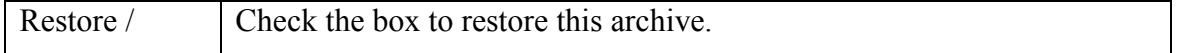

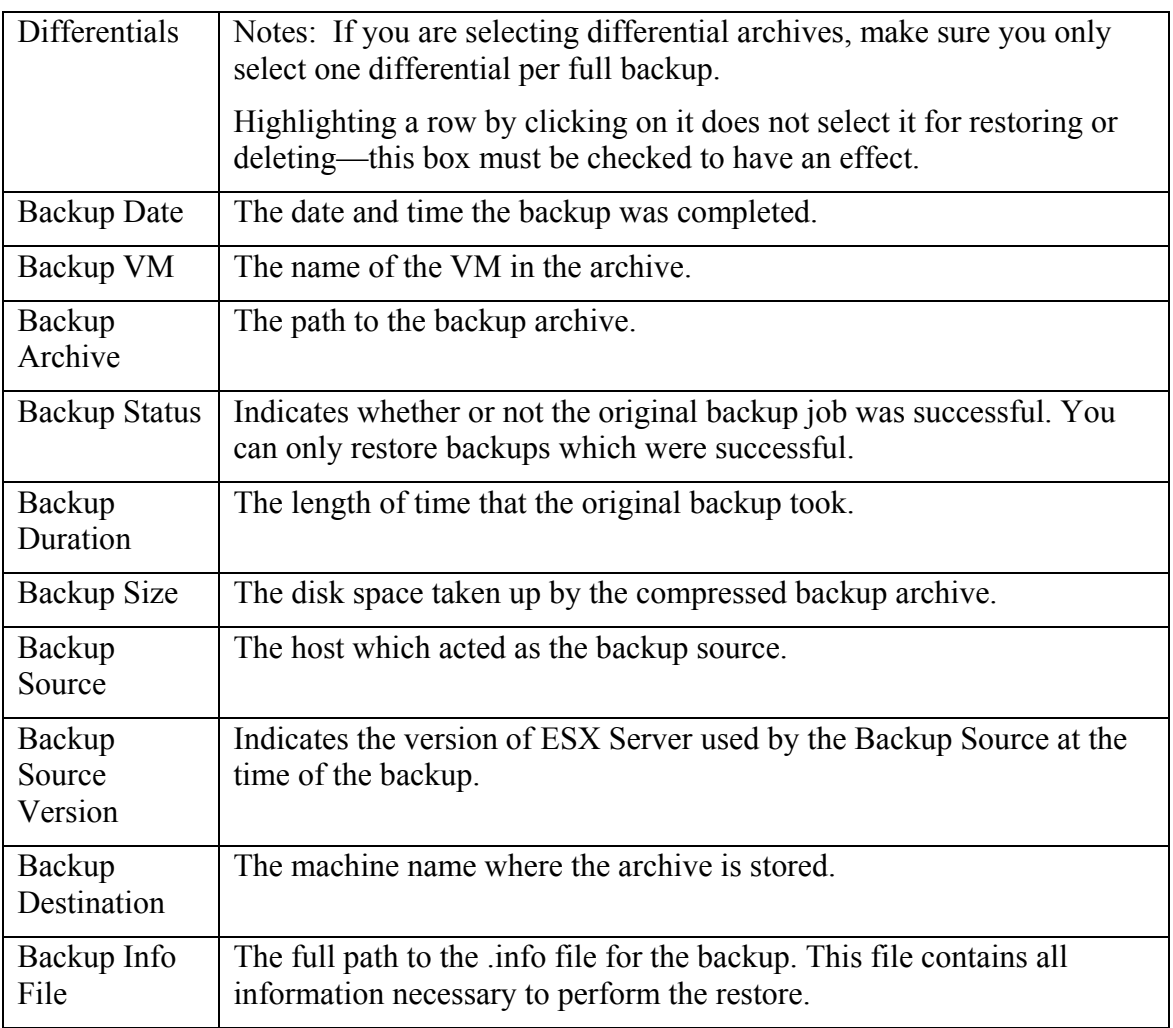

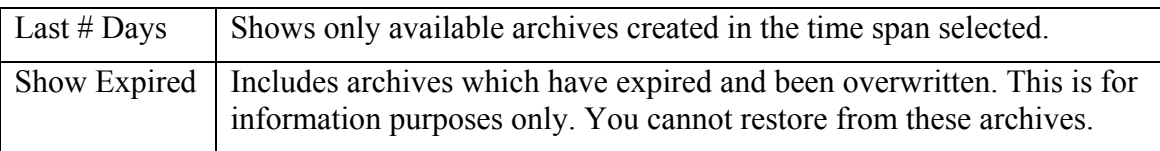

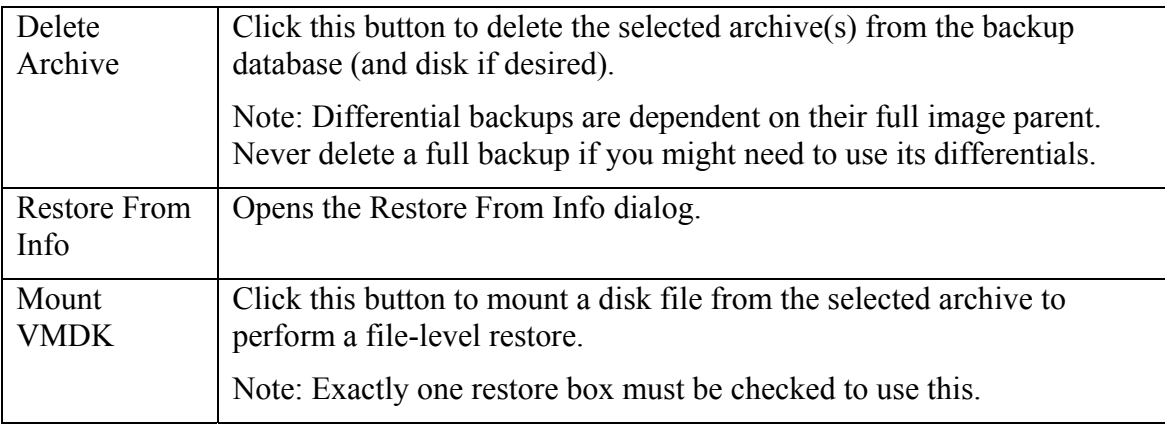

### *Delete Archive*

- 1. Check the **Restore** checkbox for one or more archives in the Restore Grid.
- 2. Click the **Delete Archive**.

The Delete Archive dialog displays.

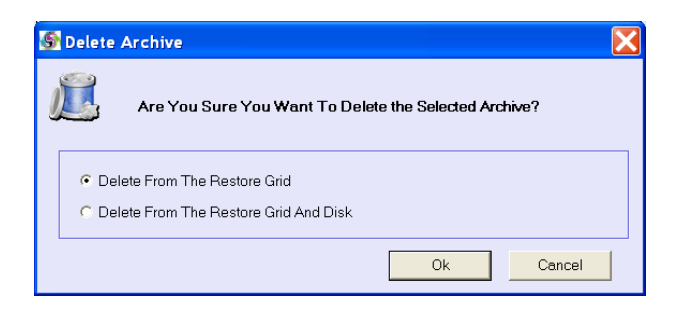

3. Select one of the following:

-Delete From The Restore Grid—Deletes the listing from the backup database, but leaves the archive file intact. You can still restore the archive using the Restore From Info method.

-Delete From The Restore Grid And Disk—Deletes the listing from the backup database and deletes the actual archive and .info files associated with it.

- 4. Click **OK**.
- 5. When you have selected the archives you want to restore, click the **Restore To** tab to continue.

# **Restore To**

This tab allows you to choose the restore destination for each archive that you selected from the Restore Grid on the Restore Archive tab.

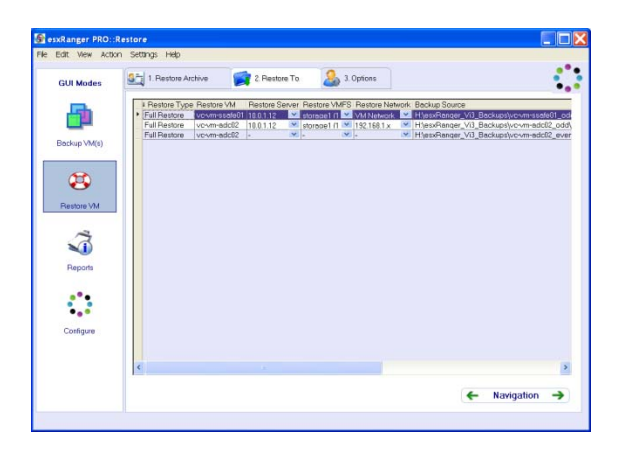

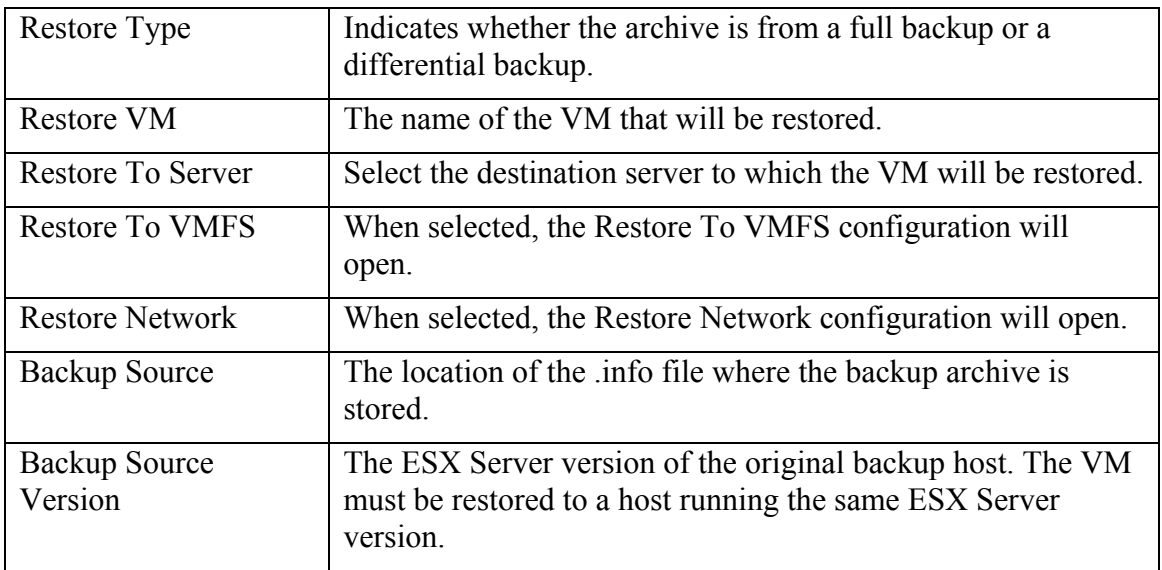

*Note*: Vizioncore recommends restricting simultaneous restores as follows:

- No more than 2 simultaneous restores to a single host.
- No more than 10 simultaneous restores to a single VMFS.

### *Complete Tab*

- 1. For each row, select a Restore Server, Restore VMFS, and Restore Network.
- 2. Click the Options tab to continue.

### *Restore to VMFS Configuration*

When Restore To VMFS is clicked, a window opens that provides the ability to select storage locations for each .VMDK. To configure, simply select the .VMDK(s) to restore and the select the desired Destination VMFS, then click OK.
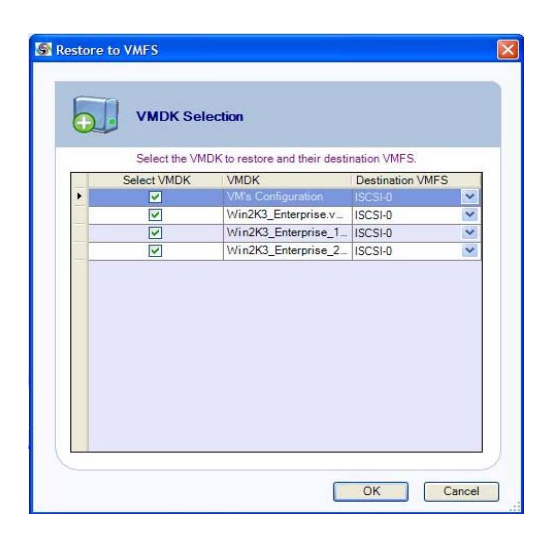

### *Restore to Network Configuration*

When Restore to Network is clicked, the Restore to Network window opens, providing the ability to select the desired virtual switch for each vNIC. To configure, simply select the virtual NIC to use and the select the desired Destination Virtual Switch, then click OK.

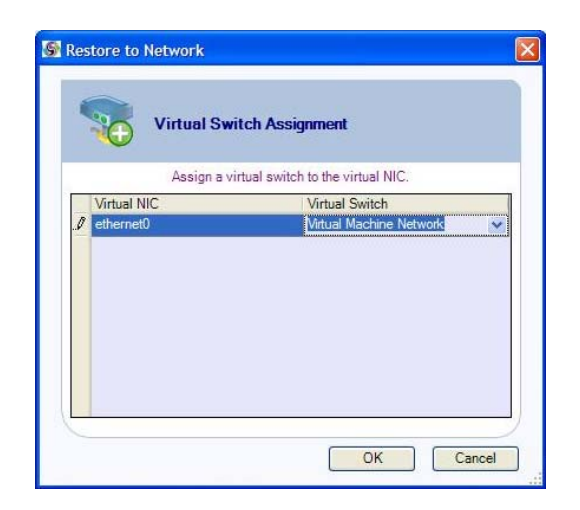

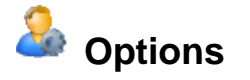

Use this tab to select various options that determine how the restore job will be processed.

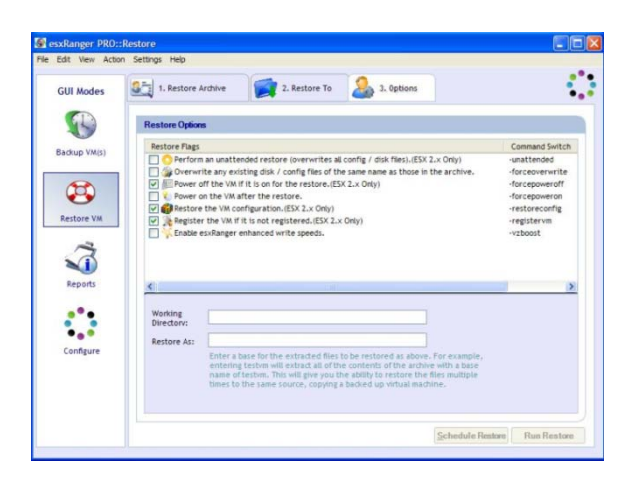

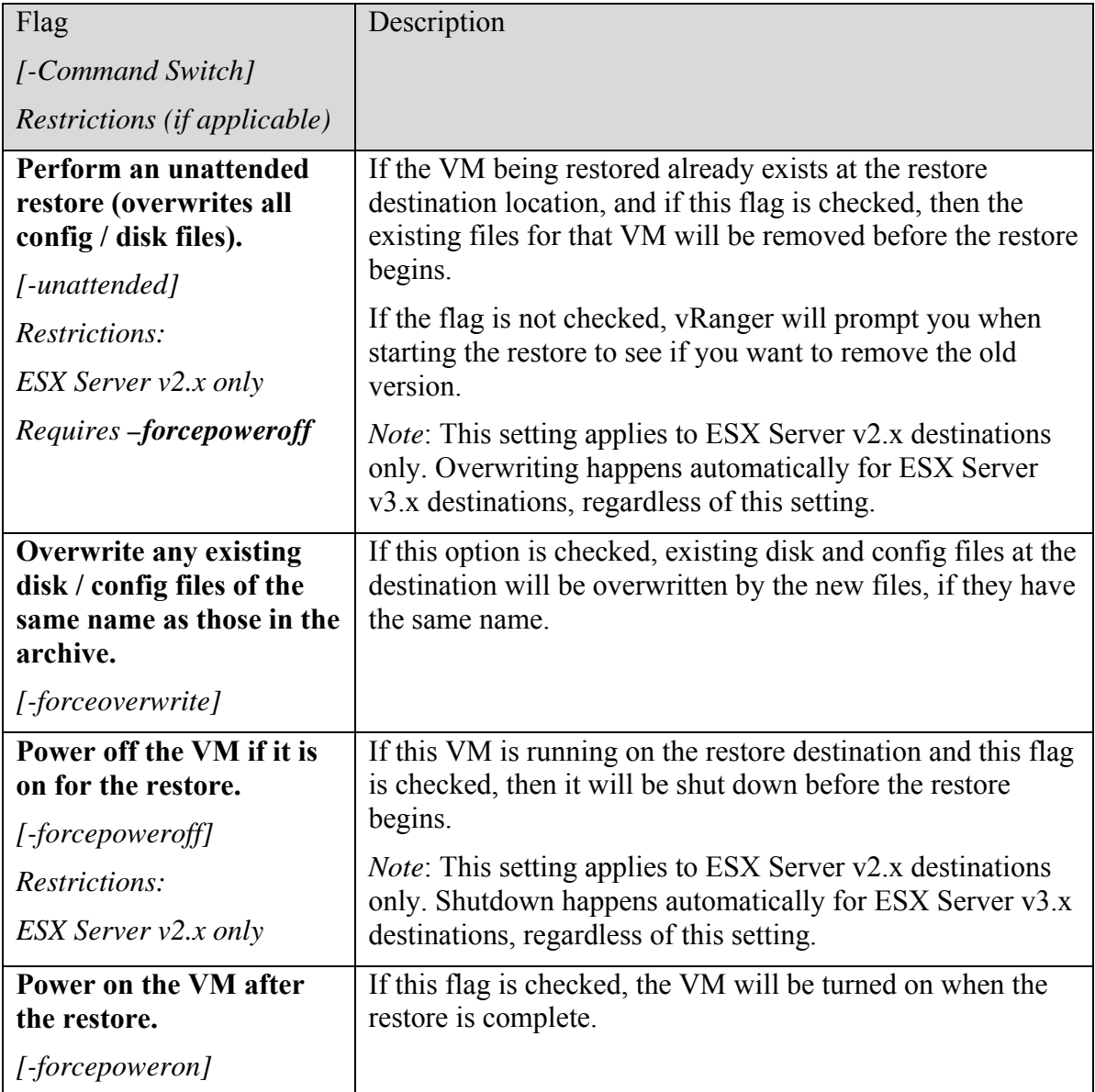

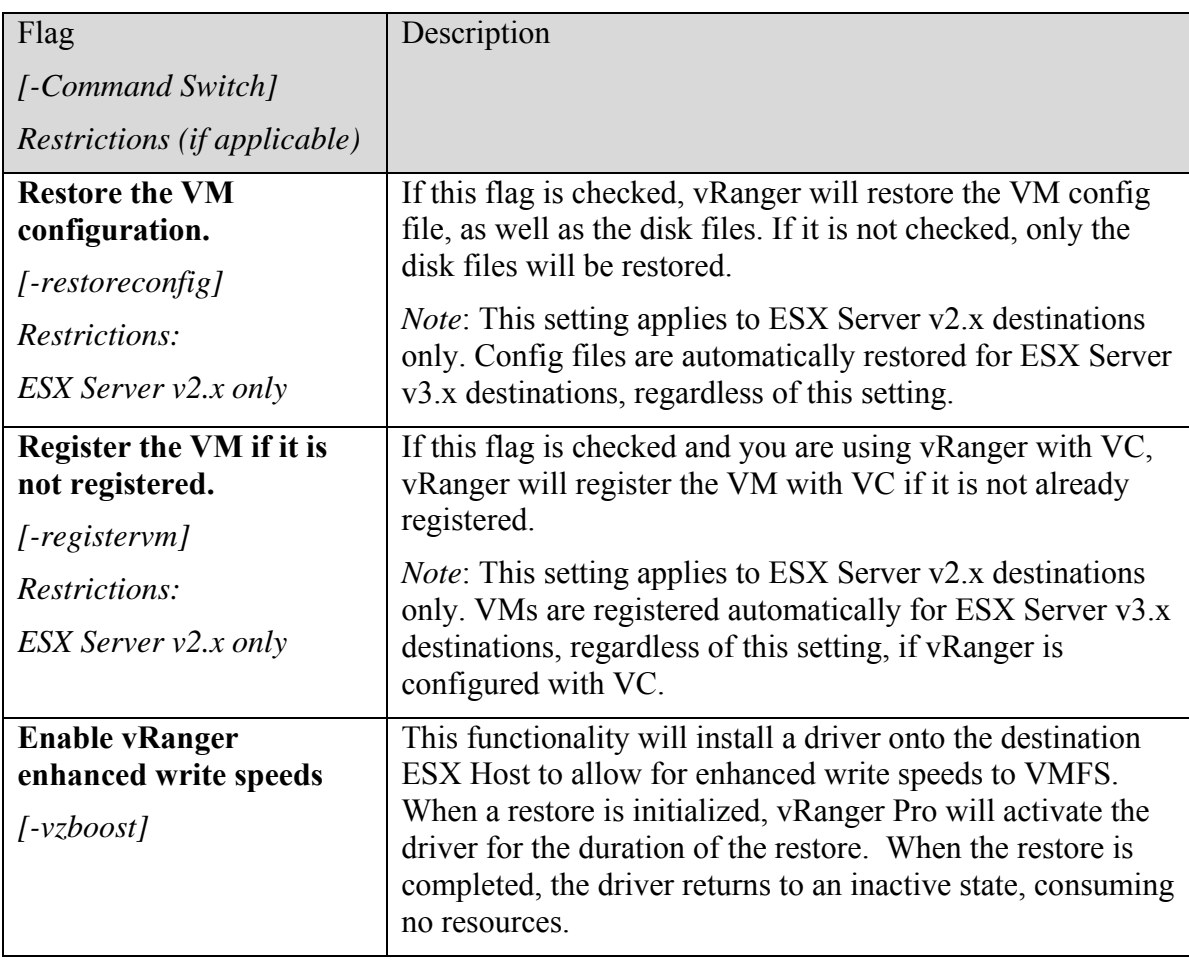

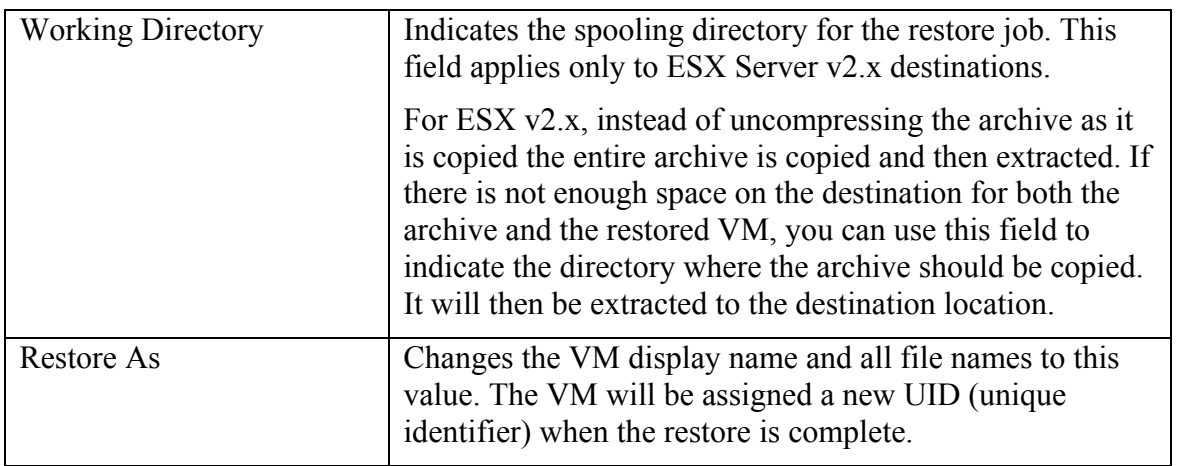

### *Finalizing the Restore*

Once you have selected your source and destination, and filled in the appropriate options, you are ready to finalize your restore. You can either run the job immediately, or

schedule it to run later. Each option has a corresponding button at the bottom of the Options tab.

*Note*: If these buttons are disabled, it means that insufficient information has been provided to perform the restore or that conflicting options have been selected. Doublecheck each tab to ensure that you have provided all of the necessary information.

### *Scheduling Restores to Run Later*

vRanger uses the Windows Scheduled Tasks feature to manage scheduled restore jobs. For more information on this feature, search for "Common Tasks: Scheduled Tasks" or "Using Scheduled Tasks" in Windows Help. If you click the Schedule Restore button, the Schedule Task dialog displays.

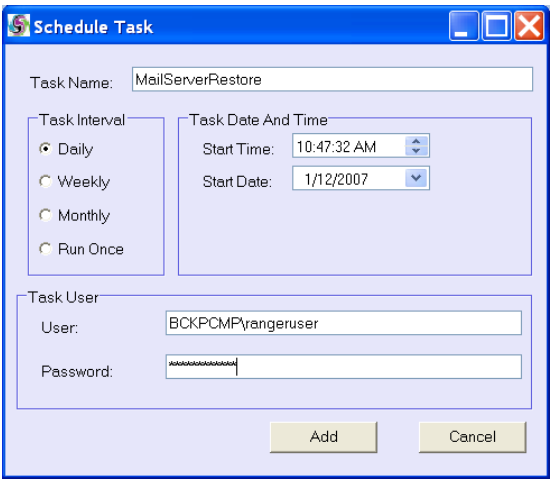

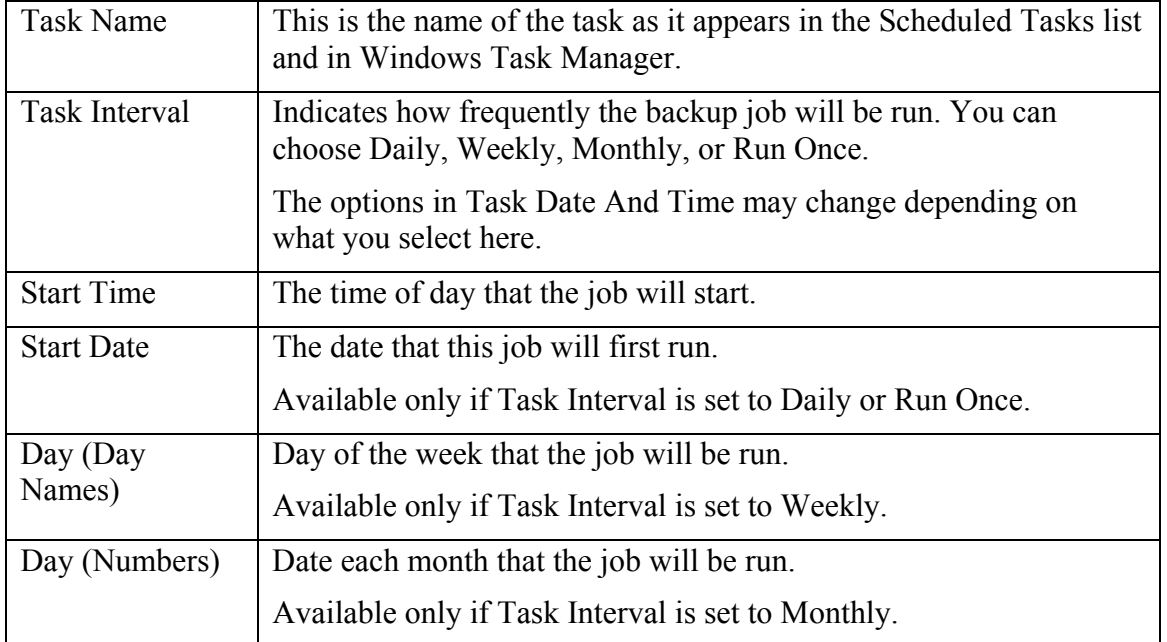

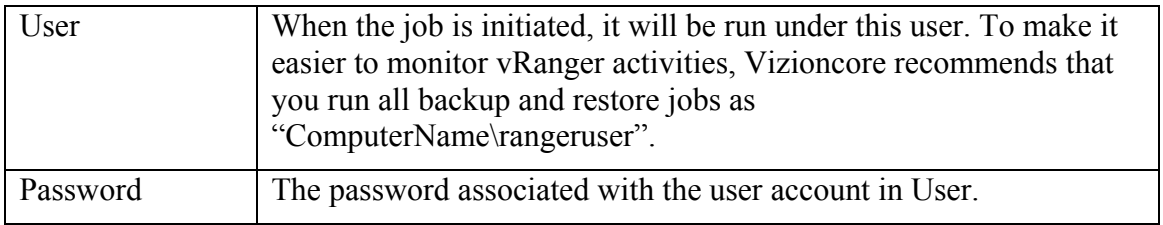

### *Restore From Info*

When vRanger backs up a VM, it creates an entry in an internal database and also generates an .info file, which contains information about the backup job. Typically, if you wanted to restore a VM from a backup archive, you would use the database entry to restore it. However, there are some circumstances in which this might not be possible, or in which it might be preferable to restore the VM using the .info file. Some of these situations include:

- If the backup database becomes corrupted and cannot be used to restore the VM.
- If you want to restore the VM using a different installation of vRanger than the one that created the backup, so the backup database would not include the archive.
- If the archive is moved, the path saved in the database becomes invalid.

This section describes how you can restore a VM from its .info file.

### **Info Path**

Use this tab to locate and select an .info file to restore from. This screen functions in a similar fashion to the Destination tab in Backup Mode.

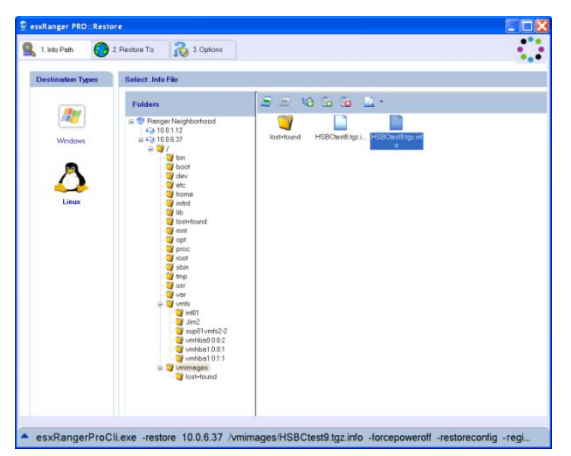

### *Select .info File*

1. Select a Destination Type—**Windows** or **Linux.**

2. Use the **Folder Tree** to navigate to the location of the .info file.

The Folder Tree functions identically to the Destination tab in Backup Mode.

3. Select an .info file from the Contents Pane on the right.

*Note*: You can only restore one VM at a time using this method.

### **Restore To**

Use this tab to indicate where the VM should be restored. Once you have made selections in the appropriate fields, click the Options tab.

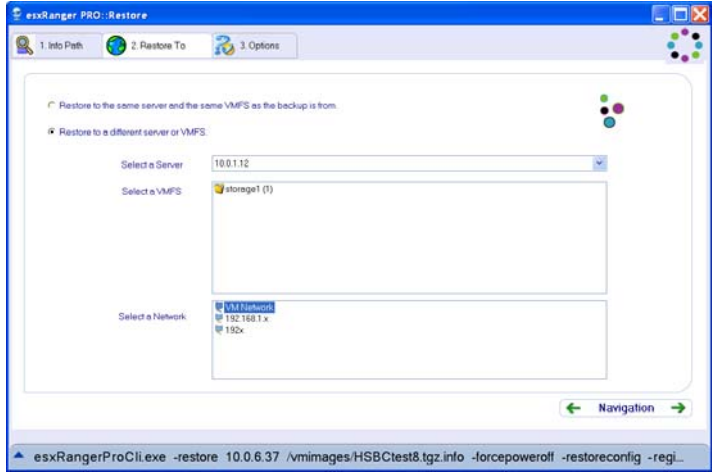

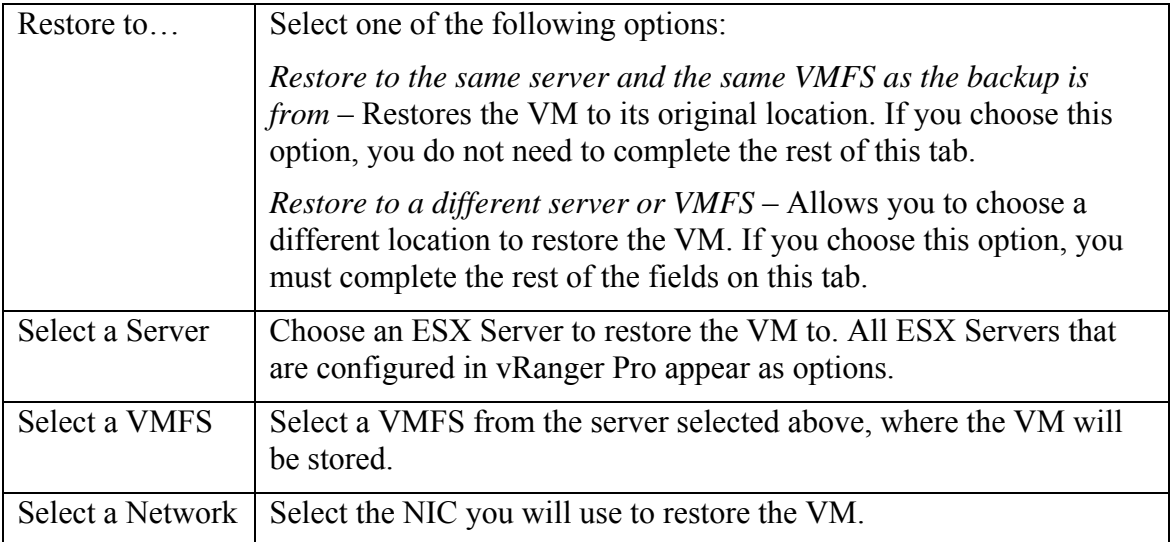

### **Options**

Use this tab to select various options that determine how the restore job will be processed. The contents of this tab look and function identically to the Options tab in the typical restore process.

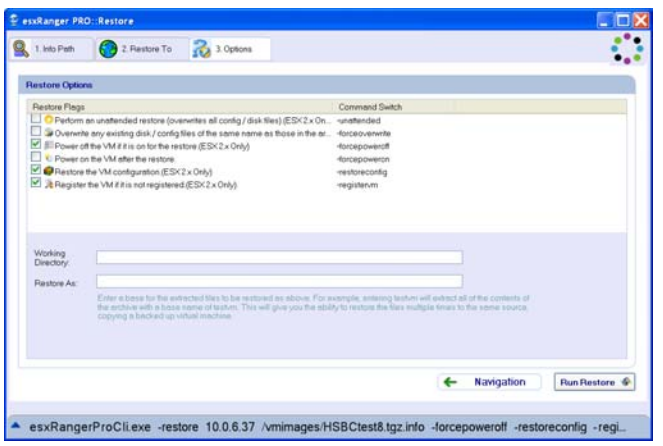

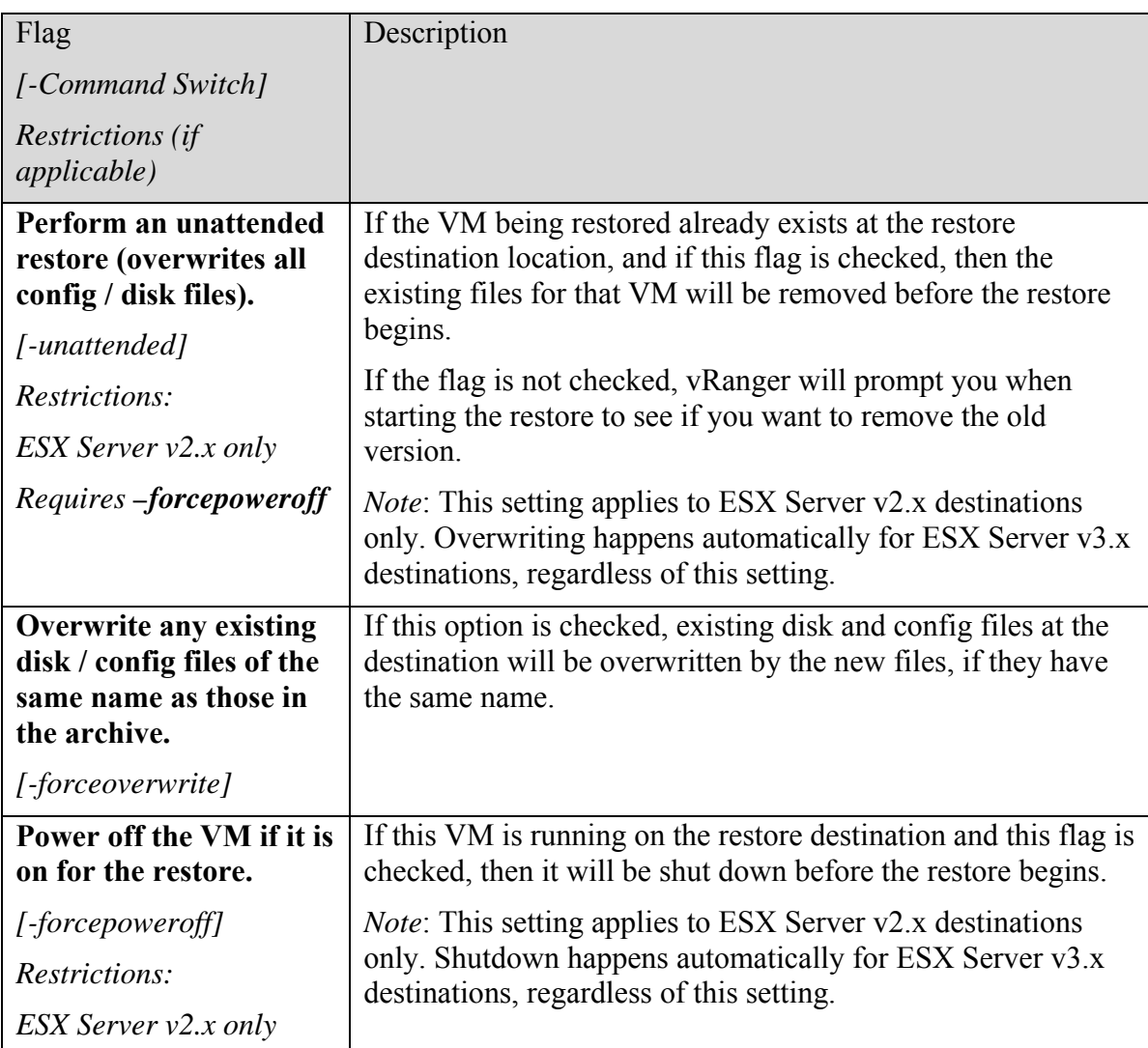

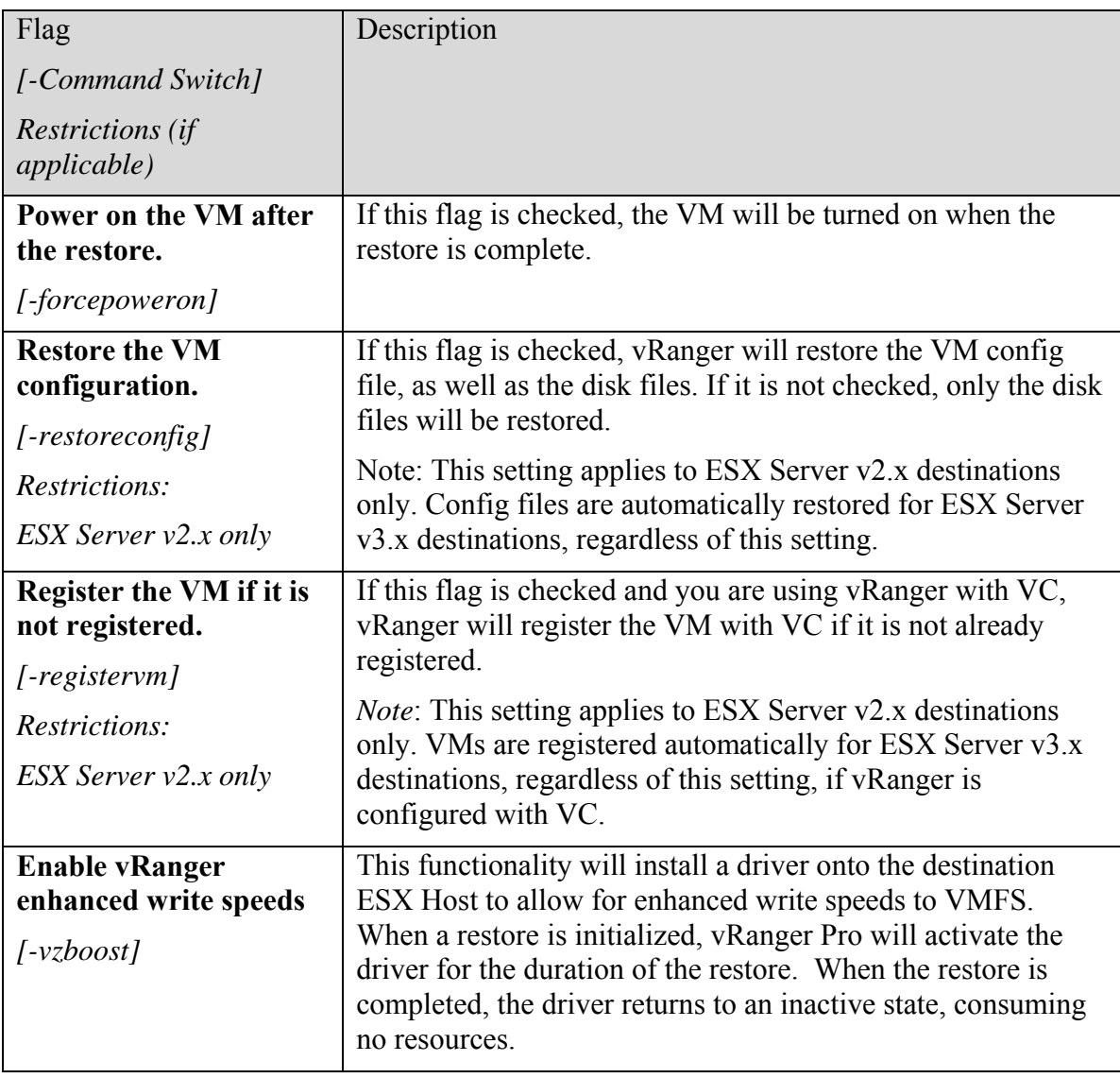

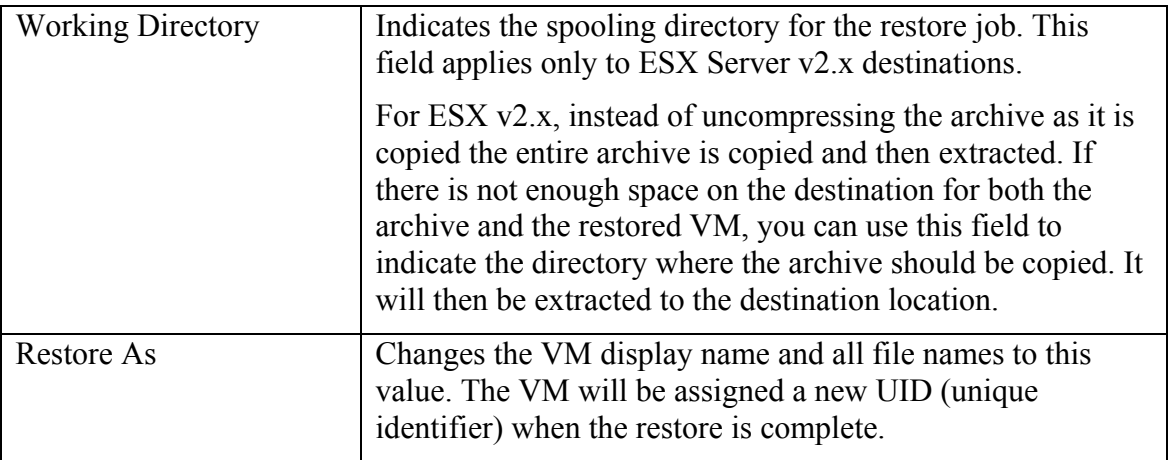

### *Finalizing the Restore*

Once you have selected the source and destination, and filled in the appropriate options, you are ready to run your restore job by clicking the Run Restore button.

*Note*: If this button is disabled, it means that insufficient information has been provided to perform the restore or that conflicting options have been selected. Double-check each tab to ensure that you have provided all of the necessary information.

### *File-Level Restore*

If you only need a file or two, and don't want to restore an entire VM, you can use vRanger to mount a VMDK archive on your Windows machine and access archived files as though they were on another hard disk.

*Note*: To use this feature, you must download and install the free File-Level Restore Plug-in from the Vizioncore website.

### *Access an Archive at the File Level*

1. Check the **Restore** box next to one archive that contains the disk file that you want to mount.

*Note*: This archive must be stored on the machine running vRanger. You cannot mount a disk file over the network.

#### 2. Click **Mount VMDK**.

The Mount Form dialog displays.

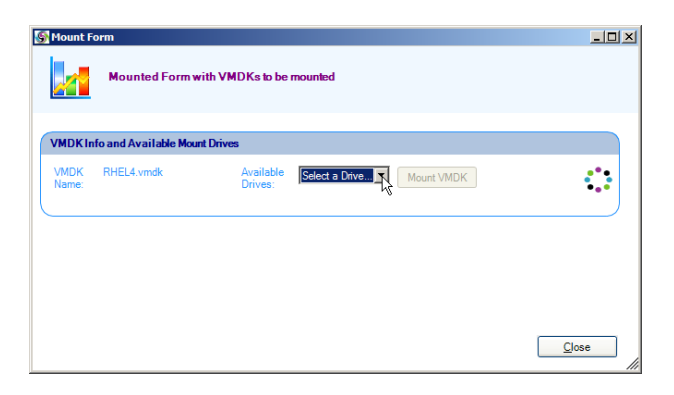

3. Select a drive letter from the Available Drives list. When the disk file is mounted, it will appear as the selected drive letter.

#### 4. Click **Mount VMDK**.

vRanger starts by extracting the disk file in the same directory where the compressed archive in located. This will take several minutes depending on the size of the disk file (typically 1-2 minutes per GB, but this can vary).

When the extraction is complete, vRanger uses Windows to mount the disk file. It will appear as a drive letter under My Computer, with the previously selected drive letter. The Vizioncore File System Explorer window also displays.

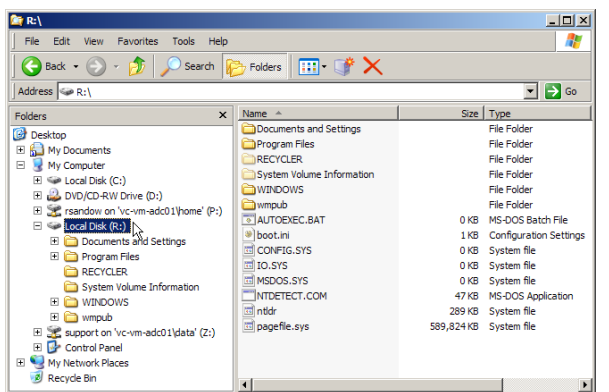

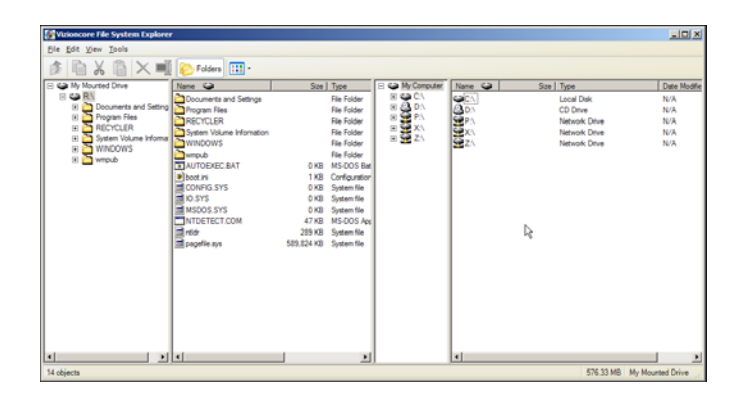

- 5. Use either the **Vizioncore File System Explorer** or **Windows Explorer** to access individual files or directories on the mounted image. *Note*: The image is mounted in read-only mode. You can copy files from it, but you cannot add, change, or erase anything on the image.
- 6. When you are finished, simply close the Mount Form. This signals vRanger to unmount the disk image and delete the extracted disk file. The compressed archive remains, so you mount it again or use it for a restore job later.

### *P2V Restore*

vRanger Pro offers the ability to create a VM archive from a physical machine. This archive is restored using essentially the same process as a typical vRanger Pro backup.

To restore a backed up VM, you must complete these steps:

• Select the archive that you want to restore from.

- Choose the restore to location, where the VM will be placed.
- Select various related options.

Each of these steps has its own tab in the Restore screen.

### *Begin the Restore*

- 1. Select **Restore VM** from the GUI Modes menu on the left.
- 2. Populate the fields on each of the tabs, in order.

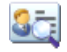

## **Restore Archive**

This tab lists the available backups that have been performed by this installation of vRanger and allows you to select backup archives to restore.

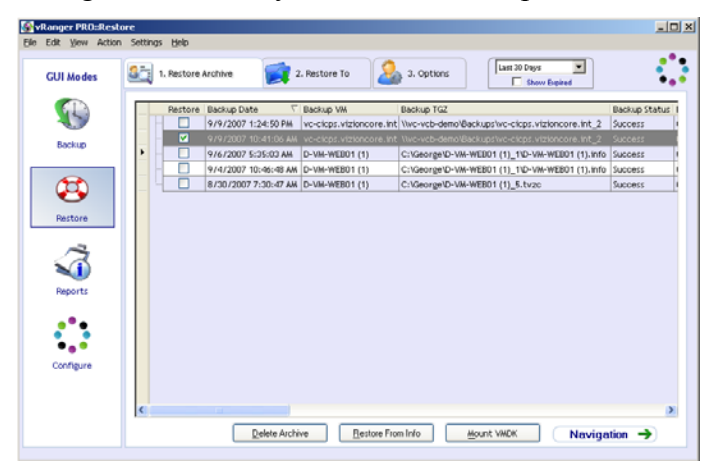

#### *Restore Grid*

When vRanger backs up a VM, it makes an entry in its internal database containing information about the backup, such as backup date and VM name. This information is displayed here, on the restore grid, for archives that have not expired and been overwritten. Each row represents a full backup that vRanger has processed. At this time, all P2V backups are full backups.

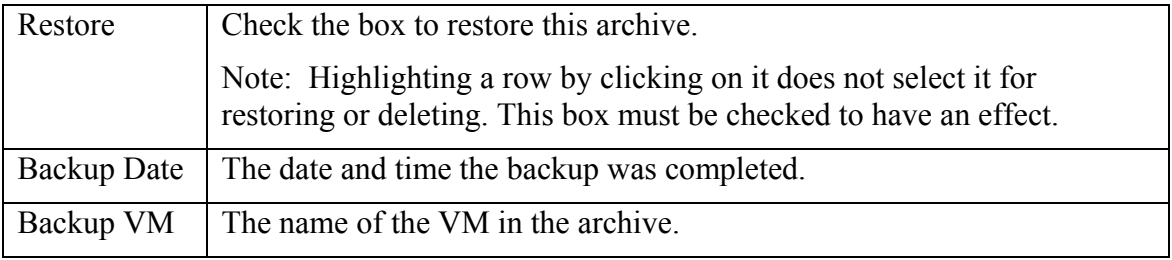

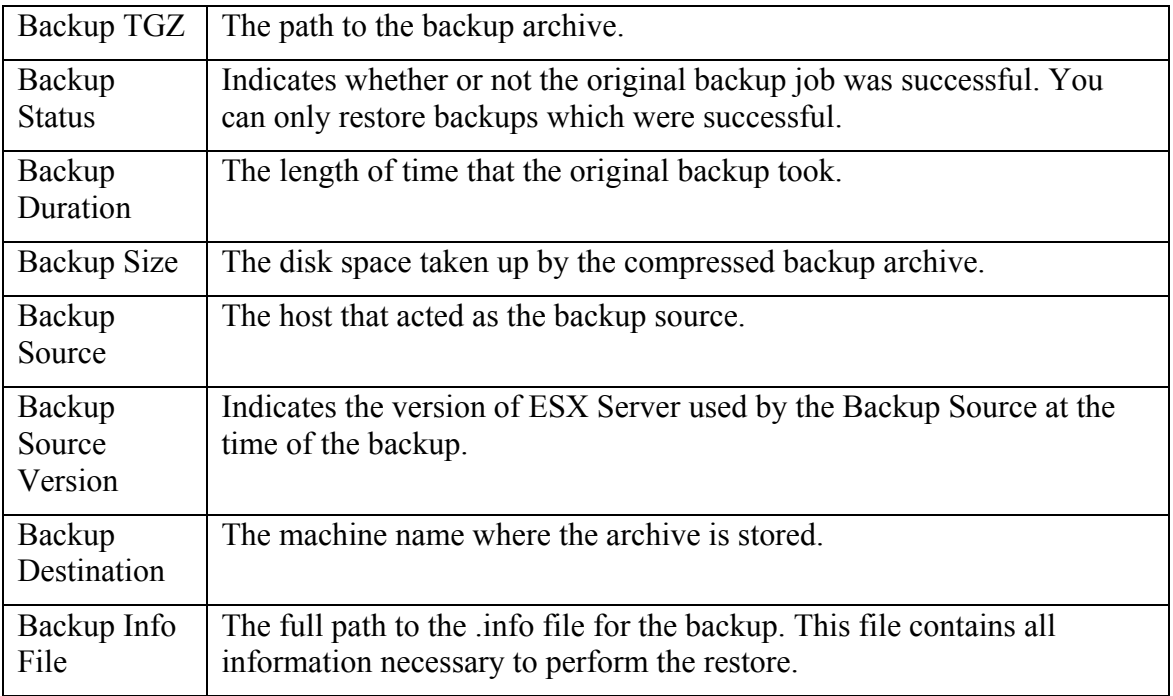

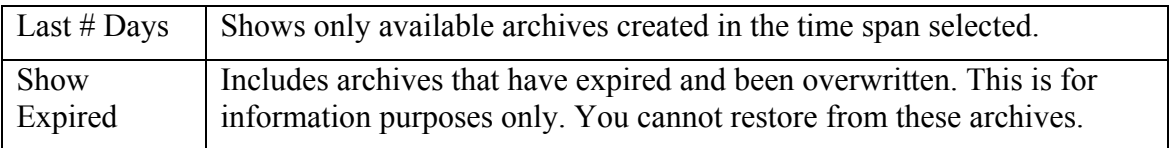

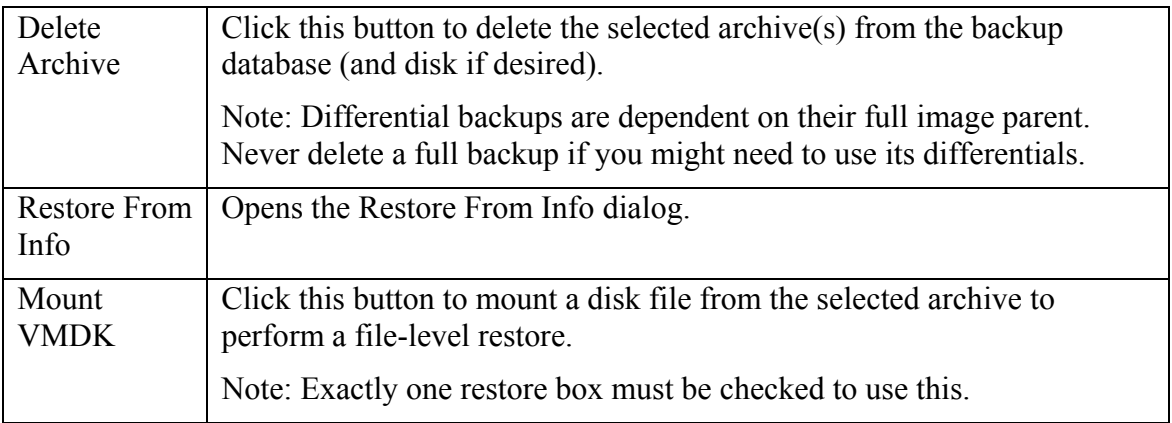

### *Delete an Archive*

1. Check the **Restore** checkbox for one or more archives in the Restore Grid.

#### 2. Click **Delete Archive**.

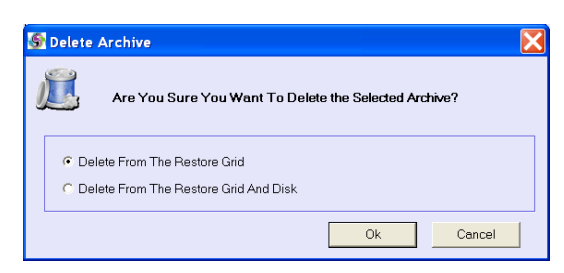

3. Select one of the following:

*-*Delete From The Restore Grid: Deletes the listing from the backup database, but leaves the archive file intact. You can still restore the archive using the Restore From Info method.

*-*Delete From The Restore Grid And Disk: Deletes the listing from the backup database and deletes the actual archive and .info files associated with it.

- 4. Click **OK**.
- 5. When you have selected the archives you want to restore, click the **Restore To** tab to continue.

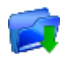

### **Restore To**

This tab allows you to choose the restore destination for each archive that you selected from the Restore Grid on the Restore Archive tab.

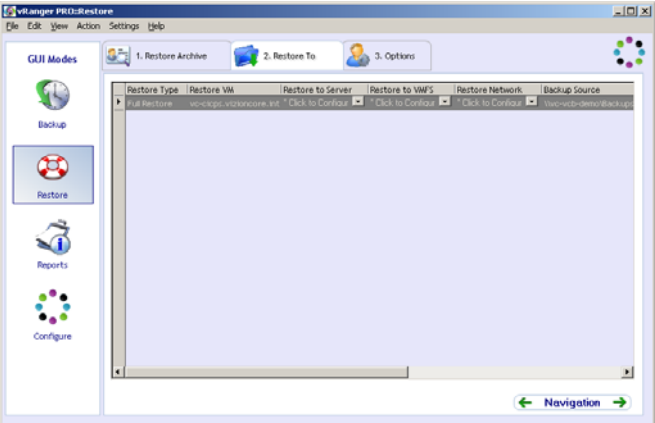

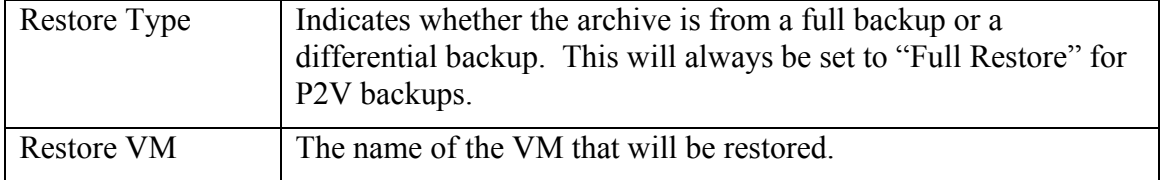

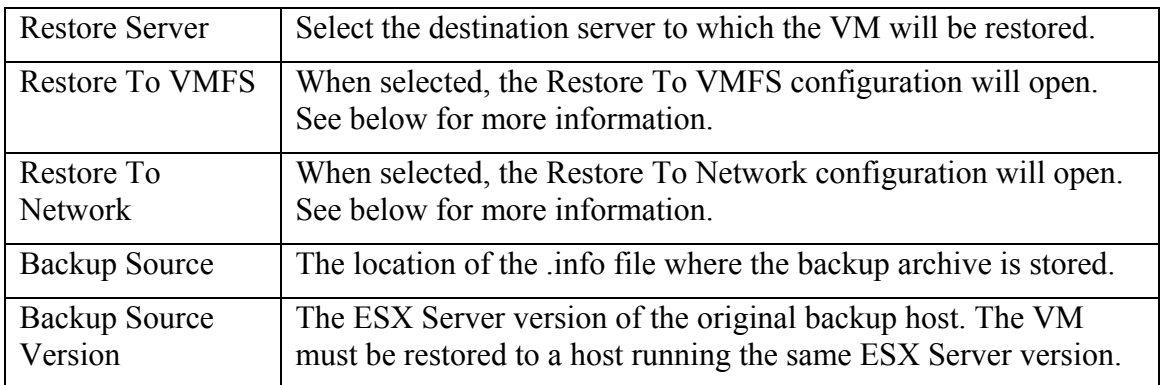

*Note*: Vizioncore recommends restricting simultaneous restores as follows:

- No more than two simultaneous restores to a single host
- No more than ten simultaneous restores to a single VMFS

### **Complete this Tab**

- 1. For each row, select a Restore Server, Restore VMFS, and Restore Network.
- 2. Click the Options tab to continue.

#### *Restore to VMFS Configuration*

When Restore to VMFS is clicked, the Restore to VMFS window opens, providing the ability to select storage locations for each .VMDK. To configure, select the .VMDKs to restore and the select the desired Destination VMFS, then click OK.

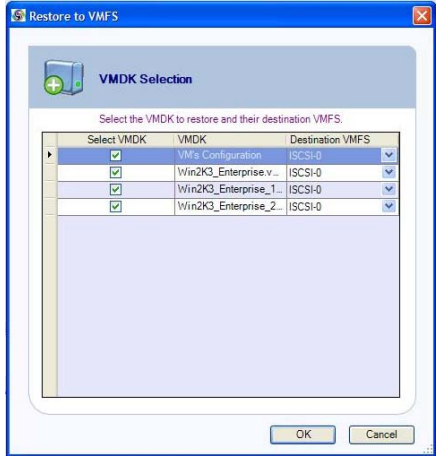

### *Restore to Network Configuration*

When Restore to Network is clicked, the Restore to Network window opens, providing the ability to select the desired virtual switch for each vNIC. To configure, select the

virtual NIC to use and the select the desired Destination Virtual Switch, then click OK.

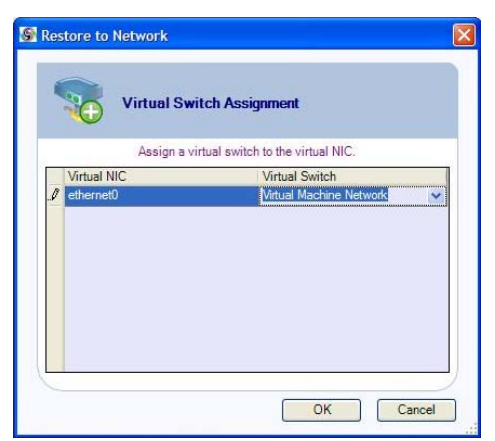

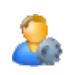

### **Coptions**

Use this tab to select various options that determine how the restore job will be processed.

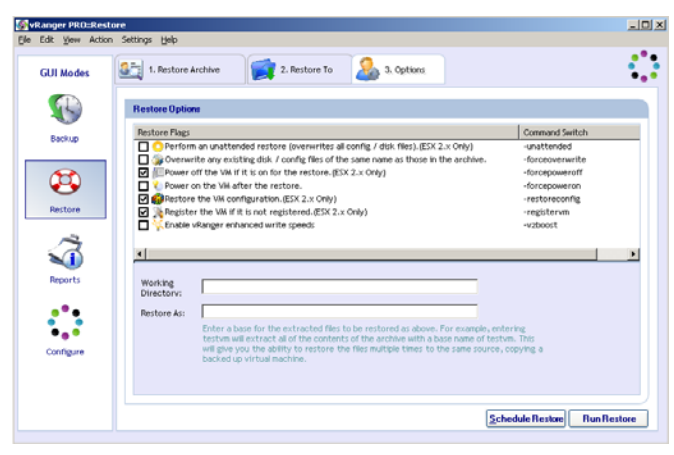

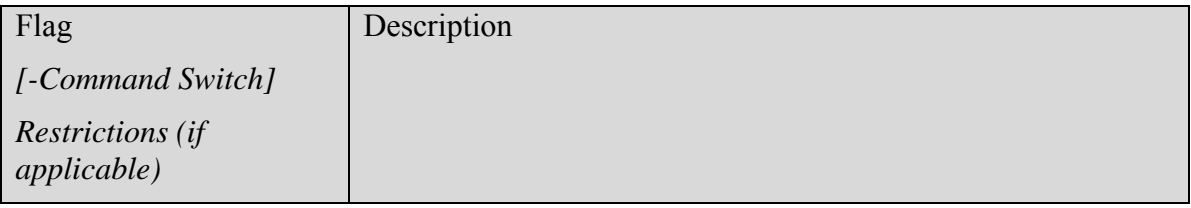

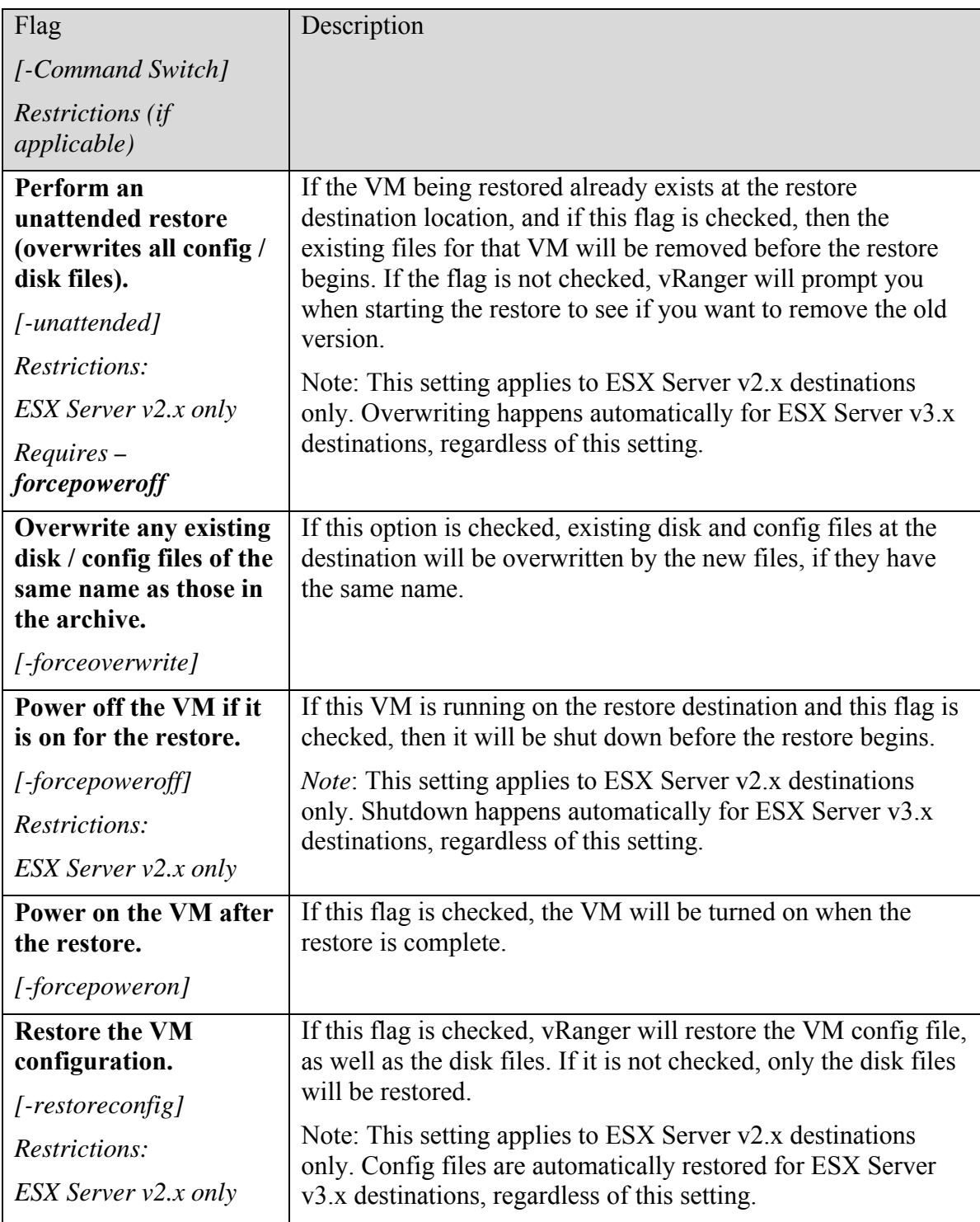

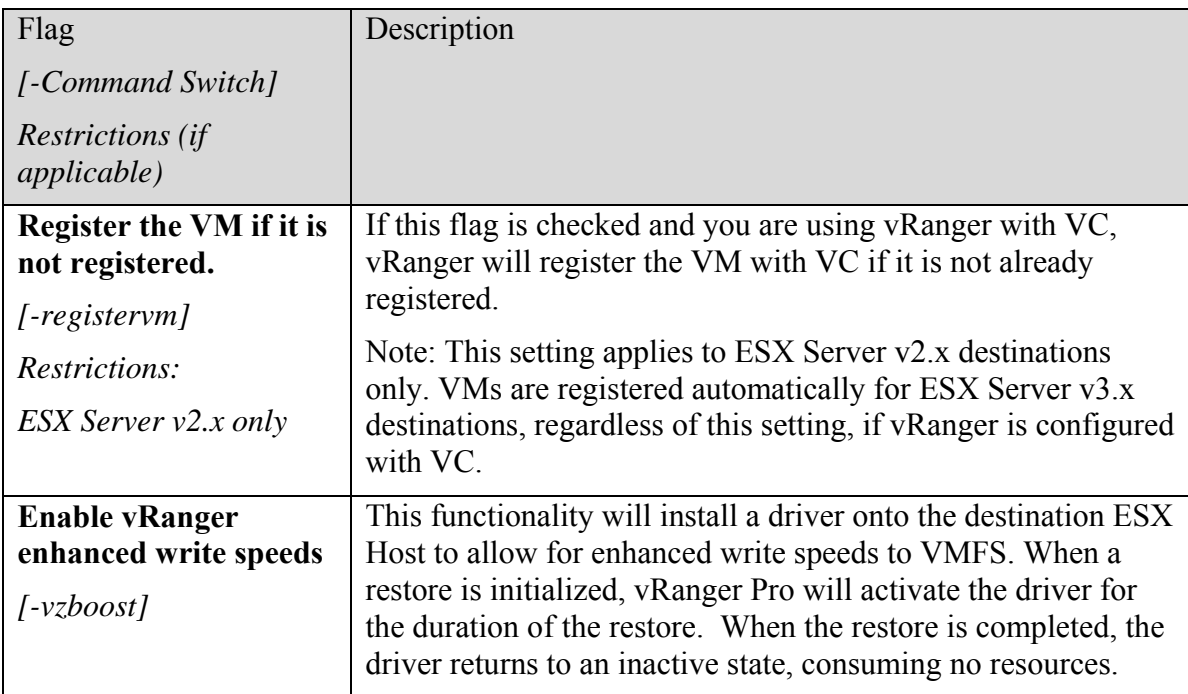

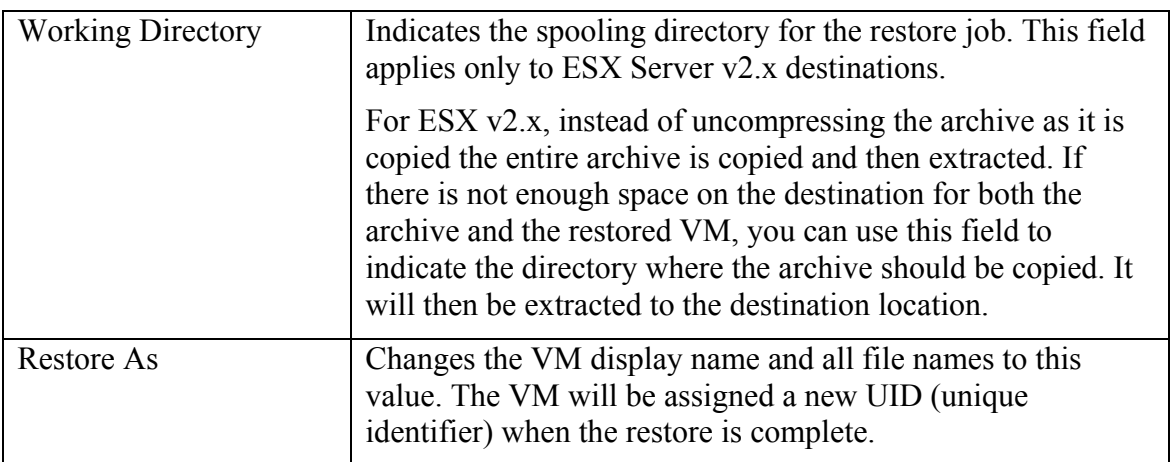

### *Finalizing the Restore*

Once you have selected the source and destination, and filled in the appropriate options, you are ready to finalize your restore. You can either run the job immediately, or schedule it to run later. Each option has a corresponding button at the bottom of the Options tab.

*Note*: If these buttons are disabled, it means that insufficient information has been provided to perform the restore or that conflicting options have been selected. Doublecheck each tab to ensure that you have provided all of the necessary information.

*Scheduling Restores to Run Later* 

vRanger uses the Windows Scheduled Tasks feature to manage scheduled restore jobs. For more information on this feature, search for "Common Tasks: Scheduled Tasks" or "Using Scheduled Tasks" in Windows Help.

If you click Schedule Restore, the Schedule Task dialog displays:

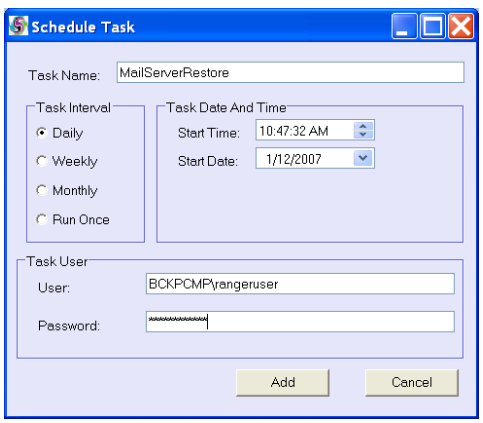

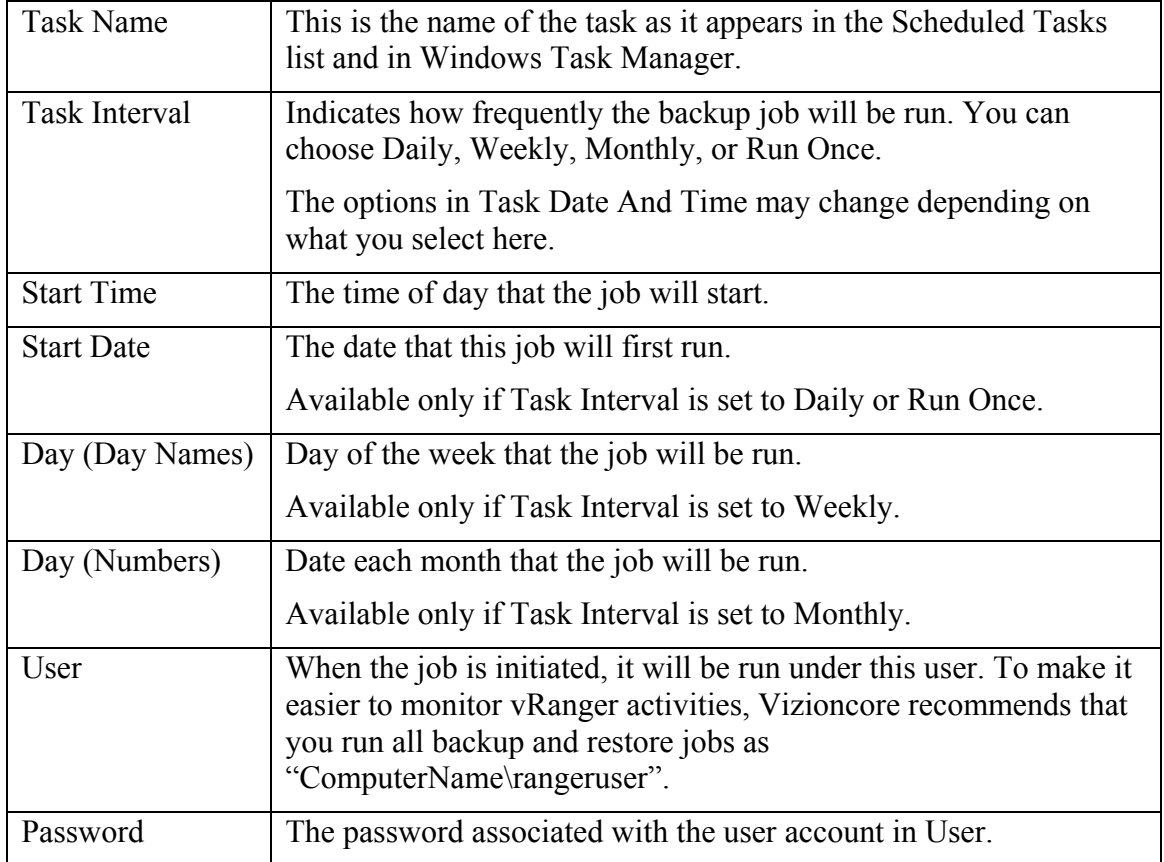

## Running Reports

In addition to performing powerful backup and restore jobs, vRanger Pro makes it easy to generate reports based on its activities. To access vRanger's reporting capabilities, simply click the Reports icon in the GUI Modes menu. This displays the Database Query dialog.

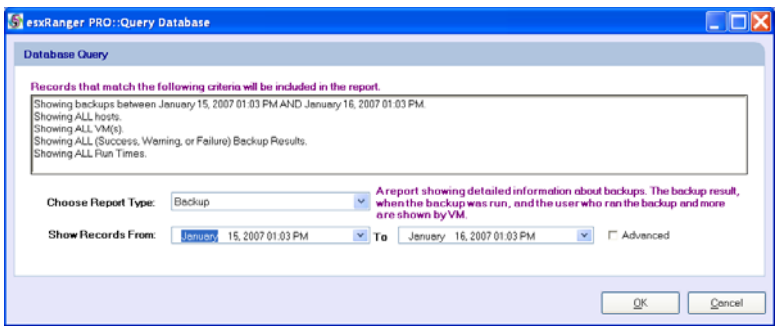

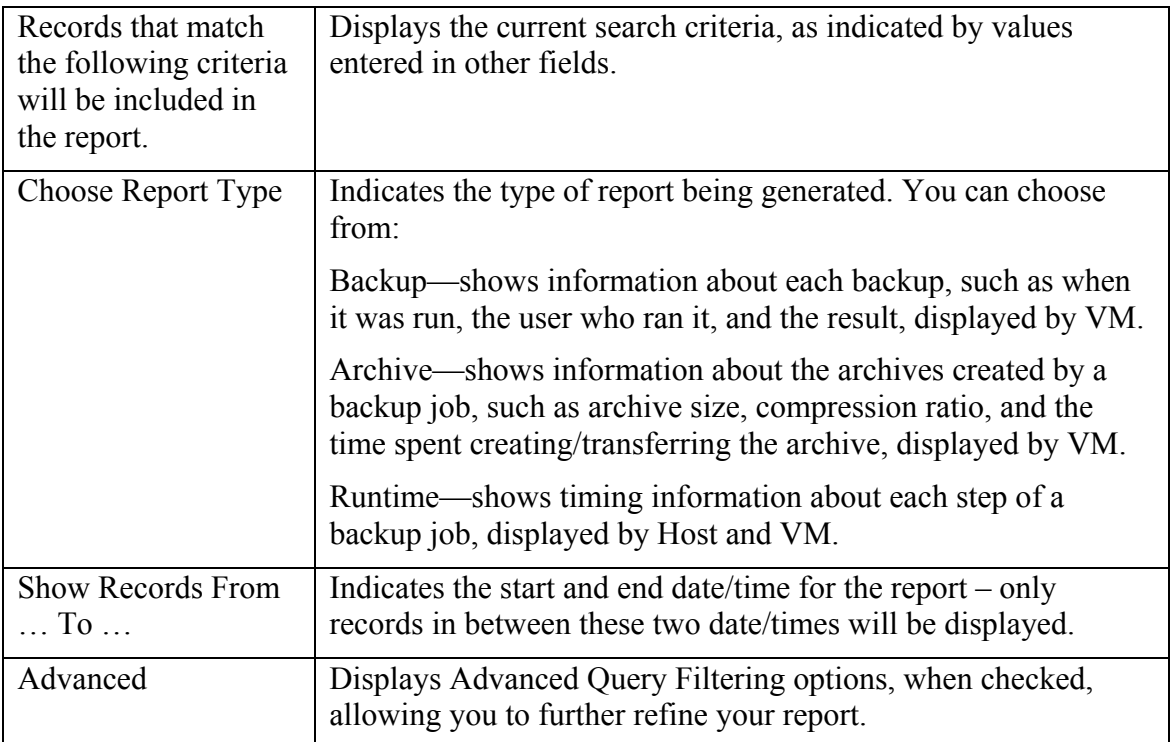

### *Advanced Query Filtering*

By clicking on the Advanced checkbox, you can display the Advanced Query Filtering options.

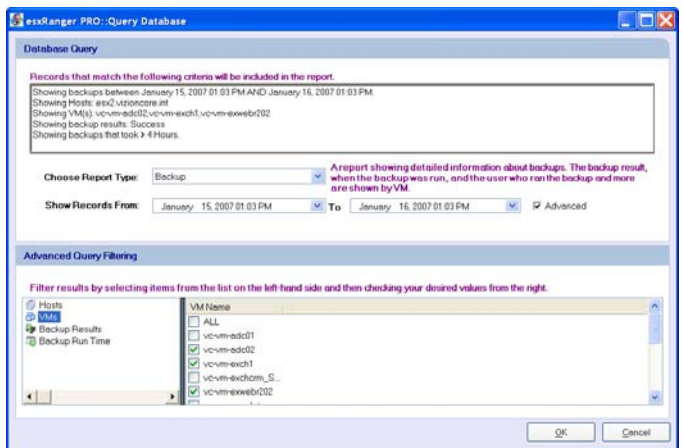

This extra pane allows you to apply additional filters to your report results. To use it, select a filter criteria group from the left-hand side, then check off the values you want to display in the right-hand side.

The filter criteria groups you can choose from are:

- Hosts—display only backups from the selected hosts, or select ALL to display backups from all hosts.
- VMs—display only backups of the selected VMs or select ALL to display backups of all VMs.
- Backup Result—display only backups with the selected results, or select ALL to display backups with any result.
- Backup Run Time—display only backup jobs that took longer than the selected run time, or select ALL to display any backup, regardless of run time.

#### *Generated Reports*

When you click OK, vRanger queries its internal database and generates the appropriate report, corresponding to your specified criteria.

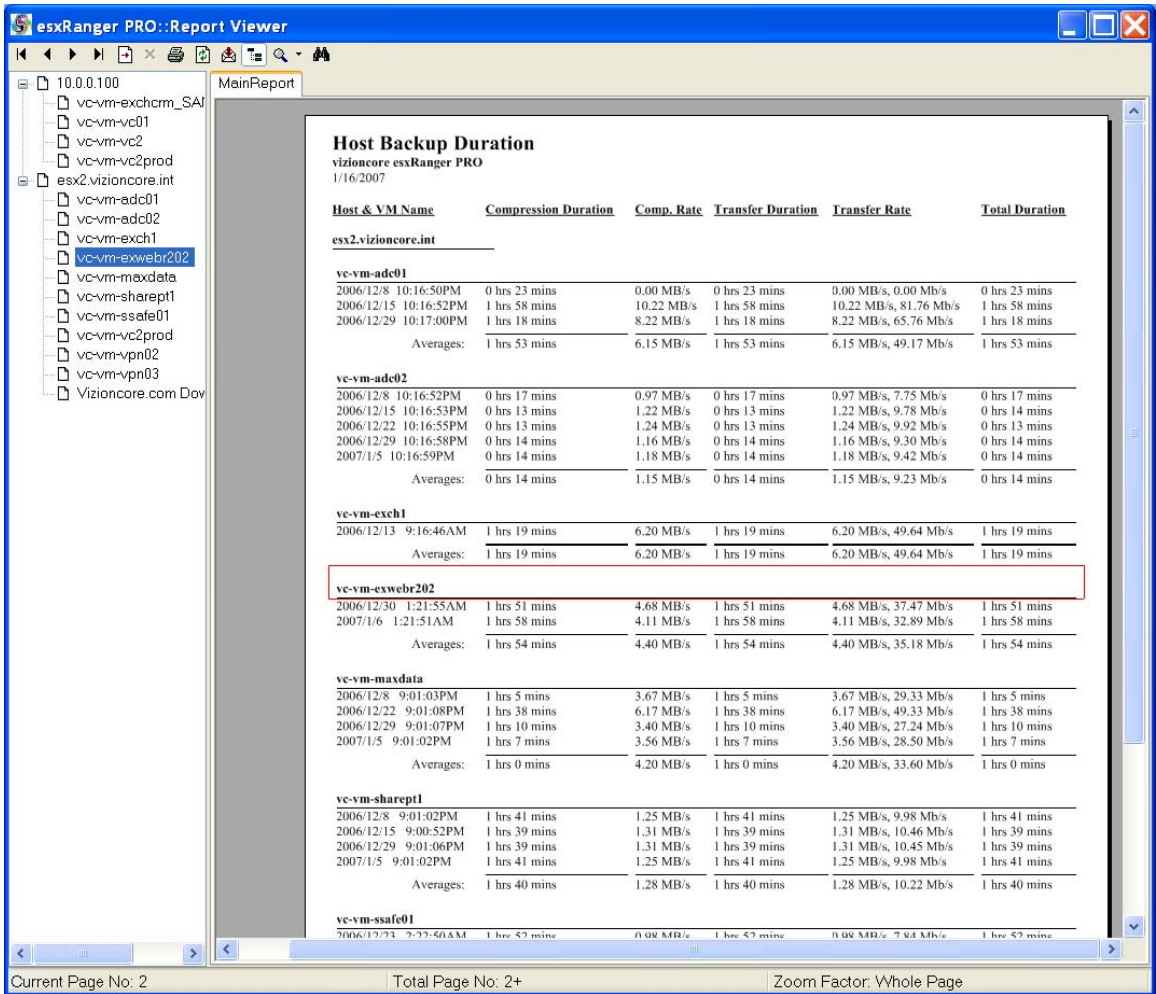

You can use the toolbar at the top to move from page to page, print, or export the report. The Group Tree on the left lets you jump to a specific section of the report, based on VM or Host (runtime reports only).

# 5 Using vRanger Pro CLI

The vRanger CLI allows you to use DOS scripts to activate your backup jobs, giving you a little more flexibility and control over how and when your backup jobs are run.

### *Using vRanger CLI*

You can find the CLI executable where the vRanger GUI is installed—typically:

"C:\Program Files\vizioncore\vRanger CLI"

To simplify entering the many options and flags required to run a backup job, the vRanger GUI will generate the command line calls for you.

### *Use GUI to Generate a Command Line Call*

- 1. Use the GUI as described in earlier chapters to select your source, destination, and any applicable options or flags. As you select each option, the CLI Output text at the bottom of the screen is updated to reflect your changes.
- 2. When you are satisfied with the options you have selected, do not click the Run or Schedule buttons. Instead, right-click on the CLI Output text and select **Copy Command**.

This option is also available in the Edit menu.

*Note*: The Copy Command option will not appear if you have supplied insufficient or contradictory information.

3. You can then paste this text into a script or text file. This command line call contains all of the options and information you supplied in the GUI and will produce the same results when used to call the CLI.

For additional information on CLI functionality, contact Customer Support.

# 6 Appendix

### Databases

vRanger Pro is a software tool designed to provide hot, image-based backups of running VMs. vRanger Pro is able to take advantage of VCB which offers, among other things, queiescing for Windows file systems. The purpose of this is to ensure that no file system writes are pending when the snapshot is taken, allowing for file system level consistency.

Unfortunately, the VMware Sync Driver responsible for file system quiescing has been known to cause problems with multiple types of databases, including SQL, Exchange, and Oracle. Note that these problems are not associated with vRanger Pro, but with the driver itself. Vizioncore does not recommend using the VMware Sync Driver on VMs running these databases, and as such has the Sync Driver disabled by default in the vRanger Pro Options screen.

This means that standard, image-level backup tools (VCB and other image-level backup products) can only provide what is known as a crash-consistent image of database servers. Restoring a crash-consistent image is essentially the equivalent of rebooting a server after a hard shutdown. For typical VMs this has not been an issue, as current OSs can easily handle this type of activity. For database servers, however, enterprises are unwilling to accept the risk of lost data, data corruption, or even the high resource consumption of database consistency checks that accompany bringing up a database on a crash consistent image.

In response to this, Vizioncore has developed a process to incorporate the appropriate VSS functions into vRanger Pro backups to provide consistent images of VSS enabled databases.

### *VSS*

The process of implementing VSS enabled backups is more complex than simply creating a VSS snapshot inside the guest prior to backups. Using this method, the restored image would have an open VSS. This can cause problems. Our process utilizes only the freeze portion of VSS to pause application writes, flush the guest file system buffer and then freeze the guest file system. The exact process is detailed below:

1. The requestor asks the VSS to enumerate the writers, gather the writer metadata, and prepare for shadow copy creation.

2. The writer creates an XML description of the backup components to the VSS, and defines the restore method. The VSS notifies the application-specific writer to prepare its data for making a shadow copy.

3. The writer prepares the data in whatever way is appropriate, such as completing all open transactions, rolling transaction logs, and flushing caches. When the data is prepared for shadow copy creation, the writer notifies the VSS.

4. The VSS initiates the commit shadow copy phase.

5. The VSS tells the writers to quiesce the data and temporarily freeze requestor (application) IO write requests for the several seconds required to create the VMware snapshot. IO read requests are still possible. The application freeze is not allowed to take longer than 60 seconds. The VSS flushes the file system buffer and then freezes the file system, which ensures that file system metadata is written in a consistent order.

6. Open VMware snapshot with VMware's Sync Driver. By flushing the OS and applications beforehand, then it is fine to use the VMware Sync Driver on the file system to help with any other writes.

7. The VSS thaws the file system and releases the writers from their temporary inactive phase. All queued write IOs are completed.

8. The VSS queries the writers to confirm that write IOs were successfully held during the freeze.

9. If the writes were not successfully held (meaning that the freeze was unsuccessful), the requestor is notified.

10. The requestor can retry the process (go back to step 1) or notify the administrator to retry it at a later time.

11. If the freeze is successful, the VSS will provide the information back to the requestor.

#### **Recommended Solution**

It is important to remember that even with VSS, vRanger Pro is intended to be an imagelevel backup tool. It is recommended that the appropriate database agent is utilized to properly maintain the database as well as provide such granular ability as mailbox level restores. By combining an agent-based database backup, and a consistent, outside the guest, image-level backup, a fully functional backup/recovery strategy can be implemented.